# **Uživatelská příručka DYNABLOT Automatic**

DYNEX

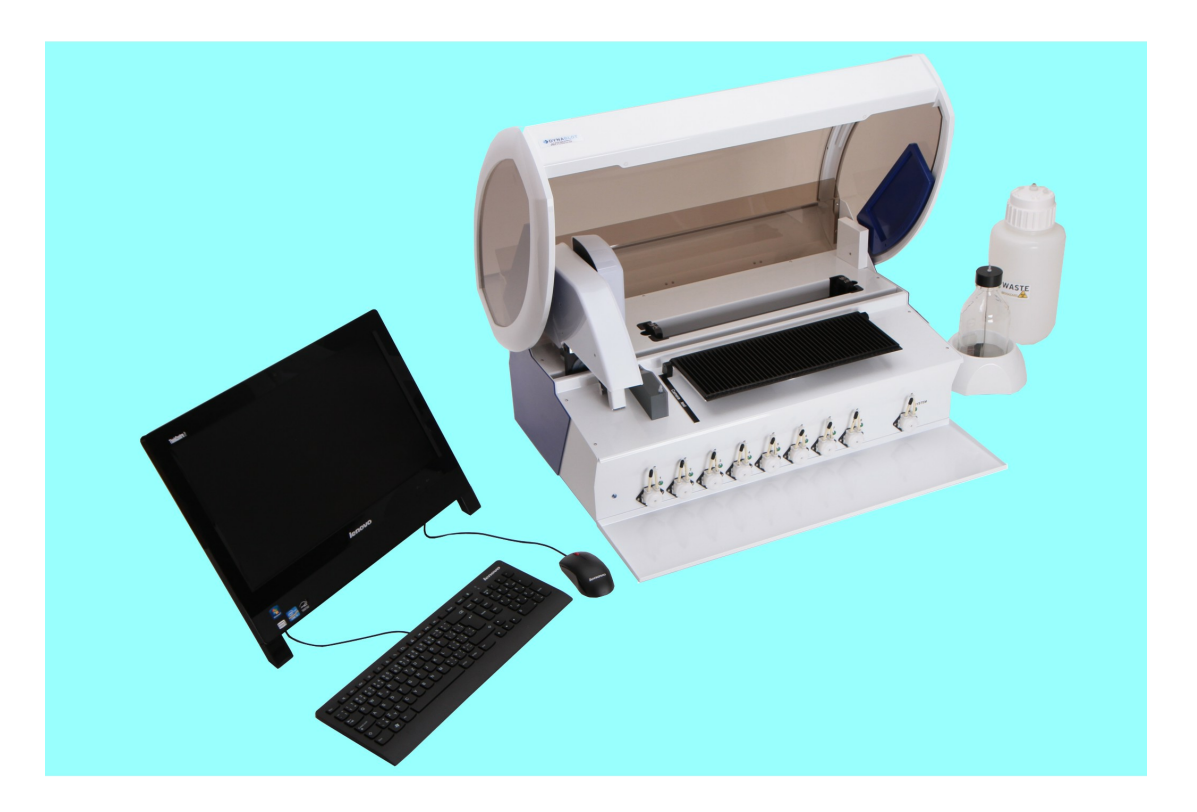

 $\mathbf{3}$ 

# **Obsah**

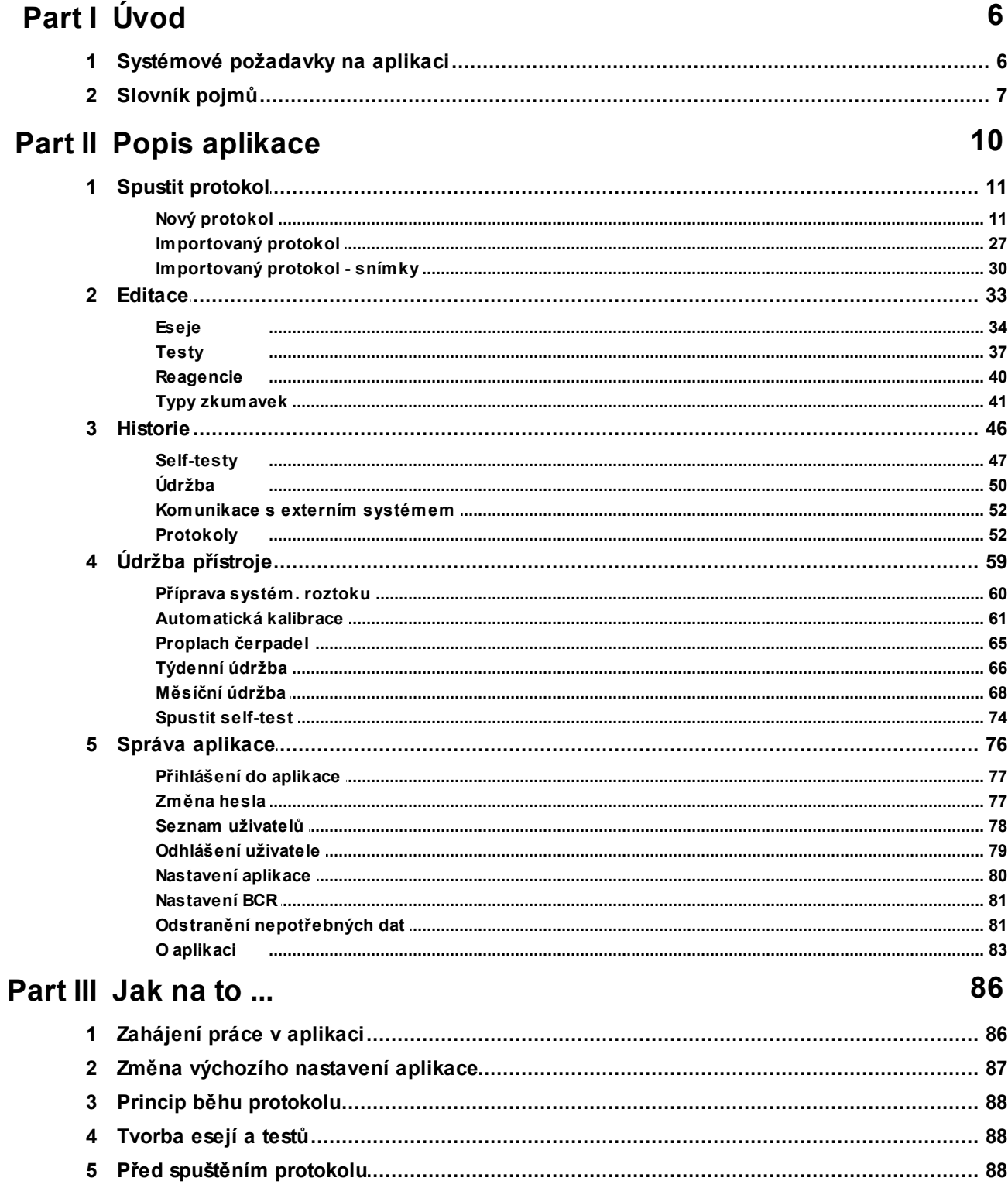

#### Uživatelská příručka DYNABLOT Automatic  $\overline{\mathbf{4}}$

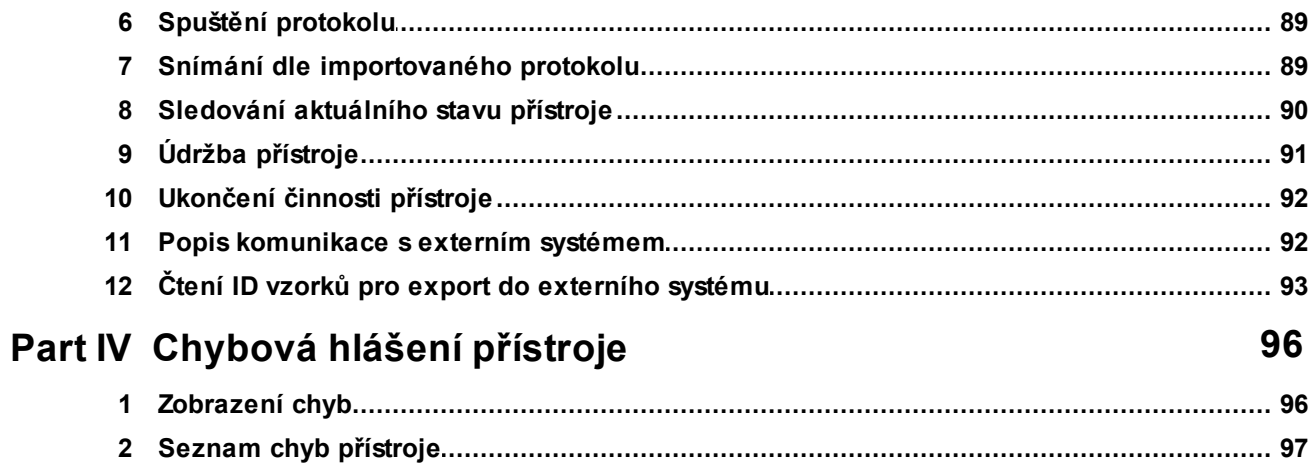

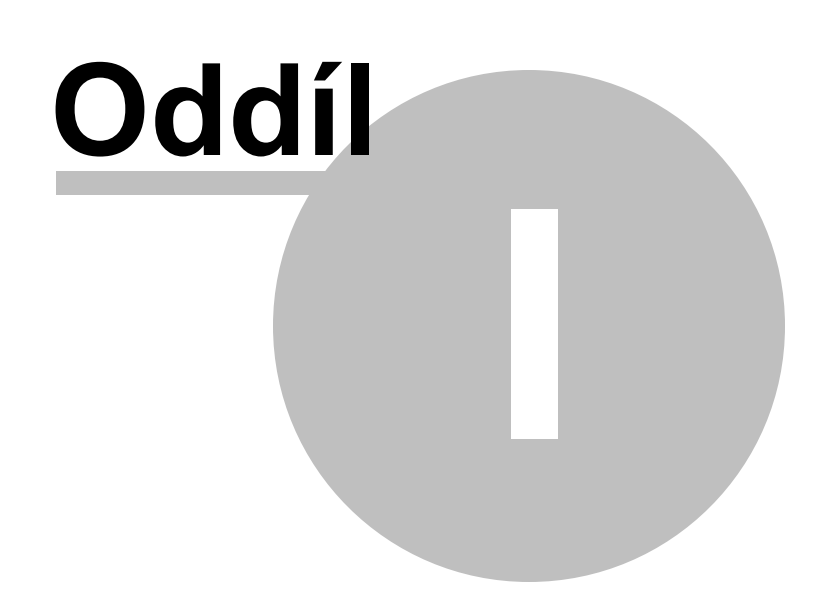

# **1 Úvod**

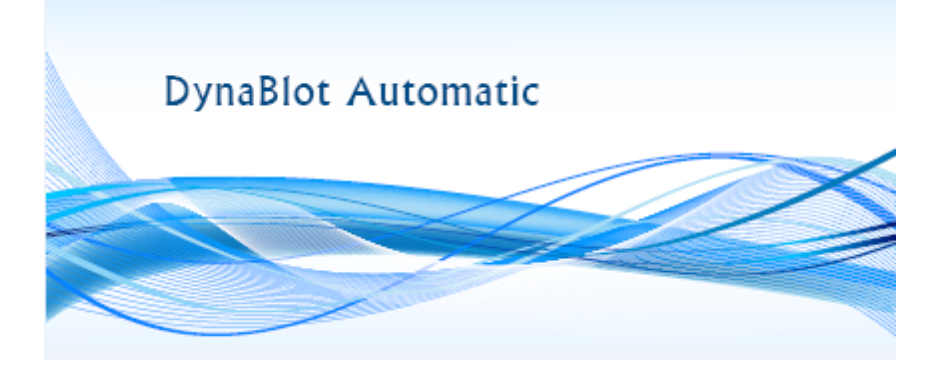

Vítáme Vás v aplikaci Dynablot Automatic. Aplikace umožňuje řídit všechny pracovní procesy laboratorního přístroje Dynablot Automatic, sloužícího pro automatické zpracování imunoblotových stripů.

Tato dokumentace popisuje způsob práce s aplikací Dynablot Automatic. Umožňuje uživateli přístroje Dynablot Automatic získat informace o používání přístroje ze dvou různých pohledů:

1) dle struktury aplikace - kapitola popisuje detailně jednotlivé obrazovky aplikace, způsob ovládání těchto obrazovek a funkce přístroje, spojené s těmito obrazovkami a řízené z nich.

2) dle standardních postupů práce s přístrojem - kapitola obsahuje pracovní postupy, nejčastěji prováděné během práce s přístrojem. Pracovní postupy jsou popsány detailně krok za krokem a vedou uživatele celým procesem.

# **1.1 Systémové požadavky na aplikaci**

Pro práci s aplikací je potřeba splnit podmínky kladené na počítač použitý k obsluze přístroje.

# **Základní požadavky:**

- PC s procesorem 600 MHz a vyšší, 128 MB RAM a 500 MB volného místa na disku
- operační systém Windows 7 (případně vyšší)
- optimalizováno pro monitor SVGA 1600 x 900

# **1.2 Slovník pojmů**

# *Slovník pojmů*

# **Běh přístroje**

Zpracování vzorků spuštěním protokolu s vybranými testy.

# **Editor esejí**

Editor esejí je nástroj pro vytváření předpisu (souboru eseje) chodu přístroje pro zpracování stripu určitou metodou.

# **Esej**

Esej je předpis postupu zpracování stripu. Eseje vytváří uživatel přístroje dle návodů v diagnostických soupravách. Esej popisuje druhy použitých reagencií a pořadí, v kterém jsou do jamek stripů postupně plněny a odsávány, délku inkubace s jednotlivými reagenciemi atd. Eseje jsou strukturovány do kroků daných rozplněním reagencií a následnou inkubací.

# **Externí systém**

Software pro vyhodnocování výsledků ze snímků zpracovaných stripů.

# **Kalibrace**

Proces nastavení parametrů určité součásti přístroje tak, aby pracovala správně (např. zjištění a uložení kalibračních konstant peristaltických čerpadel).

# **Manuální krok**

Činnost kroku eseje, kterou provádí uživatel ručně ( např. vkládání stripů)

# **Multi shot**

Vícenásobné pipetování jednoho vzorku do reagenčních jamek.

# **Pipetování**

Pipetování je přenos testovaného vzorku z primární zkumavky do reagenční jamky.

# **Plato stripů**

Plato stripů je plastový díl, vkládaný do nosiče plata v přístroji. Plato obsahuje reagenční jamky pro vložení stripů (až 44 jamek v jednom platu stripů). V průběhu testu jsou jamky se stripem plněny, inkubují se a vyprazdňují podle předpisu daného esejí.

# **Protokol**

Protokol je předpis, přiřazující jednotlivým jamkám (1 - 44) na platu stripů identifikační číslo vzorku pacienta a test, kterému je přiřazena esej pro zpracování stripu v jamce. Je vytvářen na základě worklistu a vykonává se podle něj jeden běh přístroje.

# **Reagencie**

Reagencie je činidlo používané v průběhu zpracování stripů.

# **Skupina esejí**

Eseje sdružené ve skupině mají shodnou srukturu kroků. Mohou se lišit pouze v druhu a objemu reagencie v činnosti rozpl'nování a v objemu vzorku v činnosti pipetování.

# **Test**

Test je typ vyšetření vzorku (např. zjištění přítomnosti specifických protilátek). Několik testů jednoho výrobce může pro zpracování vzorků přístrojem používat společnou esej.

# **Worklist**

Worklist je předpis, přiřazující jednotlivým pozicím na stojanu zkumavek primárních vzorků identifikační číslo vzorku pacienta a test(y), kterými má být daný vzorek vyšetřen.

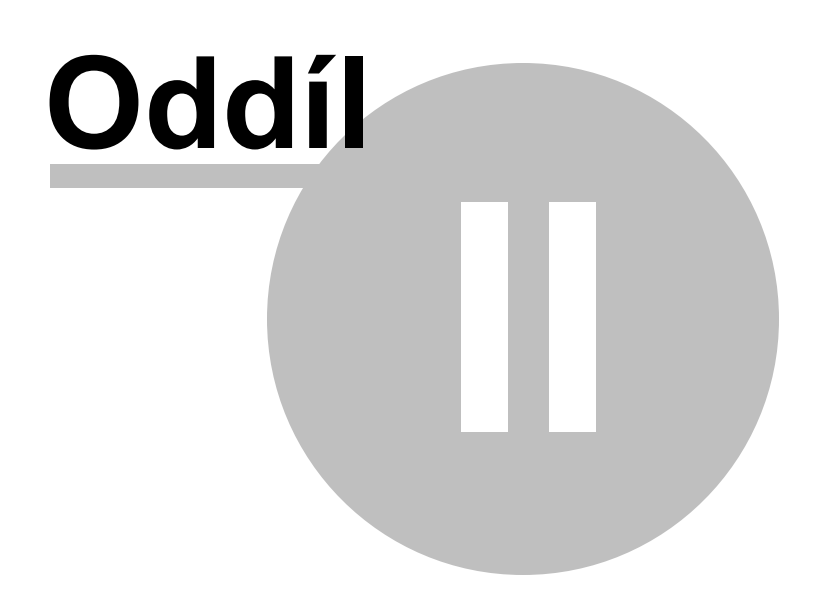

# **2 Popis aplikace**

Tato kapitola detailně popisuje způsob ovládání přístroje pomocí jednotlivých obrazovek aplikace.

Úvodní obrazovka aplikace je rozdělena na pracovní plochu, která je ohraničena horní, spodní a boční ovládací lištu.

Horní lišta obsahuje nabídku s volbami pro ovládání přístroje a práci s aplikací.

Spodní lišta obsahuje informace o provozních stavech aplikace a přístroje.

Boční lišta obsahuje ikony pro rychlé spuštění základních funkcí aplikace.

Některé volby v ovládacích lištách jsou přístupné jen uživatelům s vyšší uživatelskou rolí Servis nebo Administrátor.

Popis aplikace je rozdělen do následujících částí :

# **Spustit protokol**

Nový Importovaný Importovaný protokol - snímky

# **Údržba přístroje**

Příprava systému Proplach čerpadel Automatická kalibrace Týdenní údržba Měsíční údržba Spustit self-test

# **Historie**

Self-testy Údržba Komunikace s externím systémem Protokoly

# **Editace**

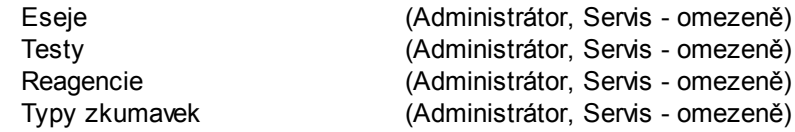

# **Správa aplikace**

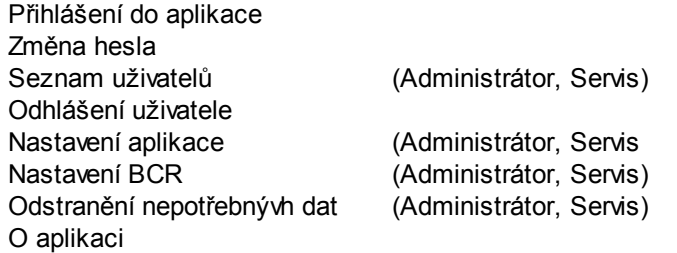

# **2.1 Spustit protokol**

Proces přípravy a chodu protokolu provádí zpracování vzorků dle předepsané metody.

Nabídka *Spustit protokol* uvádí dvě možnosti :

- Nový vytvoření, příprava a spuštění nového protokolu pomocí worklistu v rámci aplikace.
- Importovaný příprava a spuštění protokolu importovaného z externího systému. Importovaný protokol lze také zpracovat bez přípravy a spuštění celého procesu, pouze snímáním obrazu stripů.

Do nabídek k spuštění nového nebo importovaného protokolů lze přímo vstoupit pomocí tlačítek

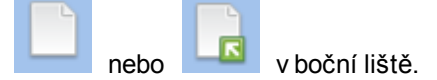

# **2.1.1 Nový protokol**

Postup vytvoření a zpracování protokolu je složen z navazujících kroků, které provedou uživatele celým procesem.

#### *Krok 1* **- Zpracování worklistu**

Založením nového worklistu uživatel definuje ID použitých vzorků, jejich pozici v stojanu zkumavek a typ testu, kterým budou tyto vzorky zpracovány.

#### **Vyplnění položek worklistu**

**Název protokolu** - název slouží k identifikaci protokolu . Pokud je v nastavení aplikace požadováno jeho předvyplnění, systém ho předvyplní dle struktury uvedené v nastavení (Nastavení aplikace). Předvyplněný název protokolu může uživatel editovat.

**Autor** - systém předvyplní jménem a příjmením uživatele, který je do aplikace přihlášený nebo jméno zapíše uživatel. Vyplnění položky není povinné.

#### **Zápis ID vzorků do worklistu:**

Zápis ID vzorků je možné provést několika způsoby:

# **A) Pokud je používána čtečka čárových kódů:**

Načtení čtečkou:

Systém v novém worklistu předvyplní položku **Poslední pozice pro čtení** hodnotou 44, což je maximální počet pozic ve stojanu zkumavek. Pokud uživatel nepožaduje načíst maximální počet vzorků, může položku editovat dvěma způsoby:

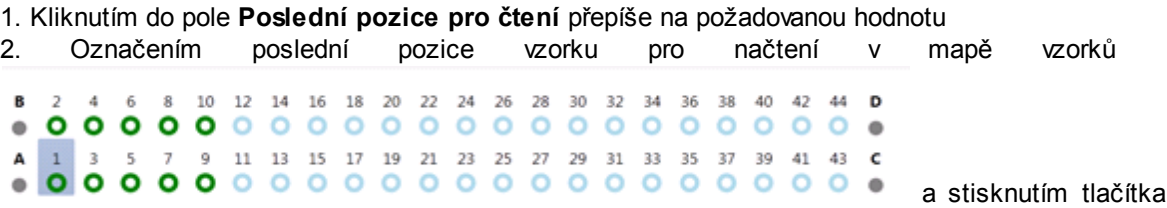

šipky vyplní změnu pozice do pole **Poslední pozice pro čtení ID vzorku**.

Uživatel stiskne tlačítko "**Načíst ID vzorků čtečkou**". Systém zobrazí pokyn ke vložení vzorků do

Vložte stojan zkumavek do přístroje. Chcete pokračovat čtením vzorků?

přístroje **. 2008 ambravky zasune do stojanu a ten vloží do** stojanu a ten vloží do přístroje. Uživatel může odsouhlasit tlačítkem "**Ano**" pokračování čtením kódů vzorků (pokud nesouhlasí, systém odstraní okno s pokynem).

Čtečka načte čárové kódy vzorků na zkumavkách, které jsou umístěny na číselných pozicích stojanu (pozice A, B, C a D čtečka nečte). Systém zapíše a zeleně označí úspěšně načtené kódy do pole " **ID vzorku**" worklistu. Pozice s neúspěšně načtenými kódy označí červeně. Tyto pozice mohou být vyplněny ručně.

# **B) Pokud není používána čtečka čárových kódů:**

#### Načtení ze souboru:

Uživatel stiskne tlačítko "**Načíst ID vzorků ze souboru**". Systém zobrazí okno pro výběr souboru z počítače uživatele ve formátu "txt" (každý řádek v dokumentu obsahuje identifikaci jednoho vzorku). Uživatel vybere soubor a stiskne "**Otevřít**". Systém vyplní pole **ID vzorků** hodnotami ze souboru a označí je zeleně.

Uživatel zasune zkumavky do stojanu a ten vloží do přístroje. **Pořadí ID vzorků ve stojanu zkumavek musí být shodné s pořadím dle sloupce ID vzorku ve worklistu!**

# Ruční zápis:

Uživatel vkládá zkumavky do stojanu a zapisuje identifikace vzorků do příslušného pole "**ID vzorku"** ve worklistu. Následně vloží stojan do přístroje.

# **Zadání typu zkumavek :**

Systém každé pozici ve stojanu zkumavek přednastaví výchozí typ zkumavky (pro pozice 1 - 44 to jsou zkumavky standardní, pro pozice A, B, C a D zkumavky kontrolní). Uživatel může u každého vzorku přednastavený typ změnit. Uživatel klikne na šipku v poli "**Typ zkumavky**" a systém zobrazí nabídku evidovaných zkumavek (viz. Typy zkumavek) . Vybraný typ musí odpovídat zkumavce skutečně vložené do stojanu, aby proces pipetování vzorku proběhl správně.

#### **Vložení testů do worklistu**

Pokud uživatel načetl/zadal ID vzorků do worklistu, pokračuje vložením testů a jejich přiřazení vzorkům.

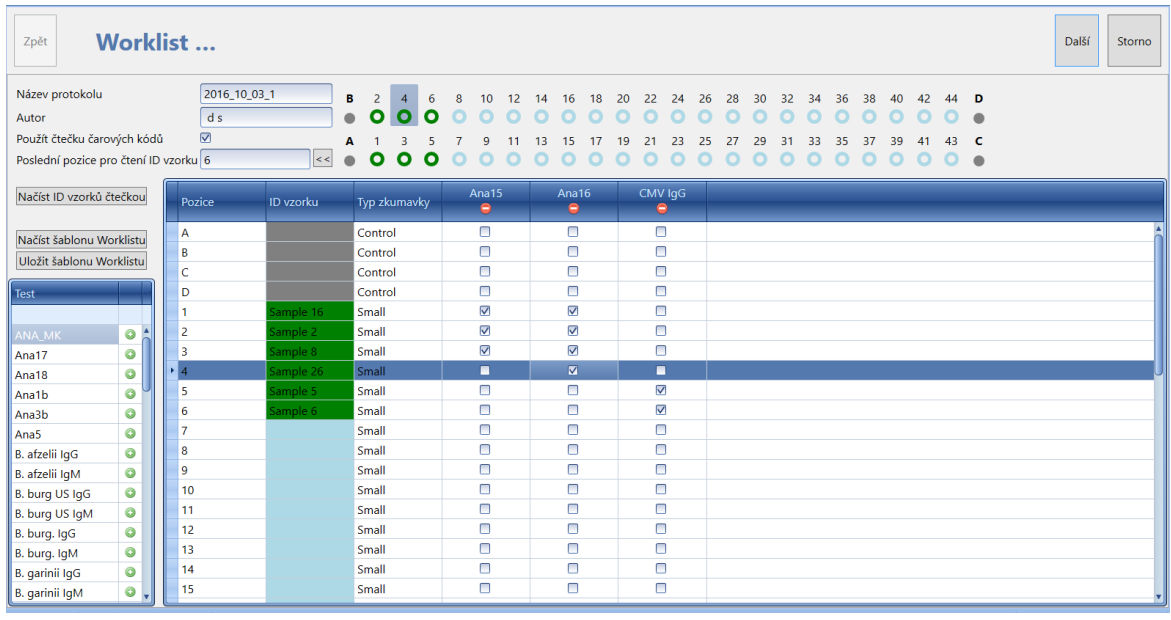

Vložení testu se provede stiskem tlačítka v seznamu testů, evidovaných v aplikaci (viz Editace\

testy). Nesprávně zvolený test lze z worklistu odebrat pomocí tlačítka  $\Box$ . V řádcích pozic označí uživatel pole  $\Box$   $\Box$  u testů, které mají být s daným vzorkem provedeny.

Výběr testu pro více vzorků současně provede uživatel stisknutím levého tlačítka myši a přetažením kurzoru myši přes více řádků.

Po výběru prvního testu je nabídka omezena pouze na testy, jejichž eseje jsou ze stejné skupiny a tedy mohou být přístrojem v jednom běhu.

# **Vytvoření šablony worklistu**

Uživatel může při zpracování worklistu vytvořit novou šablonu, která udává kombinaci testů ve worklistu. Vytvoření šablony je možné stisknutím tlačítka "**Uložit šablonu worklistu**". Systém šablonu ) uloží do seznamu šablon.

# **Načtení šablony**

Uživatel může načíst kombinaci testů uloženou v šabloně worklistu stisknutím tlačítka "**Načíst šablonu worklistu**". Uloženou šablonu je možné ze seznamu šablon odstranit ikonou gumy ...

Po výběru testů je možné pokračovat zpracování protokolu stiskem tlačítkem "**Další**". Systém zkontroluje, zda počet testů nepřesahuje počet jamek v platu stripů a zda je pro každý vložený test označen alespoň jeden vzorek pro zpracování. Test, který nemá načtený/zadaný žádný vzorek ke zpracování, musí uživatel před pokračováním ve zpracování protokolu odstranit.

Použitím tlačítka "**Storno**" dojde k ukončení zpracování protokolu bez možnosti uložení rozpracovaného stavu.

# *Krok 2* **- Zpracování protokolu**

Jednotlivé řádky protokolu reprezentují jamky v platu stripů v pořadí zleva. Každé jamce je přiřazena ID vzorku, typ testu a případně výrobní šarže použitého stripu.

V protokolu je možné údaje v polích "**Název protokolu**" a "**Autor**" , která jsou přenesena z worklistu ještě změnit.

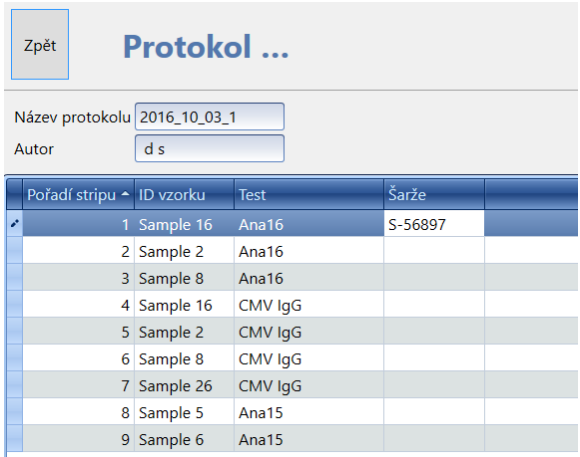

**Šarže stripů** - uživatel kliknutím do textového pole "**Šarže**" může testu přiřadit číslo šarže nebo zadání šarže může ponechat až na vlastní běh přístroje (viz Krok 7 - Běh přístroje).

Tlačítkem "**Další**" je možné pokračovat ve zpracování protokolu. Použitím tlačítka "**Zpět**", systém zobrazí předešlou stránku se zpracováním protokolu (Krok 2 - Zpracování protokolu). Tlačítkem " **Storno**" dojde k ukončení zpracování protokolu bez možnosti uložení rozpracovaného stavu.

#### *Krok 3* **- Příprava systémového roztoku**

Není-li v přístroji připraven systémový roztok (jeho stav je "Nepřipraven" - ikona ve spodní liště) a v protokolu jsou testy, jejichž eseje obsahují činnost pipetování , musí ho uživatel připravit nyní. Uživatel vloží připojenou láhev systémového roztoku do stojanu a klikne na ikonu čerpadla. Po načerpání je v aplikaci změněn stav systémového roztoku na "**Připraven**" a ikona systémového

roztoku změní barvu na modrou .

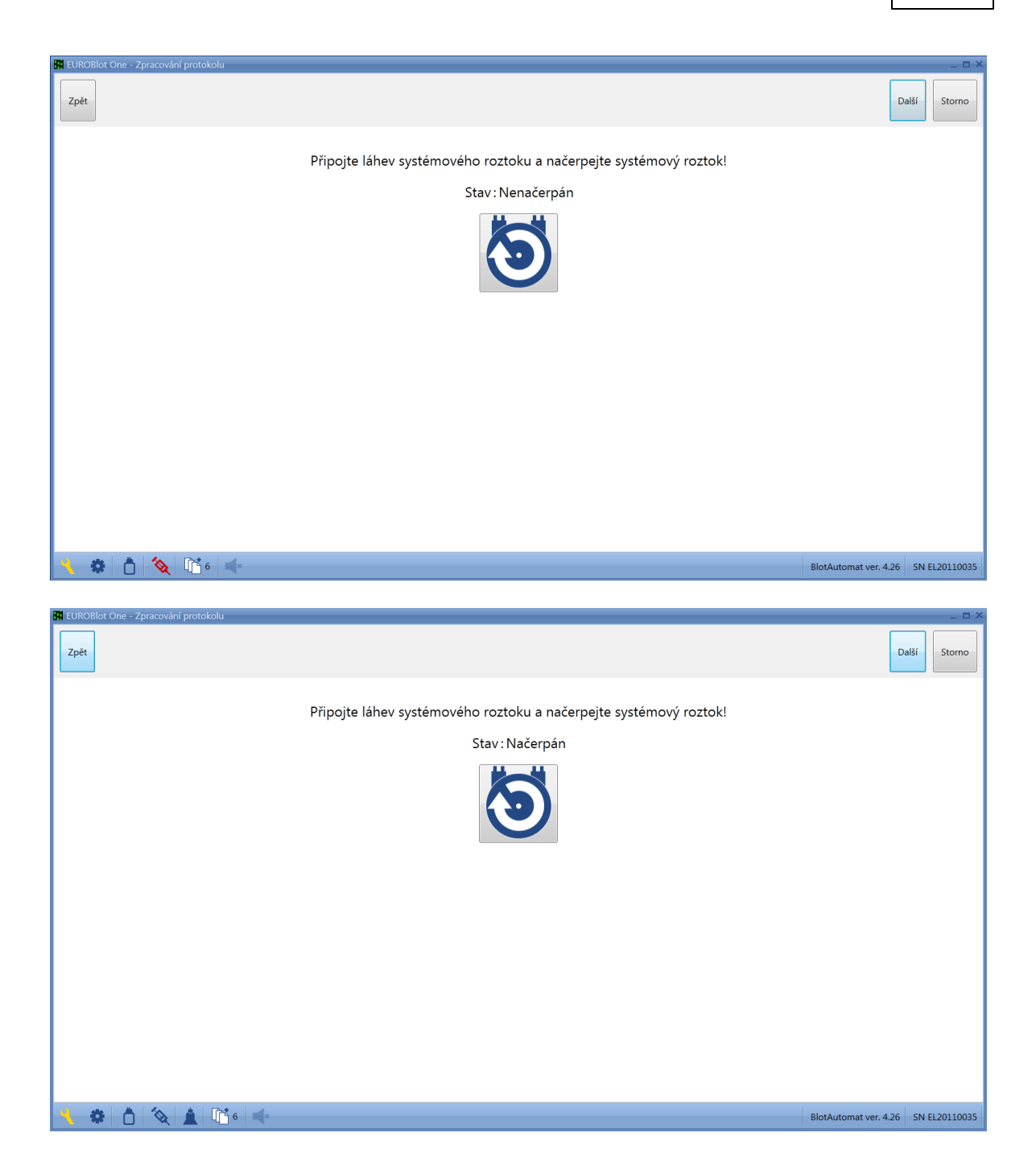

Tlačítkem "**Další**" je možné pokračovat ve zpracování protokolu. Použitím tlačítka "**Zpět**", systém zobrazí předešlou stránku se zpracováním protokolu (Krok 2 - Zpracování protokolu). Tlačítkem " **Storno**" dojde k ukončení zpracování protokolu bez možnosti uložení rozpracovaného stavu.

# *Krok 4* **- Vložení plata a zadání startovací jamky**

Uživatel je vyzván, aby vložil do přístroje plato s jamkami pro stripy.

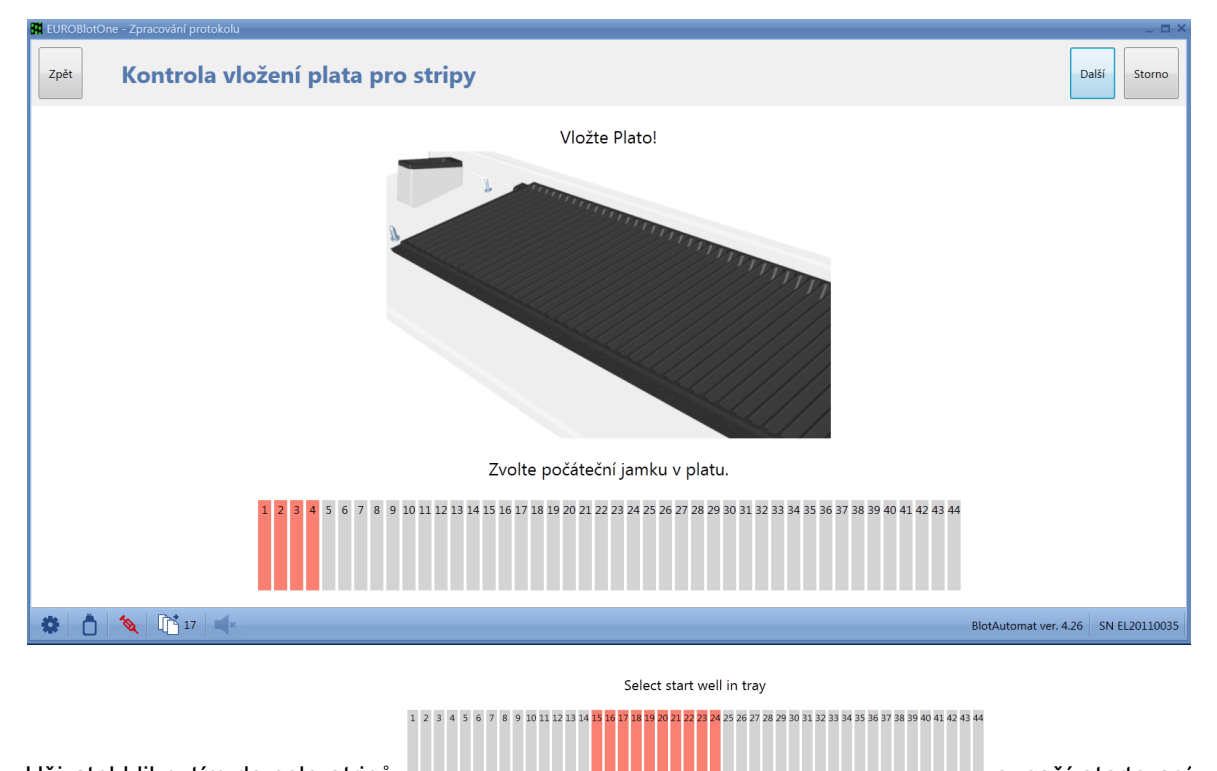

Uživatel kliknutím do pole stripů **označí startovací** v označí startovací pozici, od které bude zahájeno testování vzorků (pro případ, že je vloženo již dříve částečně použité plato). Uživatel může označit jen takovou startovací pozici, za kterou je dostatek volných stripů do konce plata pro všechny testy vzorků.

Tlačítkem "**Další**" je možné pokračovat ve zpracování protokolu. Použitím tlačítka "**Zpět**", systém zobrazí předešlou stránku se zpracováním protokolu (Krok 3 - Načerpání systémového roztoku). Tlačítkem "**Storno**" dojde k ukončení zpracování protokolu bez možnosti uložení rozpracovaného stavu.

# *Krok 5* **- Kontrola odpadní nádoby**

Uživatel ověří, zda je k přístroji připojená odpadní nádoba, která má dostatečný volný prostor pro naplnění odpadní kapalinou ze zpracování vzorků. Pokud není nádoba prázdná, je vhodné ji vyprázdnit, aby měl přístroj dostatečnou rezervu pro uchování použité kapaliny.

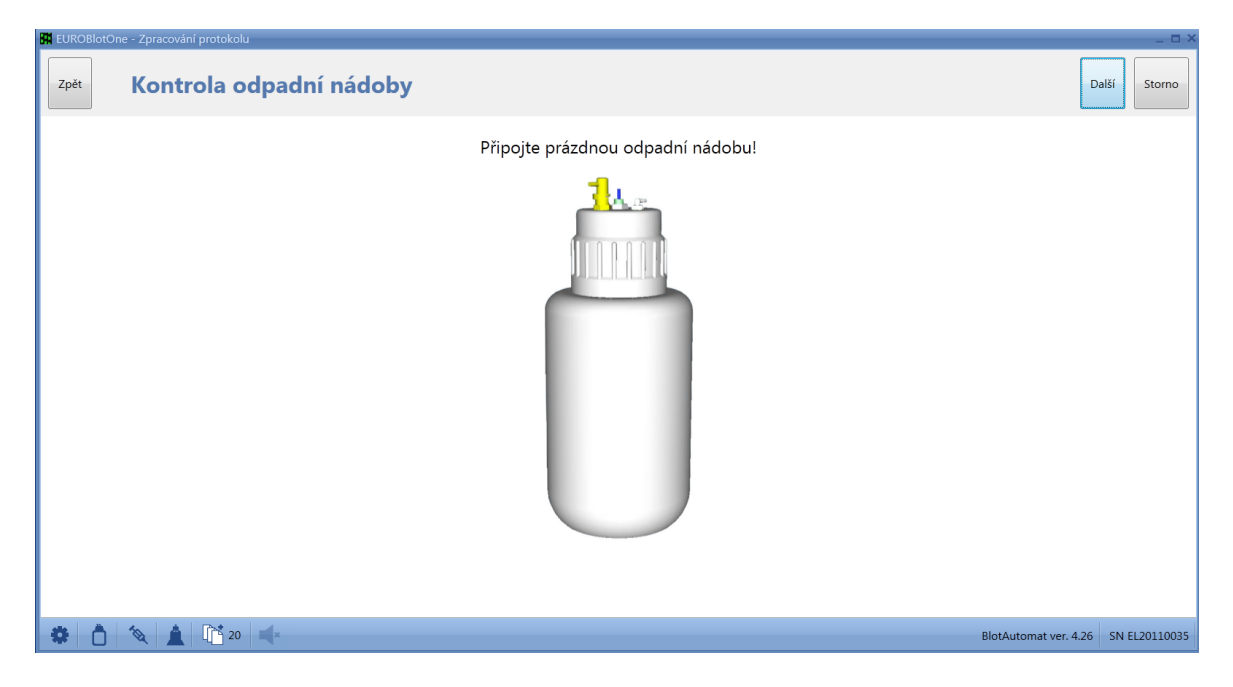

Poznámka:

Při zpracování vzorků nebo jiné činnosti (např. při údržbě přístroje) může dojít k naplnění odpadní nádoby. Takovou situaci systém oznámí zvukovým signálem a změnou barvy ikony ve spodní liště.

Pokud je stav odpadní nádoby vyhovující pro činnost přístroje, stav je signalizován  $\Box$  modrou

ikonou. Pokud se blíží naplnění odpadní nádoby, změní se její barva na žlutou **.** Chod přístroje není v tomto případě omezen, je však vhodné nádobu odpadu vyprázdnit. Pokud je odpadní nádoba

přeplněna, je ikona červená **. V** této situaci přístroj pozastaví spouštění operací, které používají odsávání do odpadní nádoby.

Tlačítkem "**Další**" je možné odsouhlasit připojení odpadní nádoby a pokračovat ve zpracování protokolu přípravou a načerpáním reagencií (krok 6).

V případě, že eseje použitých testů nevyužívají žádné reagencie, je krok přípravy reagencií přeskočen.

Použitím tlačítka "**Zpět**" systém zobrazí předešlou stránku se zpracováním protokolu (Krok 3). Použitím tlačítka "**Storno**" dojde k ukončení zpracování protokolu, bez možnosti uložení rozpracovaného stavu.

# *Krok 6* **- Přiřazení a načerpání reagencií**

Pokud eseje testů vzorků vyžadují použití reagencií, musí uživatel jednotlivé reagencie do přístroje připravit. Na úvod systém přiřadí reagencie esejí jednotlivým čerpadlům podle přednostně doporučeného přiřazení (viz Editace\Reagencie).

**Přiřazení reagencie čerpadlu** - pokud uživatel s implicitním přiřazením reagencie nesouhlasí, klikne do pole čerpadla, stiskne levé tlačítko myši a přesune reagencii na jiné čerpadlo.

**Načerpání reagencie** - Hadičku vybraného čerpadla vloží do nádoby s reagencií a zaplní ji

použitím tlačítka . . Opětovným stisknutím tlačítka se čerpání opakuje. Po zaplnění hadičky

(kapalina vytéká z plnicí hlavy do kyvety odstřiku), označí čerpadlo tlačítkem **jako** jako připravené.**.**

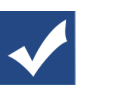

**Odložení reagencie** - u reagencií, které jsou časově nestabilní , může uživatel přípravu odložit.

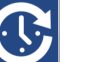

Stiskne tlačítko odložení **. ...** Na nutnost přípravy odložené reagencie upozorní systém uživatele 5 minut před použitím reagencie v běhu přístroje (popis viz krok 7 - Běh přístroje).

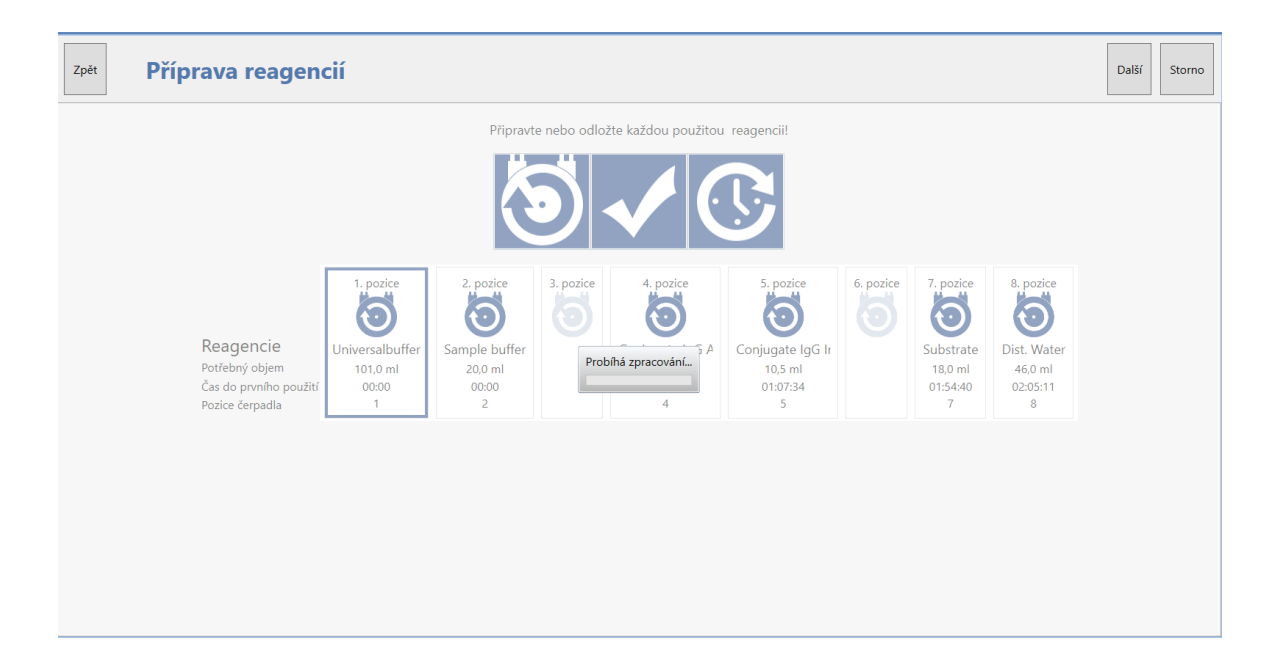

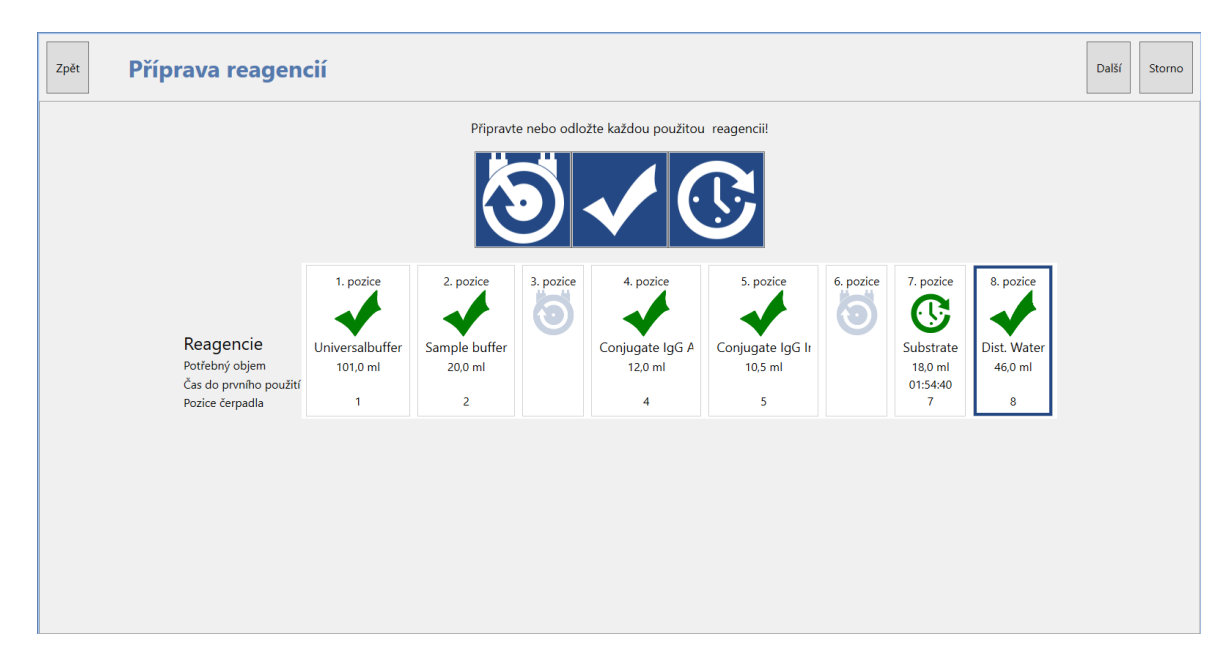

Pokud uživatel odsouhlasil připravenost všech potřebných reagencií (nebo ji případně odložil), může

pokračovat ve zpracování protokolu stiskem tlačítka "**Další**". Systém zobrazí dotaz, zda uživatel souhlasí se spuštěním běhu přístroje.

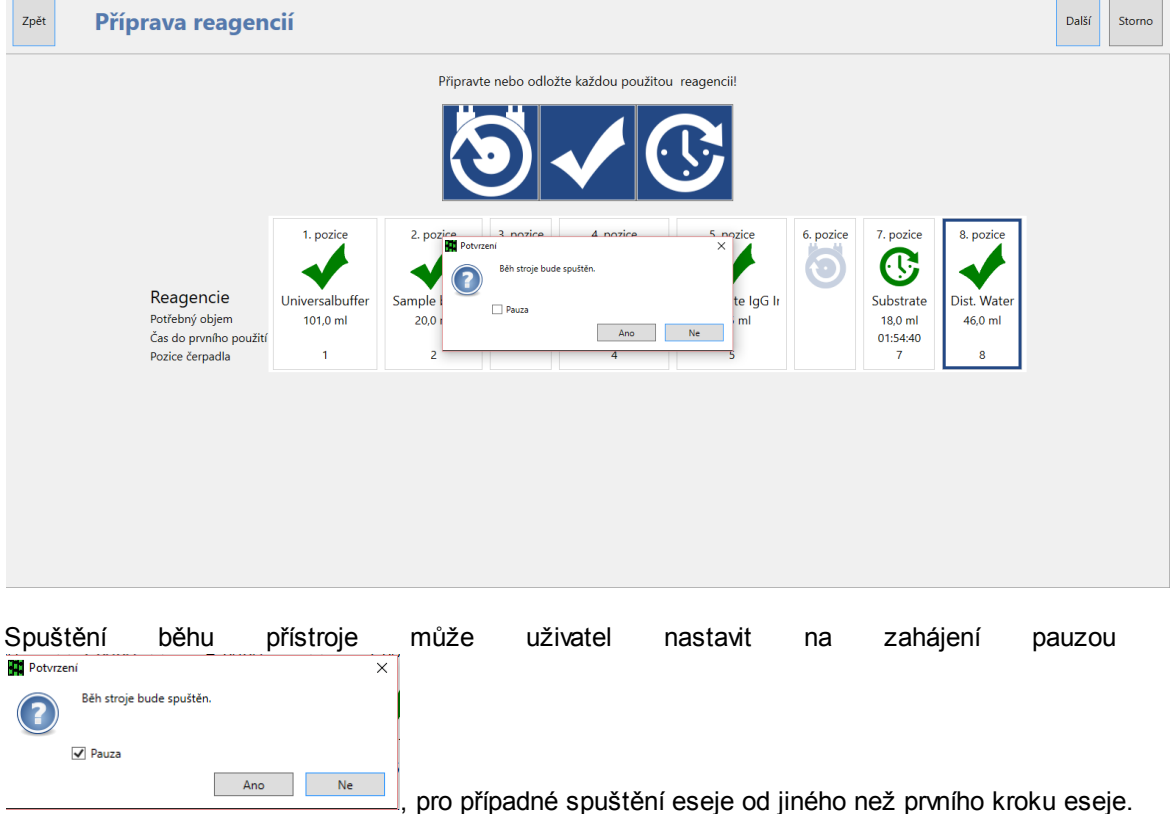

Pokud uživatel se spuštěním běhu nesouhlasí, zvolí odpověď "**Ne**". V tom případě zůstane aktivní obrazovka kroku přípravy reagencií; uživatel pak může změnit načerpání reagencií včetně pozic čerpadel.

Po stisku tlačítka "**Zpět**" systém zobrazí předešlou stránku se zpracováním protokolu. Použitím tlačítka "**Storno**" dojde k ukončení zpracování protokolu bez možnosti uložení rozpracovaného stavu.

# *Krok 7* **- Běh přístroje**

Po spuštění běhu přístroje systém ve střední částí obrazovky zobrazí časovou osu dělenou podle kroků eseje. Kurzor pohybující se po ose označuje postup zpracování protokolu. Další časové údaje pomáhající uživateli při obsluze přístroje jsou v horní části okna.

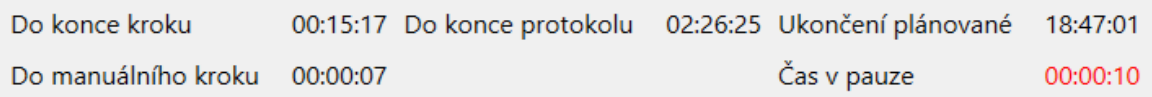

• **Čas do konce kroku** - odhadovaná doba do ukončení běžícího kroku činnosti eseje

• **Čas do nejbližšího manuálního kroku** - čas do zahájení nejbližší operace, která vyžaduje manuální zásah obsluhy

• **Čas do konce protokolu** - odhadovaná doba do ukončení běhu protokolu

• **Ukončení plánované** - odhadovaný reálný čas ukončení běhu protokolu

• **Čas v pauze** - celková doba, kdy je běh protokolu pozastaven. Je součtem časů zastavení vyvolaných uživatelem, časů potřebných pro ruční pipetování vzorku (např. při nenalezení vzorku v primární zkumavce) a časů manuálních kroků.

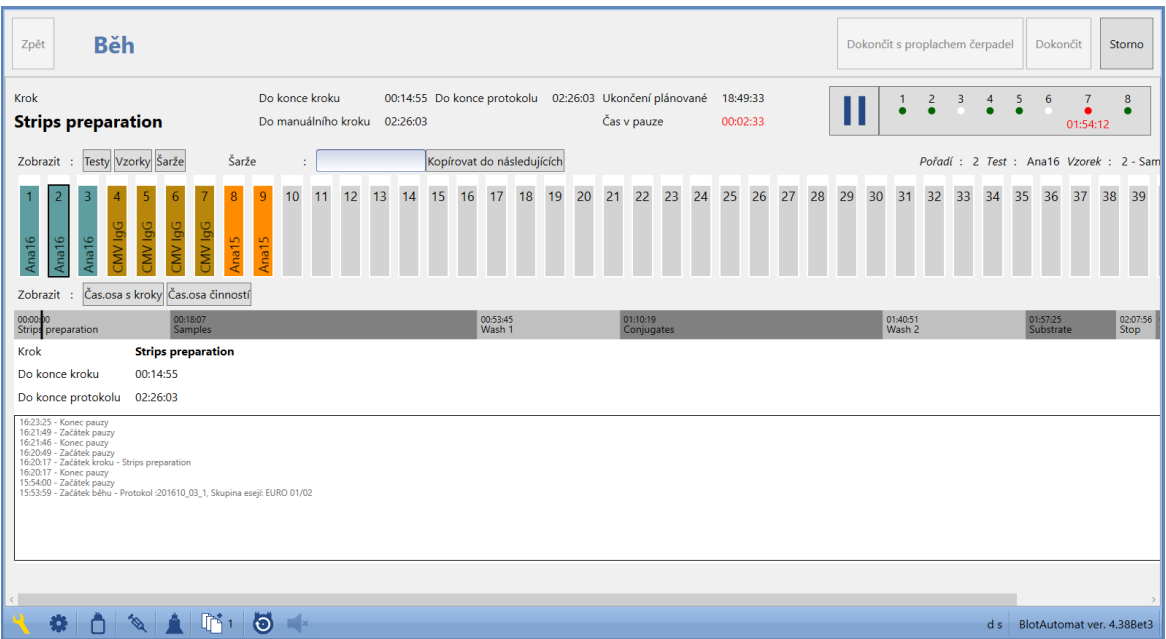

Průběh protokolu je chronologicky zaznamenáván v logu, který je též průběžně zobrazován pod časovou osou s kroky eseje. Log obsahuje název protokolu a časově označené začátky kroků eseje, pauzy a chyby.

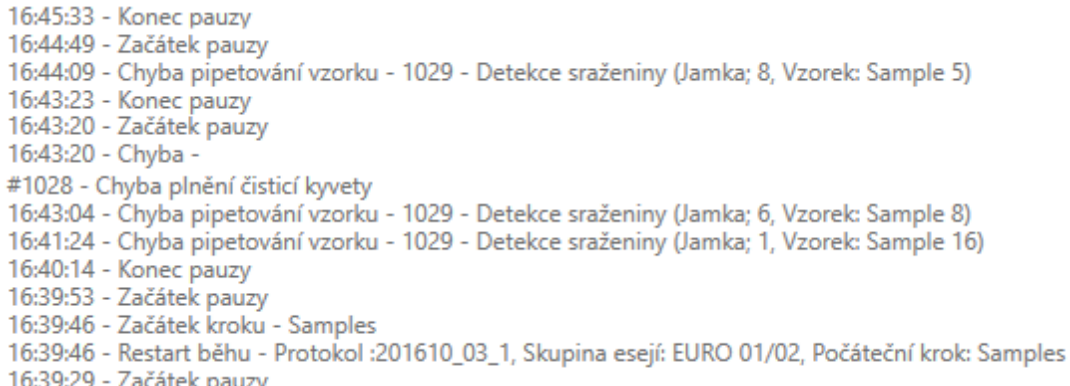

Běh protokolu je možné zobrazit podrobně stisknutím ikony **"Čas. osa činností".**

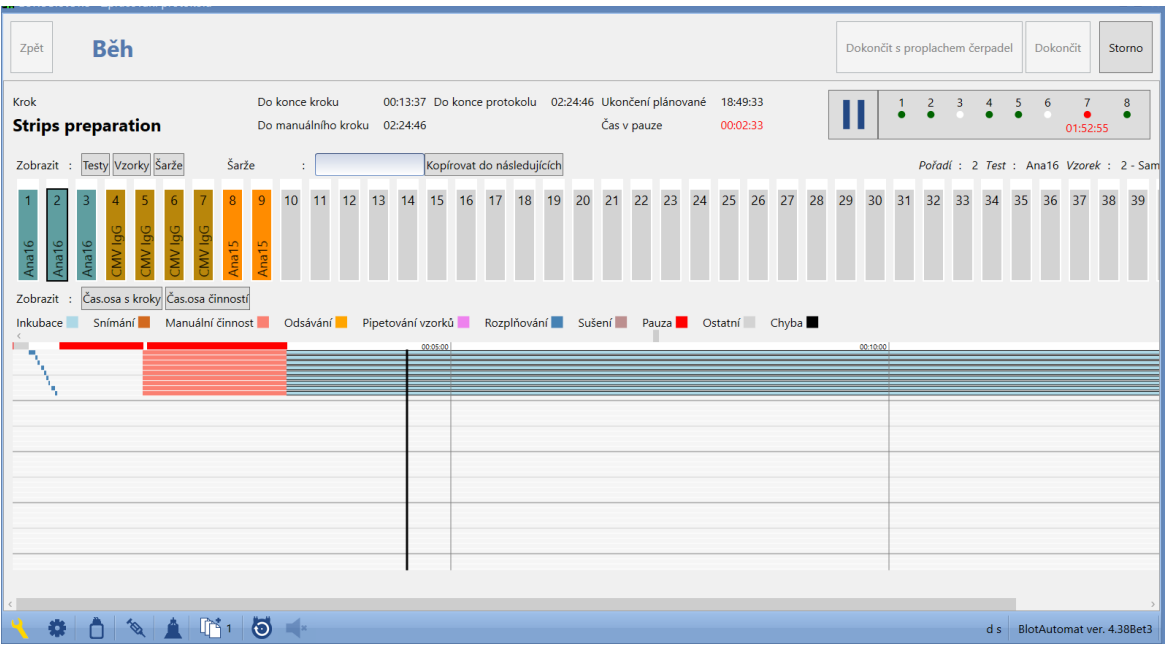

# **Činnosti jsou znázorněny odlišnou barvou:**

Inkubace Snímání Manuální činnost dasávání Pipetování zorků Rozplňování Sušení Pauza Ostatní Chyba

**Po najetí kurzorem na pole testovaného vzorku na ose běhu je zobrazena informace v rozsahu:**

- pozice vzorku v platu stripů
- identifikace vzorku
- test
- esej
- krok činnosti eseje

Nad časovou osou je zobrazena mapa plata. Skupiny jamek se shodnými testy jsou označeny společnou barvou. Dle volby tlačítka **Testy**, **Vzorky** a **Šarže** se v poli každé jamky zobrazí příslušná informace.

Pokud uživatel nezapsal testům šarži při přípravě protokolu, klikne na tlačítko **Šarže.**

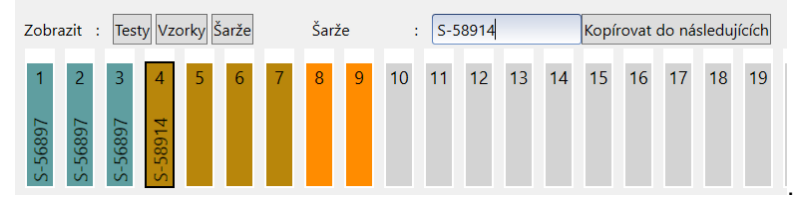

. Uživatel poté klikne na pozici

vzorku, od kterého požaduje zapsat šarže, a v textovém poli nad mapou vzorků zapíše hodnotu šarže. Pokud požaduje stejnou šarži zapsat i následujícím testům, stiskne tlačítko "**Kopírovat do následujících**". Systém zapíše zadanou hodnotu celému bloku shodných testů (stejné testy jsou zobrazeny stejnou barvou). V případě potřeby změny šarže v již vyplněném bloku, uživatel vybere pozici stripu, od kteho změnu požaduje, vyplní číslo nové šarže a znovu použije tlačítko "**Kopírovat do následujících**".

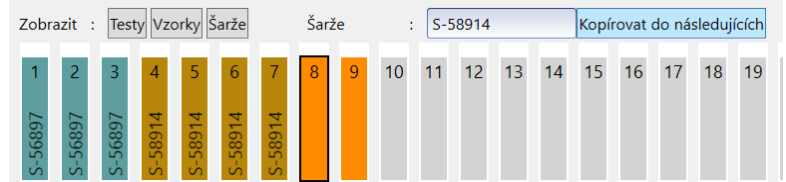

Zadání šarže testu není povinné.

**Význam ikon běhu přístroje, které jsou zobrazeny v pravém horním rohu, vedle panelu s indikací obsazených čerpadel reagenciemi:**

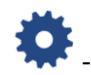

- přístroj provádí operaci (informace pro uživatele)

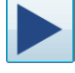

**-** opakované spuštění pozastaveného běhu

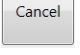

- nevratné ukončení běhu

- pozastavení běhu přístroje - během zpracování protokolu je možno běh přístroje pozastavit stiskem tlačítka Pozastavit běh. Objeví se červené pole s informací o pauze. Čas běhu protokolu je též pozastaven. Pokud je při aktivaci pozastavení běhu přístroj ve stavu inkubace, není čas běhu protokolu pozastaven a kývání pokračuje. K pozastavení běhu dojde po vypršení doby inkubace nebo použitím tlačítka *Zastavit inkubaci*, které se v poli v tomto případě zobrazí.

- **přeskok na jiný krok -** v pozastaveném stavu lze chod protokolu spustit znovu od libovolného kroku eseje. Stiskem ikony (ikona ozubeného kolečka) v pravé části červeného pole se otevře řádek Přeskoč na krok

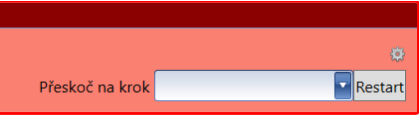

, v jehož rozbalovacím menu lze vybrat kterýkoliv krok spuštěné eseje. Po stisku tlačítka Restart se objeví kontrolni dotaz, kterým se potvrdí požadavek na nové spuštění běhu od wbraného kroku. Před vlastním spuštěním je ješte zobrazen dialog pro přípravu reagencií.

**Načerpání odložených reagencií** - pokud uživatel přípravu některé reagencie, systém 5 minut před

jejím použitím změní ve spodní liště barvu ikony čerpadla na žlutou . Po kliknutí na tuto ikonu nebo na panel s indikací obsazených čerpadel v pravém horním rohu obrazovky

 $4$  $5<sup>5</sup>$  $6\overline{6}$  $7$ 

systém zobrazí dialog pro přípravu odložené reagencie. Pokud se uživatel nepřipraví regencii do doby jejího plánovaného použití, systém pozastaví běh protokolu a zobrazí dialog s ikonami pro přípravu automaticky. Aby běh přístroje pokračoval, musí uživatel

reagencii připravit. Čas zastavení běhu je započten do času přístroje v pauze.

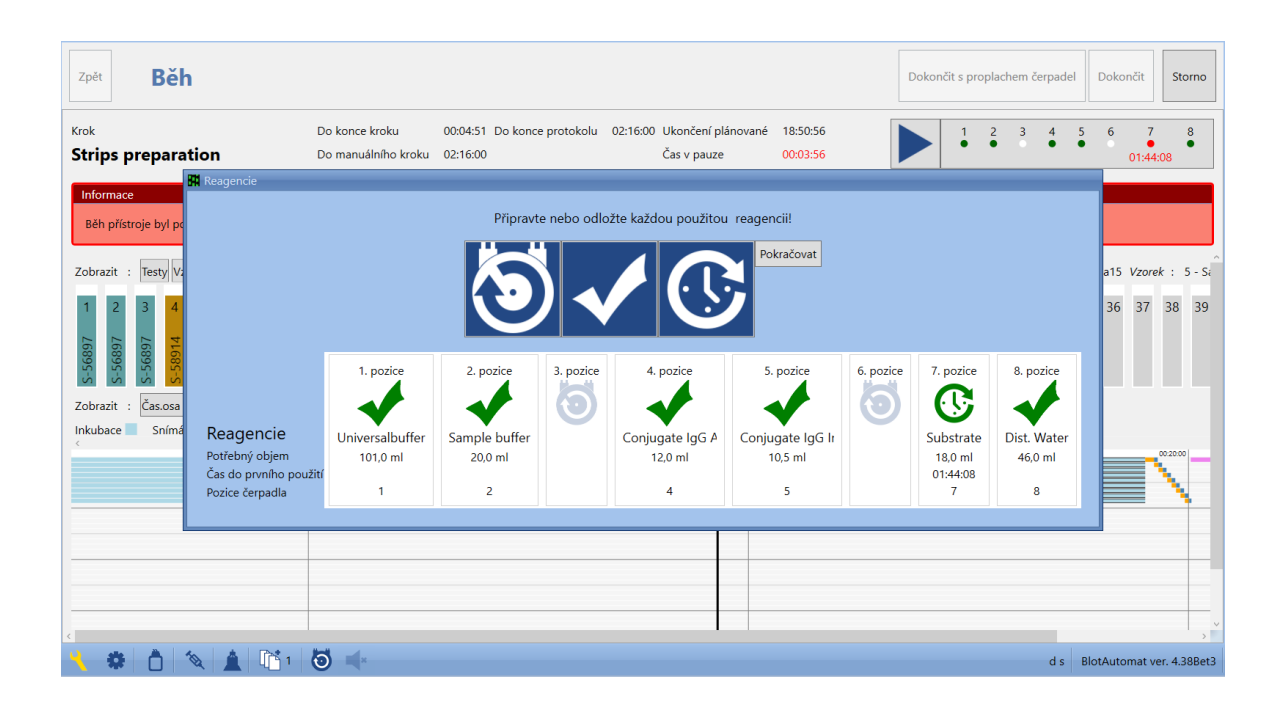

**Chyba běhu přístroje** - při běhu přístroje může vzniknout chyba, která je oznámena přerušovaným zvukovým signálem. Chyba je oznámena uživateli hlášením s číselným a textovým popisem chyby.

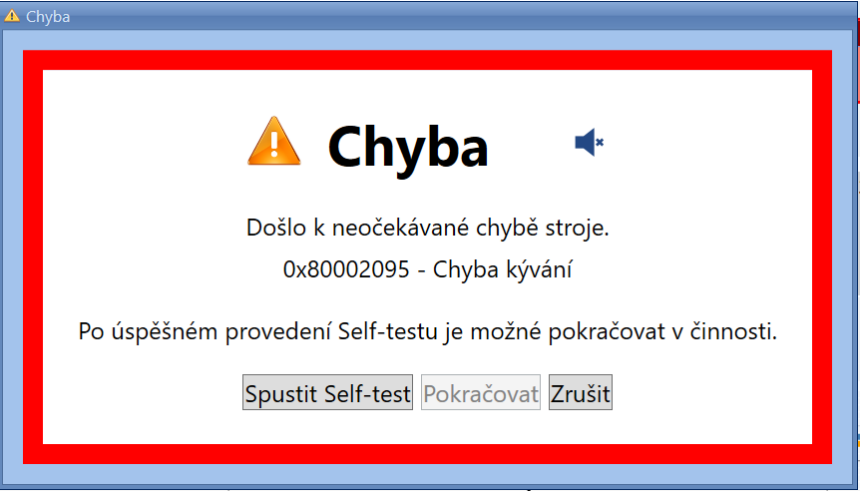

Systém v závislosti na druhu chyby nabízí uživateli možnosti pro řešení. Pokud uživatel zvolí například možnost provedení self-testu, který pak proběhne úspěšně, je možno pokračovat v běhu přístroje.

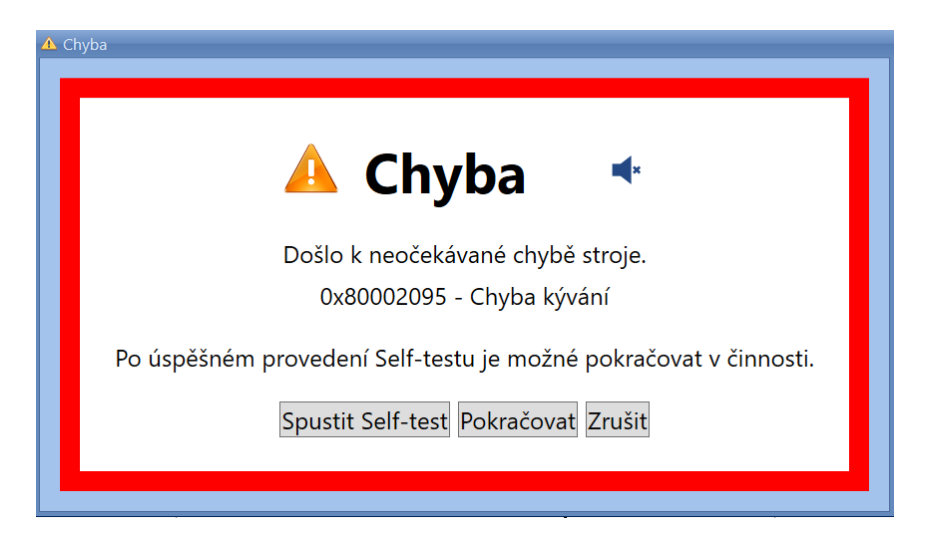

**Při manuálním činnosti** v kroku eseje systém zobrazí text, podle kterého uživatel postupuje. Text byl zadán při vytvoření eseje (viz Editace\Skupiny esejí).

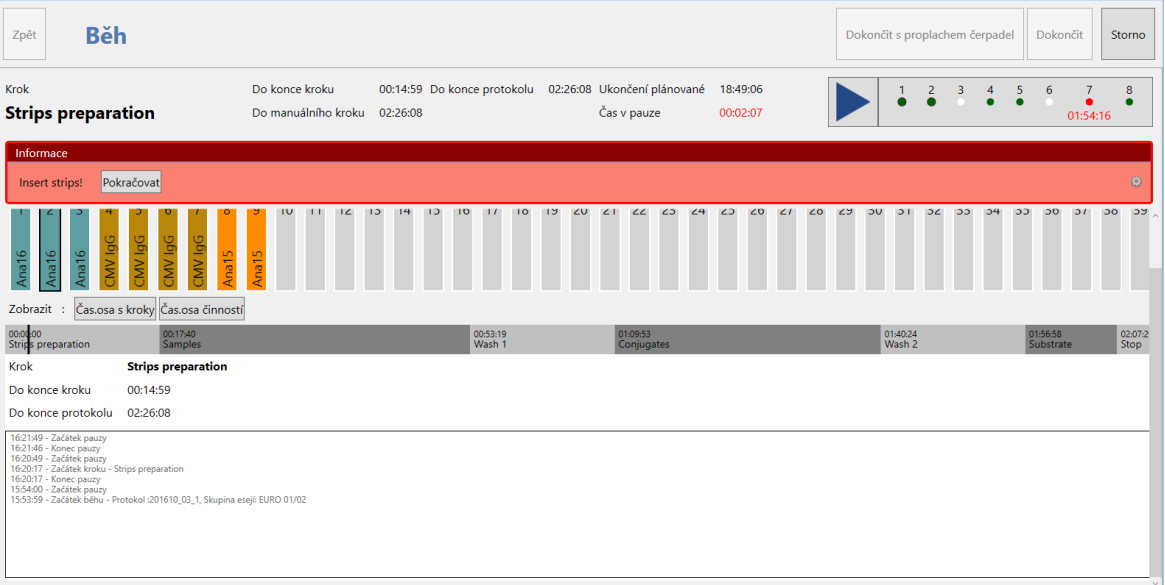

**Ruční pipetování** - při činnosti kroku eseje "**Pipetování**" může nastat situace, kdy se nepodaří přístroji nalézt hladinu vzorku v primární zkumavce nebo je detekována sraženina a vzorek není do jamky plata napipetován. V takovém případě po ukončení automatického pipetování všech vzorků vyzve aplikace uživatele k ručnímu napipetování vzorků, u kterých automatické pipetování selhalo. Uživatel pipetuje požadované množství vzorku, zobrazené v červeném poli nad příslušným vzorkem v mapě jamek. Doba pro pipetování je započtena do času přístroje v pauze.

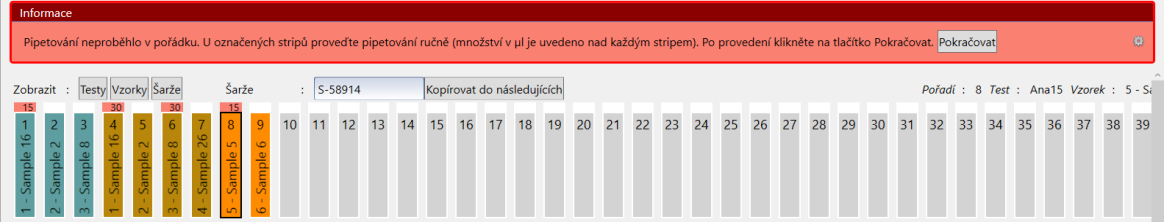

**Zastavení běhu přístroje** - uživatel může kdykoliv v běhu přístroj stisknutím tlačítka "**Storno**" zastavit. Systém definitivně ukončí běh přístroje - toto ukončení běhu je nevratné. Čas ukončení běhu přístroje je zaevidován u protokolu; protokolu je přiřazen stav "Nezpracován - chyba".

Úspěšně dokončený běh přístroje systém oznámí uživateli textovou zprávou v zeleném poli.

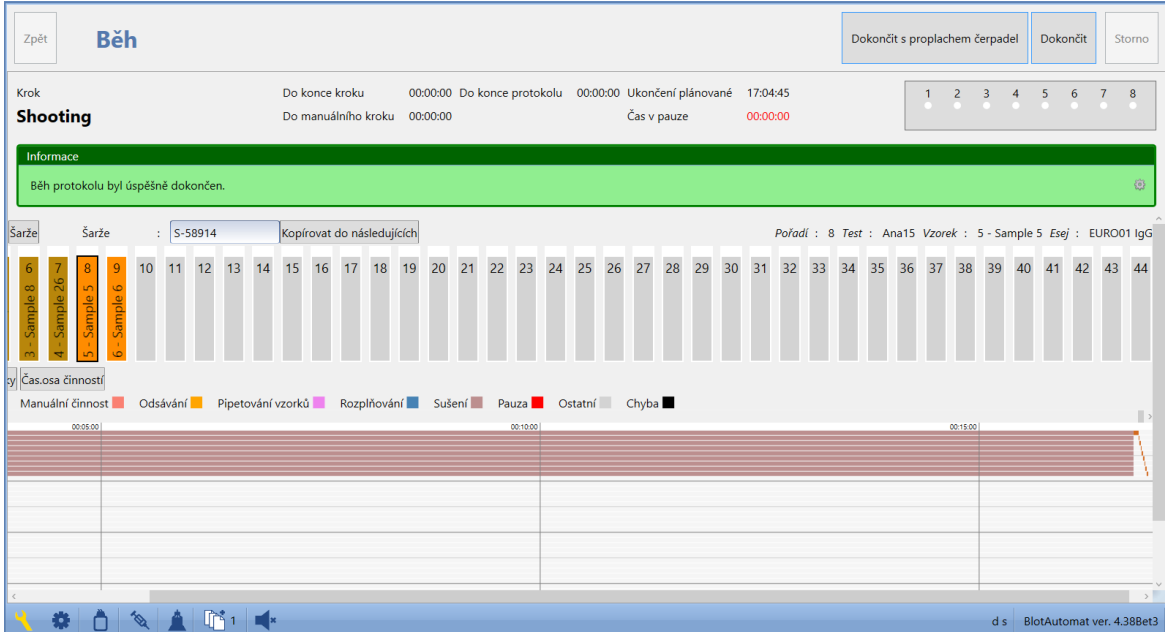

Pro běh, který je dokončen neúspěšně (například po chybě, která nemohla být odstraněna), bude informace o ukončení v poli červeném.

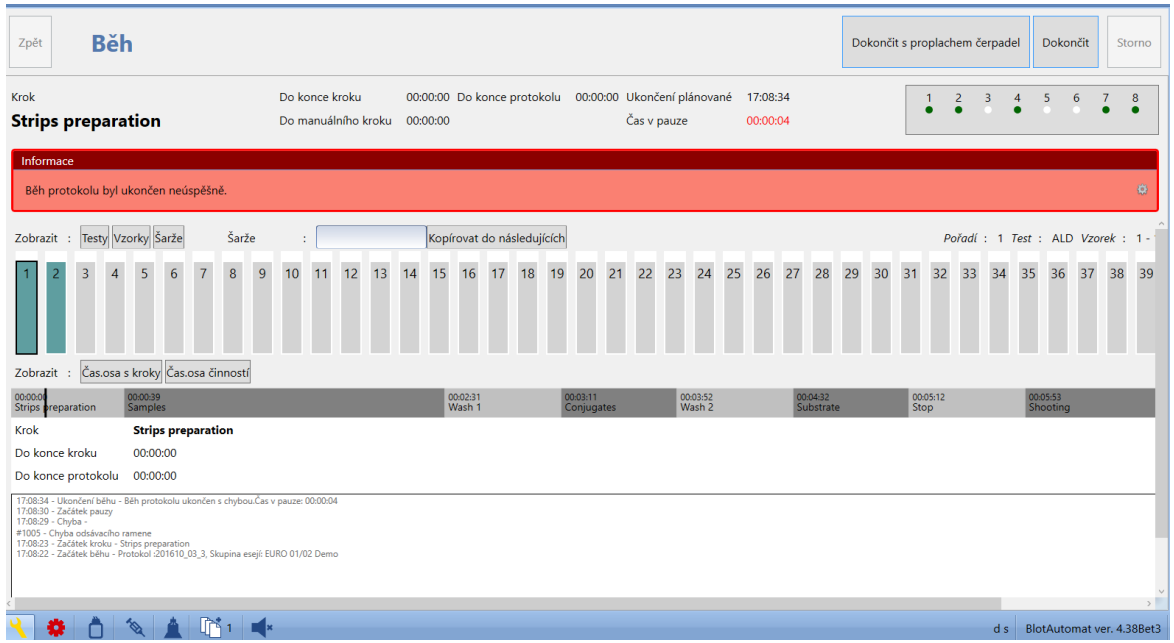

Po dokončení běhu přístroje pokračuje uživatel volitelným proplachem použitých čerpadel.

# *Krok 8* **- Proplach čerpadel**

Pokud uživatel nepožaduje po ukončení běhu pokračovat proplachem čerpadel, stiskne tlačítko " **Dokončit**" a systém ukončí zpracování protokolu.

Pokud po dokončení běhu přístroje požaduje uživatel vyčistit čerpadla přístroje po použitých reagenciích, stiskne ikonu "**Dokončit s proplachem**".

Je zobrazeno okno proplachu čerpadel. Jsou vybrána čerpadla použitá v běhu protokolu. Výchozí objem proplachované kapaliny na jedno čerpadlo je 5 ml a může být upraven.

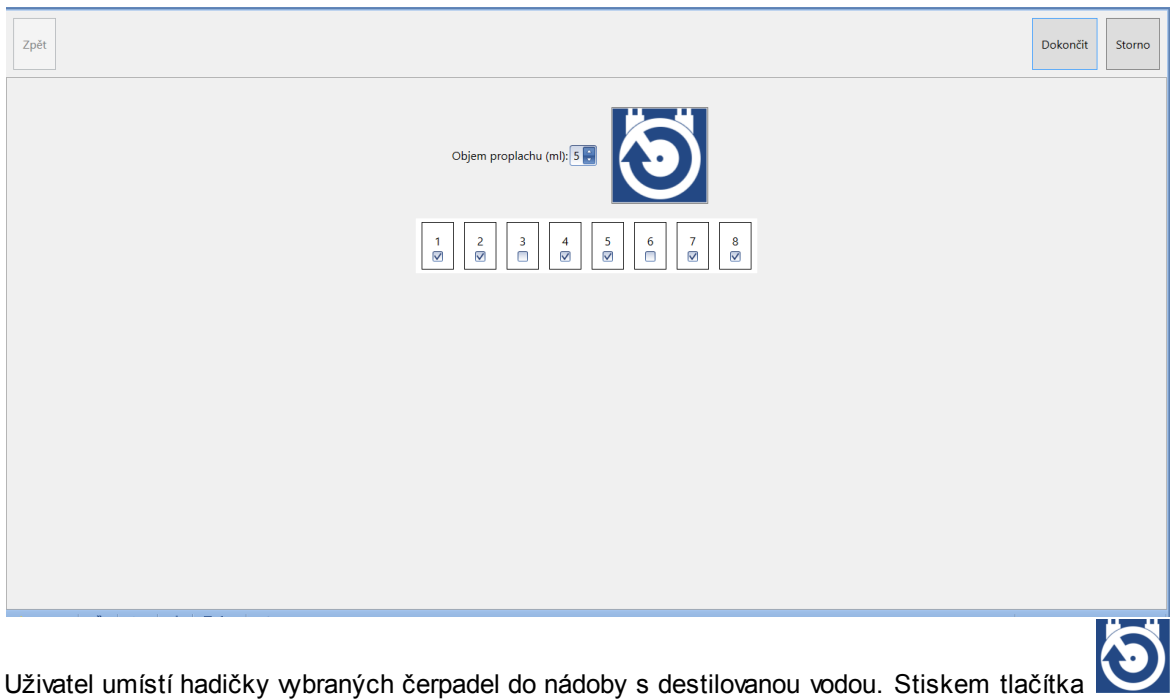

se čerpadla postupně propláchnou. Proplach lze libovolně opakovat. Stiskem tlačítka "**Dokončit**" systém ukončí zpracování protokolu.

Systém zaeviduje ukončení zpracování protokolu v evidenci protokolů (Historie\Protokoly). Stav protokolu je nastaven v závislosti na úspěšnosti dokončení běhu na "Zpracován" nebo "Zpracován chyba".

# **2.1.2 Importovaný protokol**

Aplikace přístroje může komunikovat s externím systémem, od kterého přijímá protokoly k zpracování. Obrazy stripů zpracovaného protokolu jsou předány zpět do externího systému, který je vyhodnotí (viz Historie\Komunikace s externím systémem).

Aby mohl být protokol z externího systému přijat, musí obsahovat jen testy, jejichž názvy jsou uvedeny v seznamu testů v aplikaci.

O přijatých protokolech ke zpracování uživatel dostává informaci ze spodní lišty. Ikona importovaného

protokolu (importovaný protokol = protokol přijatý z externího systému) <sup>[134</sup> uvádí uvedený počet importovaných protokolů, čekajících na zpracování. Importovaný protokol může být zpracován kompletně (viz popis níže "Postup kompletního zpracování importovaného protokolu") nebo jen vytvořením snímků stripů (viz popis níže "Importovaný protokol-snímky").

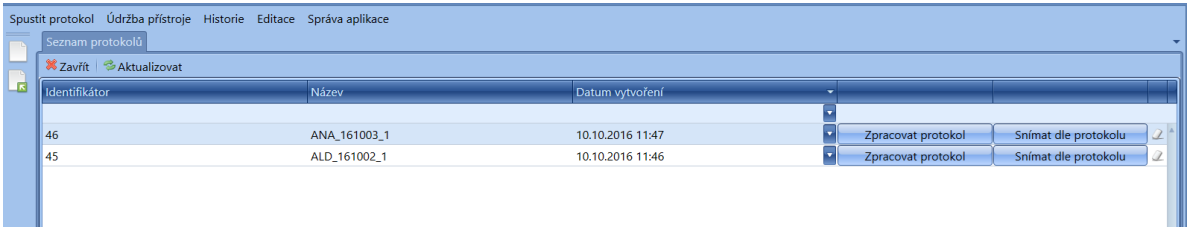

Nepotřebné importované protokoly je možné ze seznamu odstranit ikonou gumy  $\mathbb{Z}$ , která je umístěna v řádku každého protokolu.

Zahájení zpracování provede uživatel stisknutím tlačítka "**Zpracovat protokol**" u požadovaného protokolu.

#### **Postup kompletního zpracování importovaného protokolu:**

#### *Krok 1* **- Zobrazení protokolu**

Uživateli se zobrazí detail importovaného protokolu s položkami: **Název protokolu** - identifikace protokolu z externího systému **Autor** - jméno autora protokolu z externího systému Pro každý vzorek: **Pořadové číslo** - číslo udávající pořadí stripu v platu **ID vzorku** - jednoznačná identifikace vzorku **Test** - typ testu, **Šarže** - označení výrobní šarže stripů (nepovinný údaj)

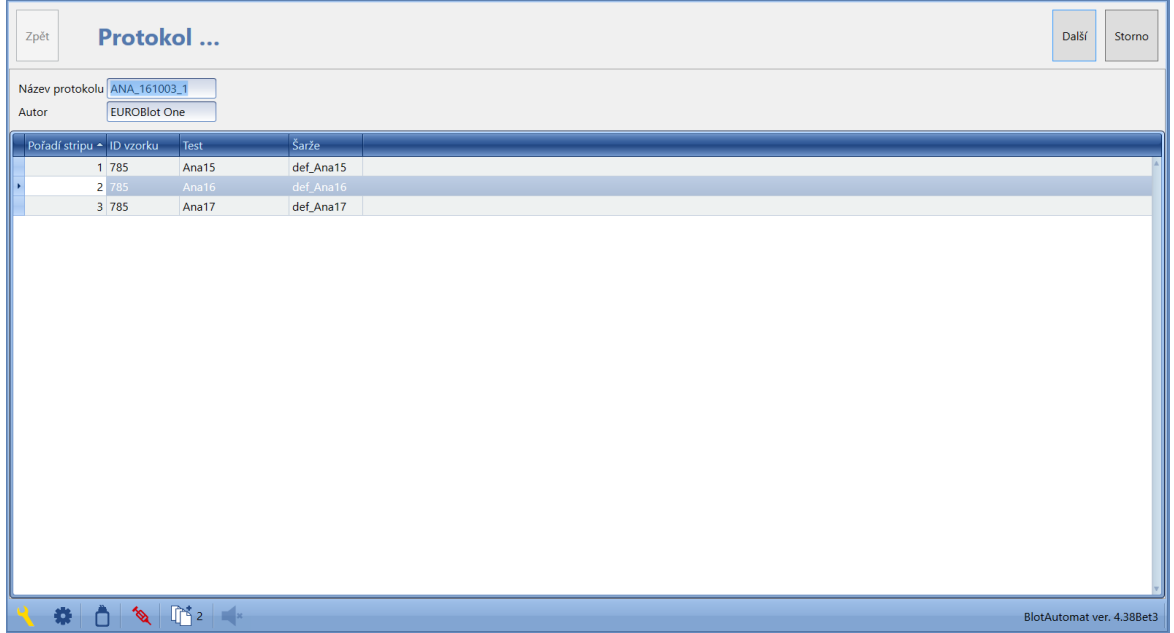

**Pokud přístroj používá čtečkou čárových kódů** po stisku tlačítka "**Další "** systém zobrazí pokyn ke vložení stojanu se zkumavkami do přístroje s dotazem k pokračování čtením čarových kódů s ID vzorků. Uživatel vloží zkumavky do stojanu v libovolném pořadí, avšak od pozice 1 bez vynechávání pozic, ten pak vloží do přístroje. Stiskem tlačítka "**Ano**" uživatel spustí čtení kódů vzorků (pokud nesouhlasí, systém odstraní okno s pokynem). Počet čtených pozic odpovídá počtu

vzorků, které se nachází v importovaném protokolu. Další postup viz krok 2.

**Pokud přístroj nepoužívá čtečkou čárových kódů** po stisku tlačítka "**Další "** systém zobrazí okno worklistu, v němž jsou ID vzorků vyplněny dle importovaného protokolu- viz krok 2.

# *Krok 2* **- Zobrazení worklistu**

**Pokud přístroj používá čtečkou čárových kódů,** systém zobrazí detail worklistu s načtenými čárovými kódy vzorků (ID vzorku) vloženými do přístroje.

Systém načtené ID vzorků porovná s hodnotami uvedenými v importovaném protokolu. Pokud se načtené ID vzorků :

-nacházejí v protokolu, jsou označeny zeleně.

- nenacházejí v protokolu nebo se kód nepodařilo načíst, jsou označeny oranžově Pokud ID vzorků obsažené v protokolu nejsou ve stojanu čtečkou nalezeny, objeví se okno se

seznamem nenalezených ID vzorků.

ID lze do oranžově označených pozic vepsat ručně.

Systém zobrazí každé pozici vzorku worklistu typ zkumavky, který může uživatel změnit podle skutečně používané zkumavky, která je evidovaná v apliakci (viz Editace\Typy zkumavek). Na pozicích 1 až 44 jsou zobrazeny typy zkumavek vzorků standardních a na prvních pozicích A, B, C a D jsou zobrazeny typy zkumavek vzorků kontrolních.

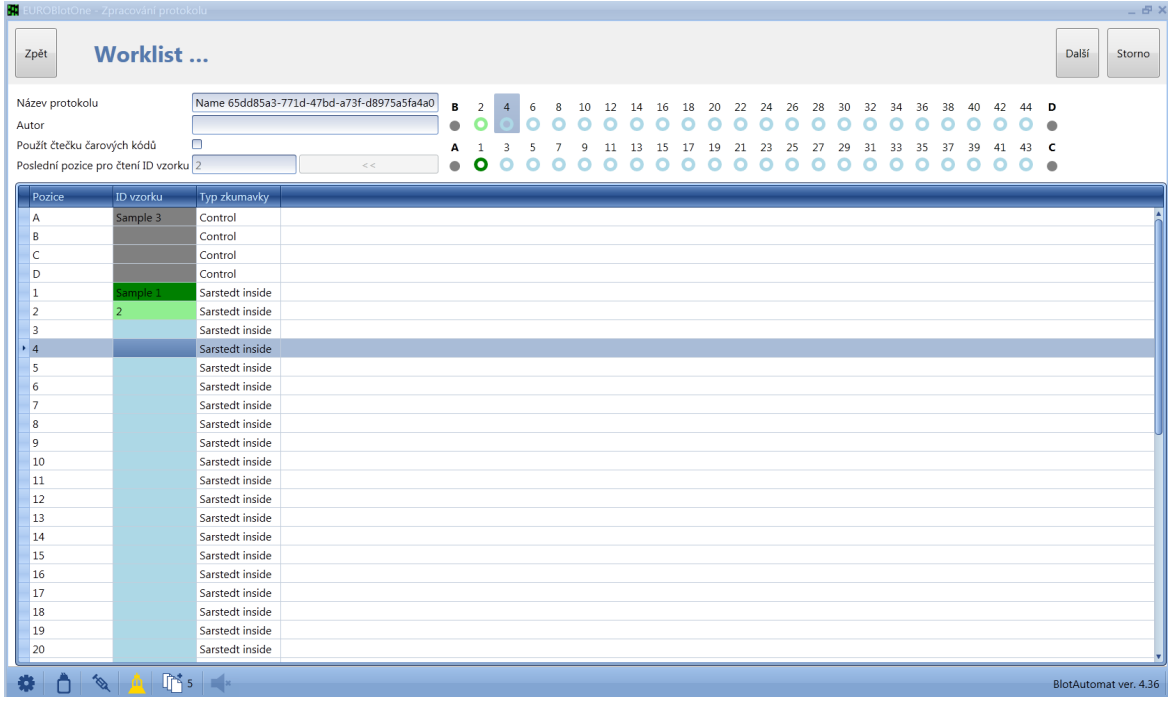

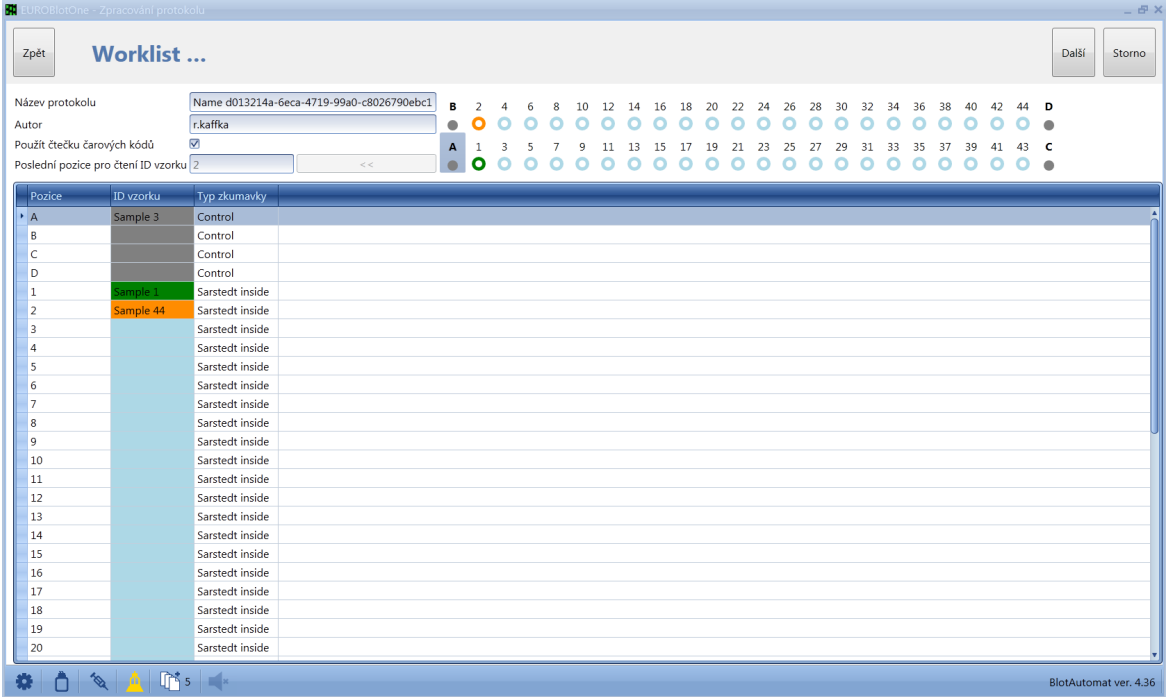

**Pokud přístroj nepoužívá čtečkou čárových kódů -** systém vyplní ID vzorků do worklistu dle importovaného protokolu. Uživatel vloží zkumavky se vzorky do stojanu dle poloh uvedených ve worklistu . Pokud to není možné, uživatel ukončí zpracování importovaného protokolu stiskem tlačítka "**Storno**", protože ID vzorků není možné editovat.

Pokud uživatel požaduje pokračovat ve zpracování importovaného protokolu, stiskne tlačítko "**Další**". Systém provede kontrolu, zda jsou ID vzorků worklistu shodné s ID vzorků importovaného protokolu. Pokud se jejich rozsah a ID neshoduje, systém upozorní uživatele, že skutečně zjištěné vzorky v přístroji se musí shodovat.

Stisknutím tlačítka "**Storno**" systém ukončí zpracování importovaného protokolu, bez možnosti uložení rozpracovaného stavu.

Další postup od kroku 3 je shodný s postupem pro Nový protokol

# **2.1.3 Importovaný protokol - snímky**

Uživatel může importovaný protokol zpracovat jen vytvořením snímků stripů testů vzorků. Zahájení vytvoření snímků provede výběrem protokolu ze seznamu protokolů a stiskne tlačítko "**Snímat dle protokolu"**.

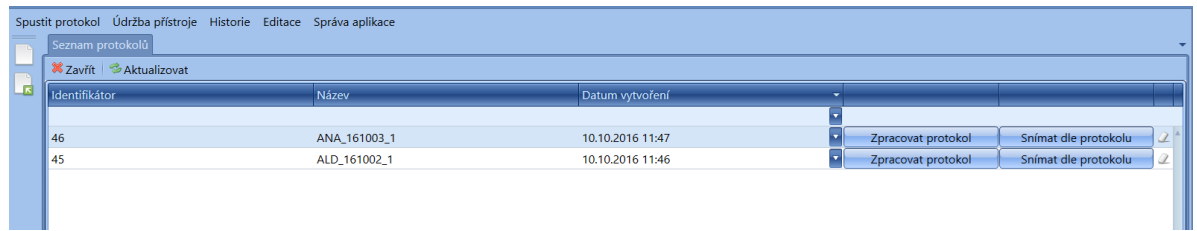

# **Postup vytvoření snímků testů vzorků importovaného protokolu:**

# *Krok 1* **- Zobrazení protokolu**

Systém zobrazí uživateli detail importovaného protokolu

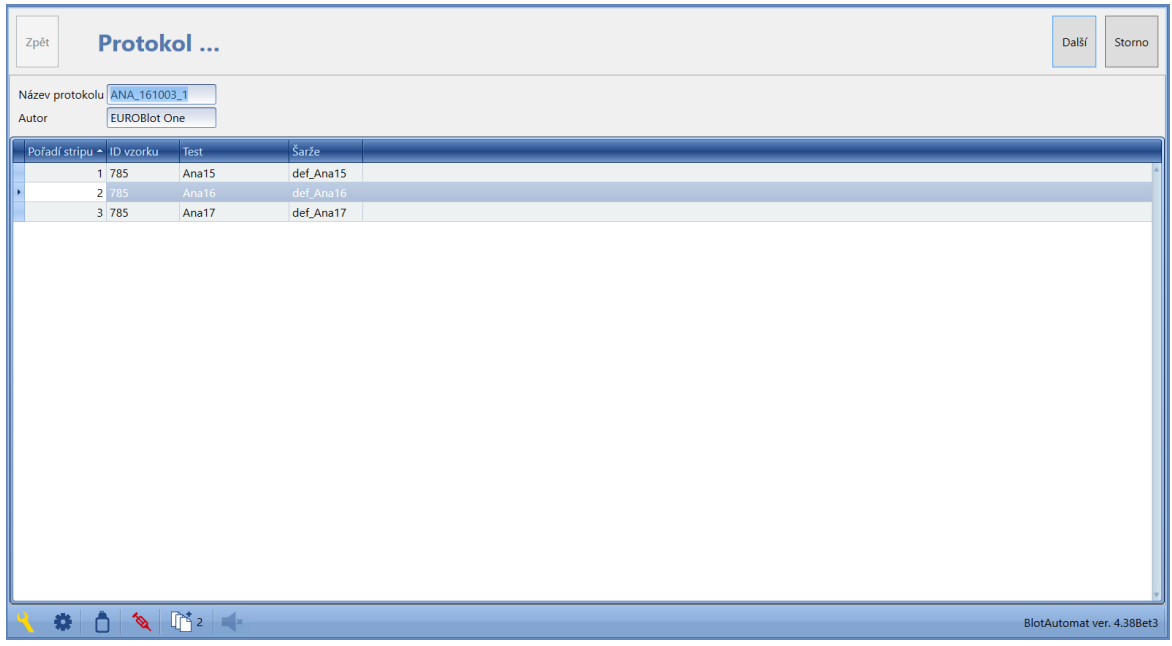

s needitovatelnými položkami :

**Název protokolu** - identifikace protokolu z externího systému **Autor** - jméno autora protokolu z externího systému Pro každý vzorek: **Pořadové číslo** - číslo udávající pořadí stripu v platu **ID vzorku** - jednoznačná identifikace vzorku **Test** - typ vyšetření vzorku na určitou protilátku **Šarže** - jedinečné označení výrobní série diagnostických stripů

Pokud uživatel požaduje pokračovat ve snímání stripů testů vzorků importovaného protokolu, stiskne tlačítko "**Další**" (viz Krok 2).

Uživatel může ukončit zpracování protokolu stiskem tlačítka "**Storno**", bez možnosti uložení rozpracovaného stavu.

*Krok 2* **- Vložení plata se stripy a zadání startovací pozice**

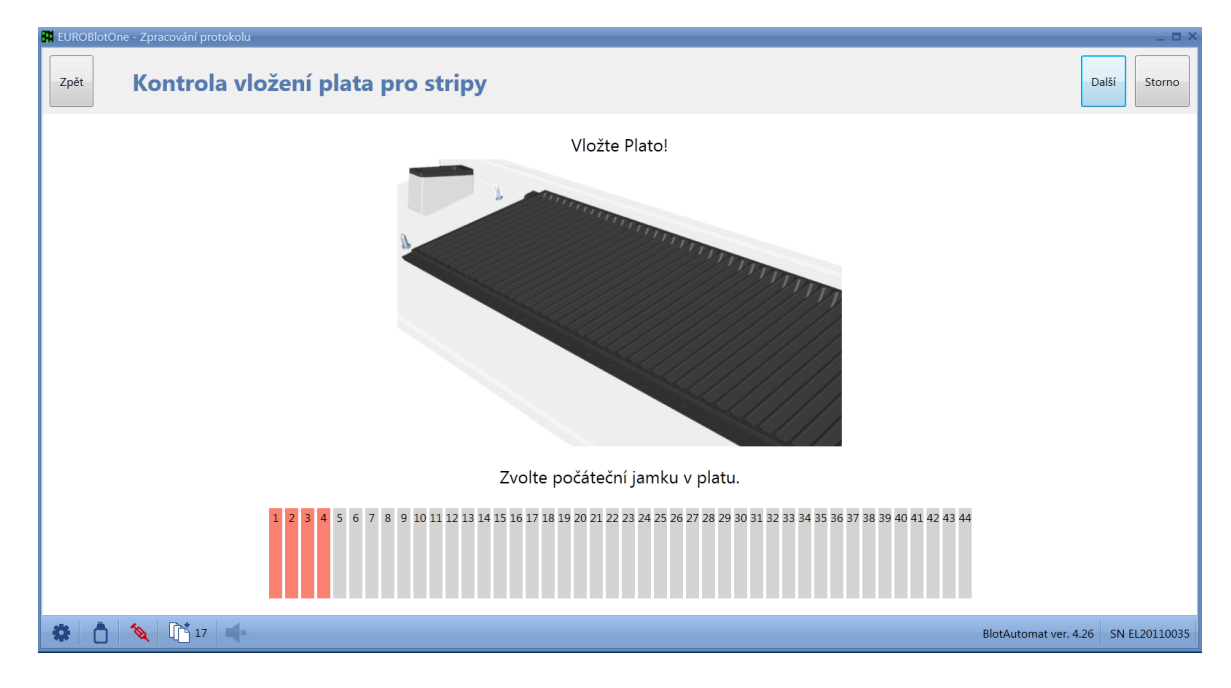

Systém vyzve uživatele ke vložení plata se stripy do přístroje.

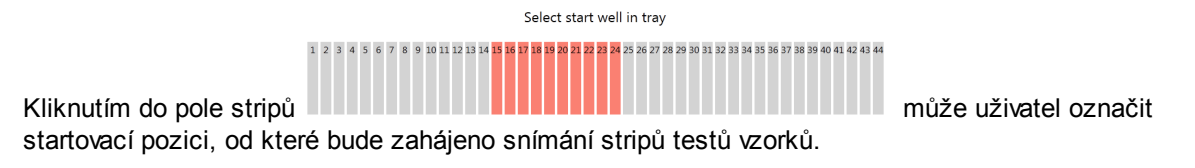

Uživatel může označit jen takovou startovací pozici, za kterou je dostatek volných stripů do konce plata pro všechny testy vzorků.

Pokud uživatel požaduje pokračovat ve snímání stripů importovaného protokolu, stiskne tlačítko " **Další**" (viz Krok 3).

Uživatel může ukončit zpracování protokolu stiskem tlačítka "**Storno**", bez možnosti uložení rozpracovaného stavu.

#### *Krok 3* **- Snímání stripů**

Systém zahájí snímání stripů v platu od startovací pozice zadané uživatelem a informuje uživatele o aktuálně snímané pozici stripu v platu.

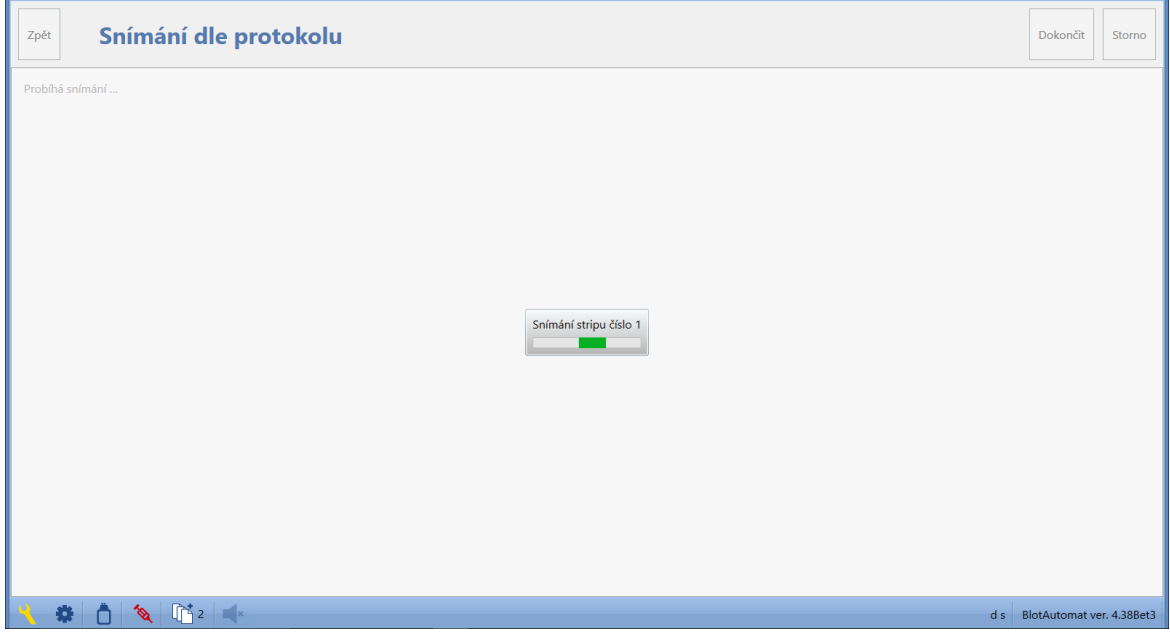

Po ukončení snímání stripů systém informuje uživatele o výsledku. Pokud proběhlo snímání stripů úspěšně, jsou snímky uloženy na pevný disk počítače a uživatel je může zobrazit z detailu provedeného protokolu (viz Historie\Protokoly).

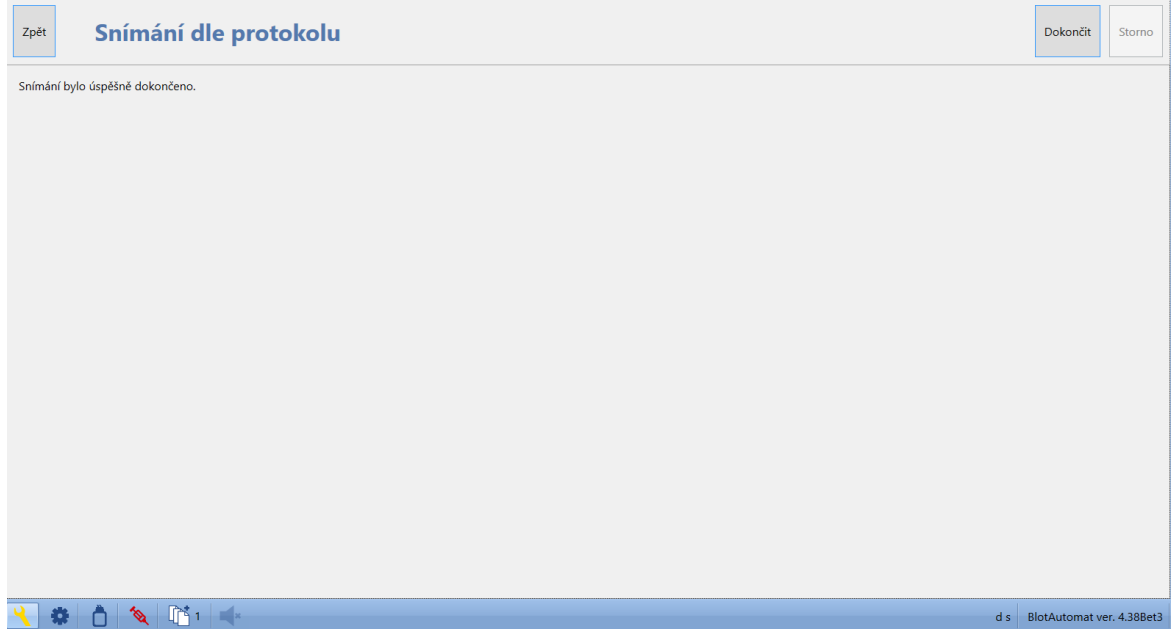

# **2.2 Editace**

Nabídka Editace umožní uživateli s rolí "Administrátor" vytvořit skupiny esejí s konkrétními esejemi. Pro potřeby esejí musí uživatel evidovat i reagencie, které jsou následně vybírány při tvorbě esejí. Pro tvorbu worklistu uživatel vytváří testy, kterým přiřazuje esej s předepsaným postupem zpracování vzorků. Přehled typů zkumavek standardních a kontrolních, které daná laboratoř pro vzorky používá, je též pro tvorbu worklistu nezbytný.

Nabídka Editace obsahuje volby :

- Eseje
- Testy
- Reagencie
- Typy zkumavek.

# **2.2.1 Eseje**

Skupiny esejí obsahují jednotlivé eseje, které popisují postup při zpracování vzorku . Založení a změny skupiny esejí může provádět pouze uživatel s rolí "Administrátor".

Běžný uživatel s rolí "Uživatel" má seznam esejí přístupný pouze pro čtení.

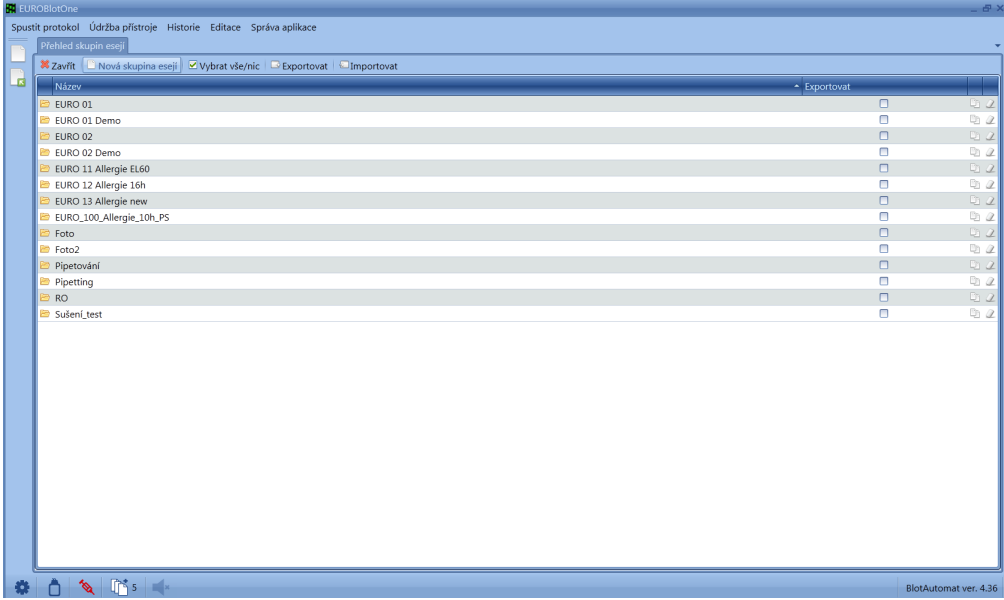

Založení nové skupiny esejí provede uživatel v seznamu skupin esejí stiskem tlačítka *Nová skupina esejí*. Systém zobrazí detail nové skupiny esejí, ve které uživatel vyplňuje **název skupiny esejí**, který je jedinečný a povinný a vkládá jednotlivé činnosti , které jsou shodné pro všechny její eseje. V souladu s návody souprav lze jednotlivé činnosti sestavovat do struktury kroků. Názvy kroků jsou později zobrazovány během chodu protokolu. Pomáhají tak obsluze se orientovat o postupu zpracování protokolu.

B Pro editaci skupiny esejí nebo zobrazení skupiny esejí - uživatel klikne na ikonu složky příslušné skupiny esejí a systém zobrazí její detail, popisující jednotlivé kroky skupiny esejí a evidující seznam příslušejících esejí.

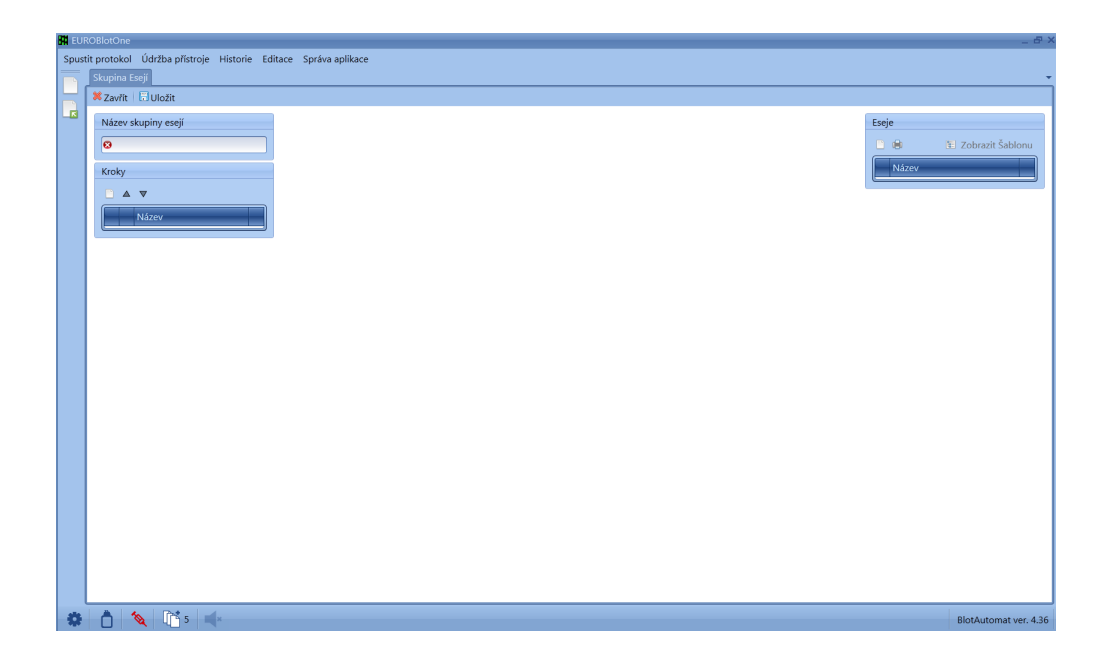

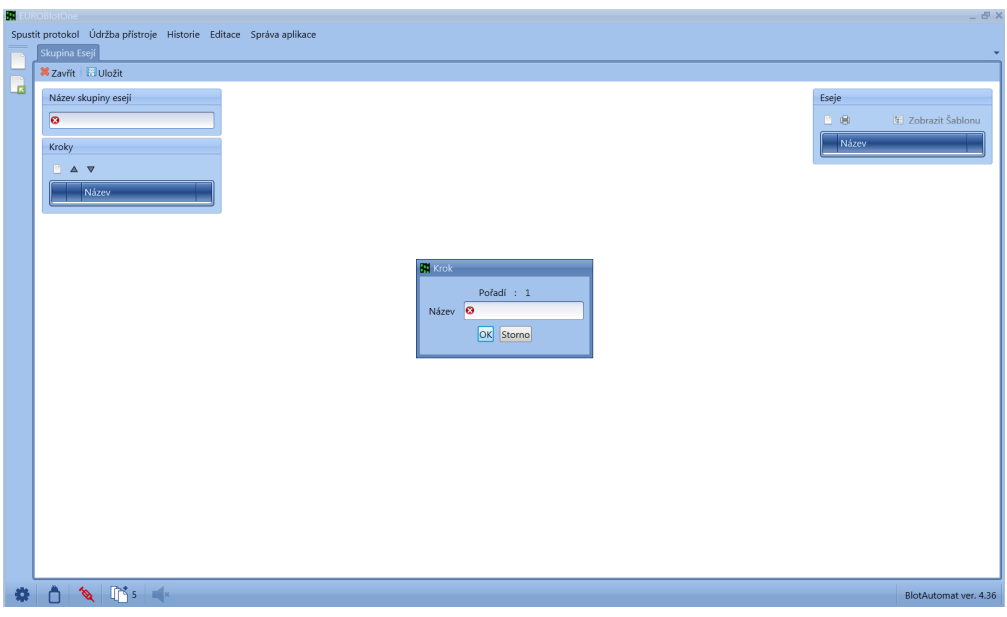

Nový krok skupiny esejí založí uživatel stiskem tlačítka v okně Kroky. Pokud má označený řádek s krokem a stiskne tlačítko "**Zobrazit šablonu**" v pravém horním rohu aplikace, může z jednotlivých

činností pro sestavení kroku připravit nový krok. Přetažením ikony činnosti (odsávání Ŵ rozplňování **de postavání (1) a manuální (1) a manuální (1)** sušení (1) sdružení činností

odsávání a rozplňování  $\lfloor \bigcup_{n=1}^{\infty}$  opakování činností  $\lfloor \bigcup_{n=1}^{\infty}$ , ) na šipku, zobrazenou v řádku kroku, sestaví uživatel požadovaný krok. Vyplní případně hodnoty a parametry činností. Chybně definované činnosti v

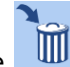

kroku může uživatel odstranit přetažením ikony příslušné činnosti do koše

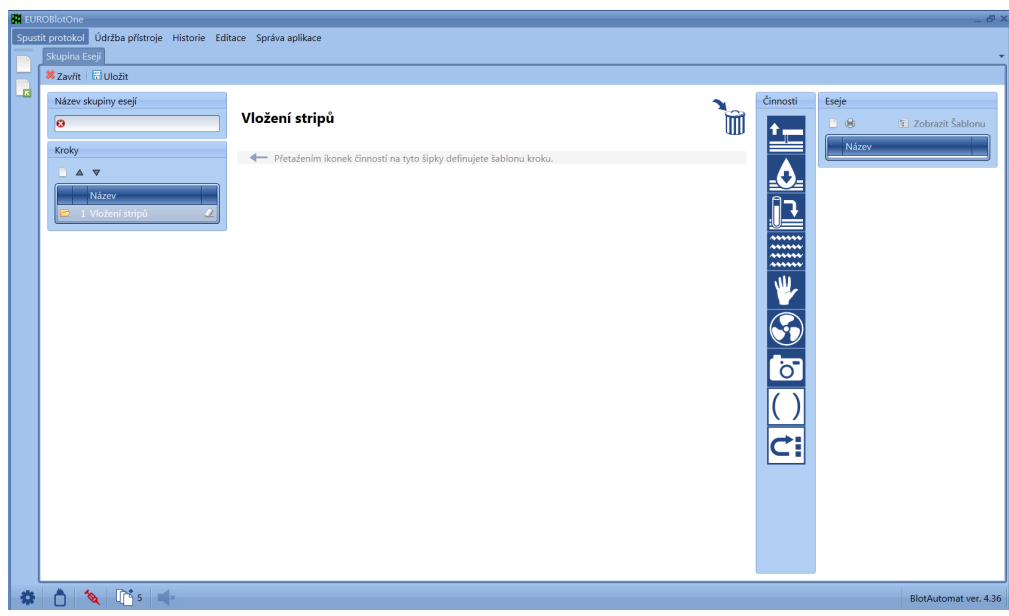

Po založení skupiny esejí založí uživatel v okně Eseje jednotlivé eseje pomocí tlačítka **...** Eseje se mohou lišit parametry některých činností jako jsou objem a druh reagencií u činnosti rozplňování nebo objem při pipetování vzorků. Změnu uživatel provede označením požadované eseje v seznamu esejí a poté označením činnosti v kroku, u kterého je požadována změna parametrů . Takto uložené eseje budou nabízeny k přiřazení testům.

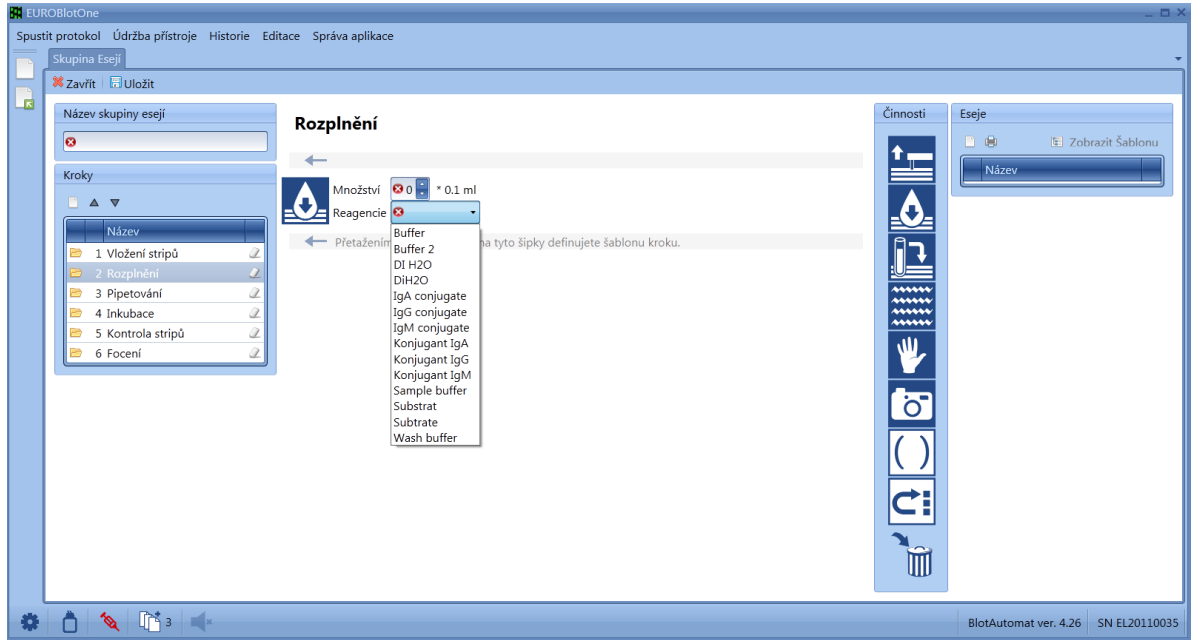

Uživatel může v detailu skupiny esejí vybrat požadovanou esej a vytisknout ji.
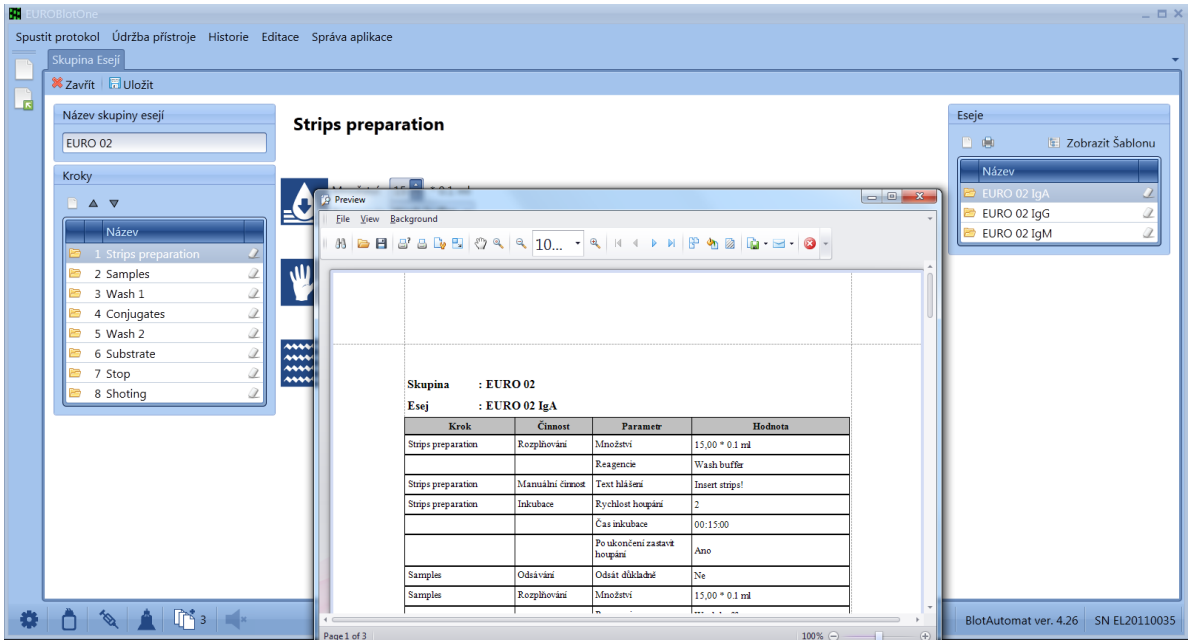

Uživatel (s rolí "Servis" nebo "Administrátor") může požadované skupiny esejí z aplikace exportovat do souboru, který uloží mimo aplikaci. Pro export označí v seznamu skupin esejí požadované skupiny esejí ve sloupci "**Exportovat**" ( i hromadně tlačítkem "**Vybrat vše/nic**") a tlačítkem "**Exportovat**" vyvolá vlastní export dat z aplikace do souboru ve formátu "XML". Systém nabídne uživateli výběr místa pro uložení a po potvrzení je soubor na vybrané místo uložen.

# **2.2.2 Testy**

Test, který je vzorkům přiřazován při tvorbě worklistu, obsahuje jméno eseje a čas závěrky kamery, který bude použit při tvorbě snímků stripů.

V seznamu testů musejí být vloženy všechny testy, které bude uživatel používat při tvorbě worklistu nebo, které budou prováděny v rámci protokolů importovaných z externího systému.

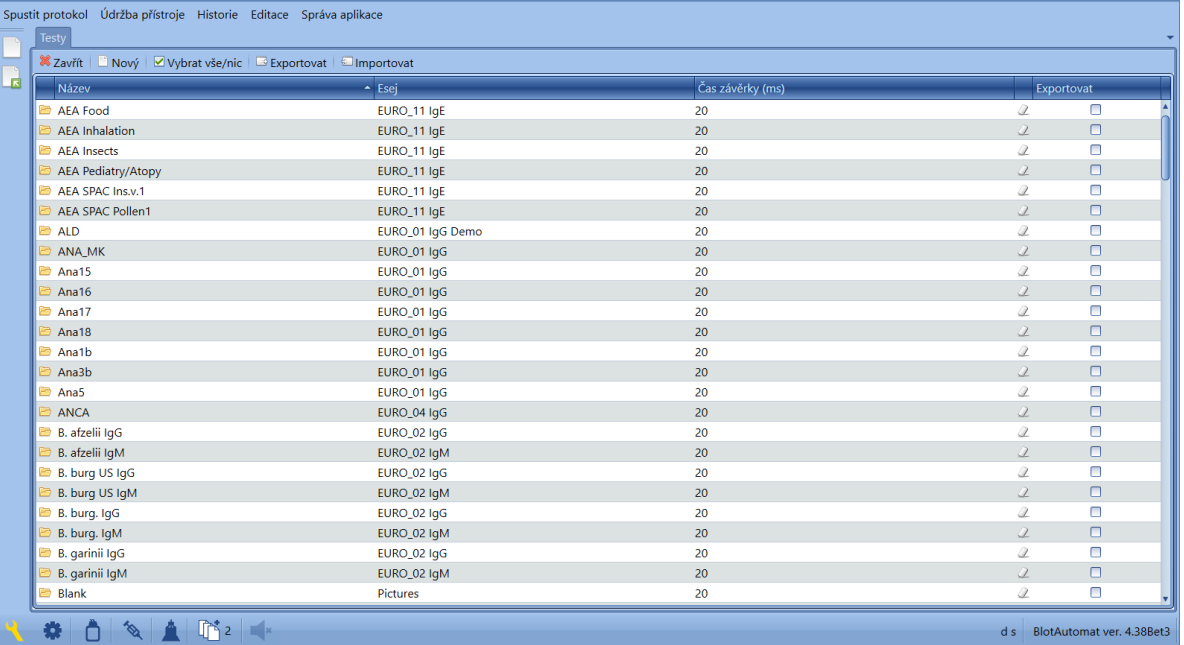

# **Vložení nového testu**

Uživatel s rolí "Administrátor" může do seznamu vkládat nové testy. Obrazovku pro založení testu vyvolá kliknutím na tlačítko *Nový*.

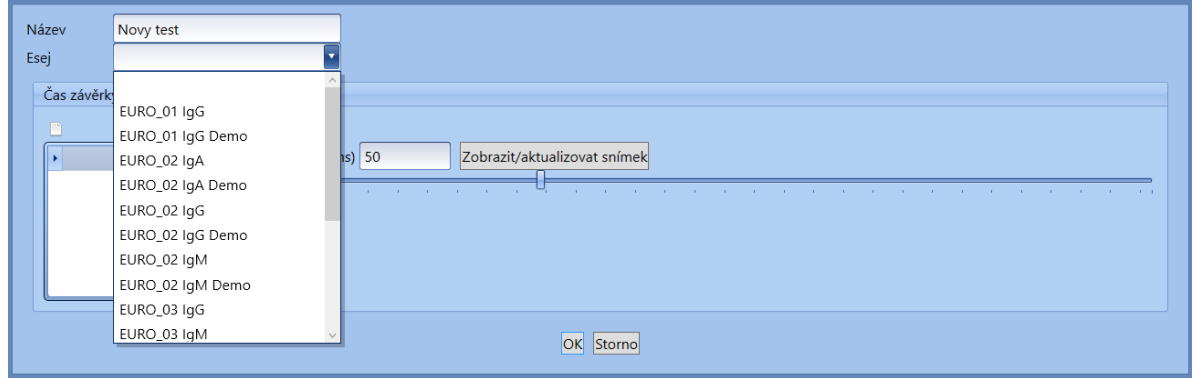

Uživatel vyplňuje *Název* testu, který musí být v rámci aplikace jedinečný. Poté přiřadí testu *Esej* z rozbalovacího menu. Toto menu obsahuje eseje ze všech již dříve vytvořených skupin esejí.

Pokud je v aplikaci nastaveno používání kamery a esej připojená k testu obsahuje činnost "Snímání", musí uživatel zadat *Čas závěrky* kamery udávaný v milisekundách. Zadání času závěrky může uživatel provést zápisem číselné hodnoty nebo stiskem tlačítka *Zobrazit/aktualizovat snímek*.

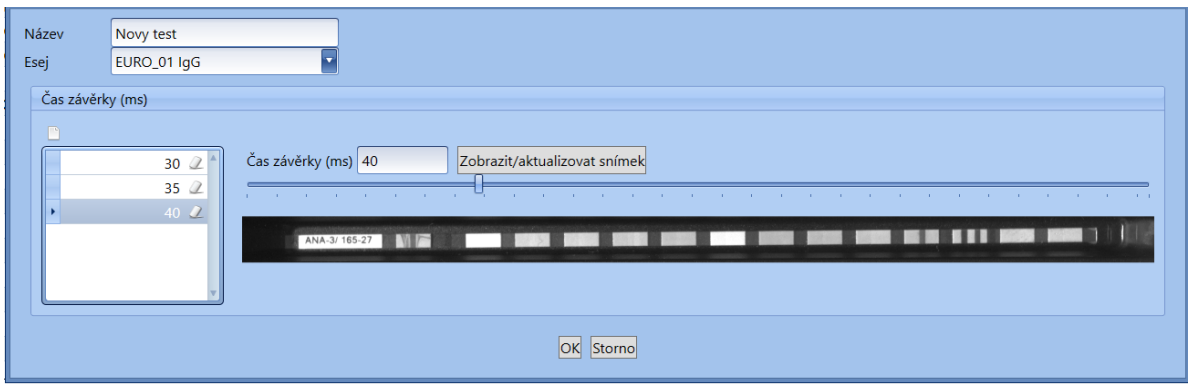

Zobrazí se snímek stripu z první jamky plata. Uživatel pak posunem jezdce na ose času závěrky a stiskem tlačítka *Zobrazit/aktualizovat snímek* hledá optimální čas závěrky.

V případě, že esej přiřazená testu neobsahuje činnost *Snímání*, zvolte pro *Čas závěrky* hodnotu 0.

Pro vytváření optimálních snímků při chodu protokolu lze zadat testu více *Časů závěrky* pomocí tlačítka  $\Box$ . Pro každý strip je pak dle počtu zadaných časů proveden příslušný počet snímků. Z nich lze pak při prohlížení vybírat optimální zobrazení.

Pokud jsou všechny vlastnosti testu vyplněny, uživatel potvrdí jejich zadání volbou *OK*. Systém založí nový test do seznamu testů.

#### **Odstranění testu**

 $\Omega$ 

Uživatel s rolí "Administrátor" může testy ze seznamu odstranit. V řádku daného testu a stiskne

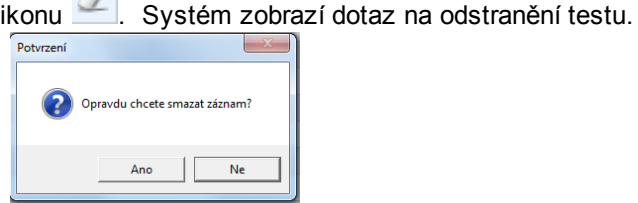

Potvrzením *Ano* systém odstraní záznam testu ze seznamu.

#### **Import testů**

Uživatel s rolí "Administrátor" nebo "Servis" může do aplikace importovat testy vytvořené v jiné aplikaci.

Uživatel stiskne tlačítko "Importovat". Systém zobrazí okno průzkumníku Windows a uživatel procházením vybere dokument ve formátu XML s definicí testů. Odsouhlasí výběr dokumentu tlačítkem "**Otevřít**". Systém ověří, zda data dokumentu jsou ve správné struktuře. Pokud vyhovují (jsou validní), provede vložení importovaného testu (testů) do seznamu testů. Pokud jsou testy již v seznamu testů obsaženy, upozorní systém uživatele; uživatel může odsouhlasit přepsání stávajících testů v aplikaci importovanými testy. Naimportované testy jsou vloženy do seznamu testů. Pokud importovaný test obsahuje informaci o vazbě na esej, která je aktuálně zaevidována v aplikaci, systém se souhlasem uživatele naimportuje test i s touto vazbou. K importovanému testu bez evidované vazby na esej uživatel přiřadí esej evidovanou v aplikaci. Pouze test s vazbou na esej může být při zpracování nového protokolu vložen do worklistu.

# **Export testů**

Uživatel s rolí "Administrátor" může z aplikace exportovat testy mimo aplikaci.

Uživatel označí vybrané testy ve sloupci *Exportovat a* stiskne tlačítko "Exportovat". Systém zobrazí okno průzkumníku Windows, uživatel vybere místo pro uložení souboru ve formátu XML s daty exportovaných testů a zadá a název souboru. Odsouhlasí uložení dokumentu tlačítkem "**Uložit**".

# **2.2.3 Reagencie**

Položky seznamu Reagencie jsou používány pří vytváření esejí jako jeden z parametrů činnosti "Rozplňování".

## **Zobrazení seznamu reagencií**

Každý uživatel aplikace (role "Servis", "Administrátor" i "Uživatel") může zobrazit položky seznamu reagemcií nabídce "Editace/Reagencie".

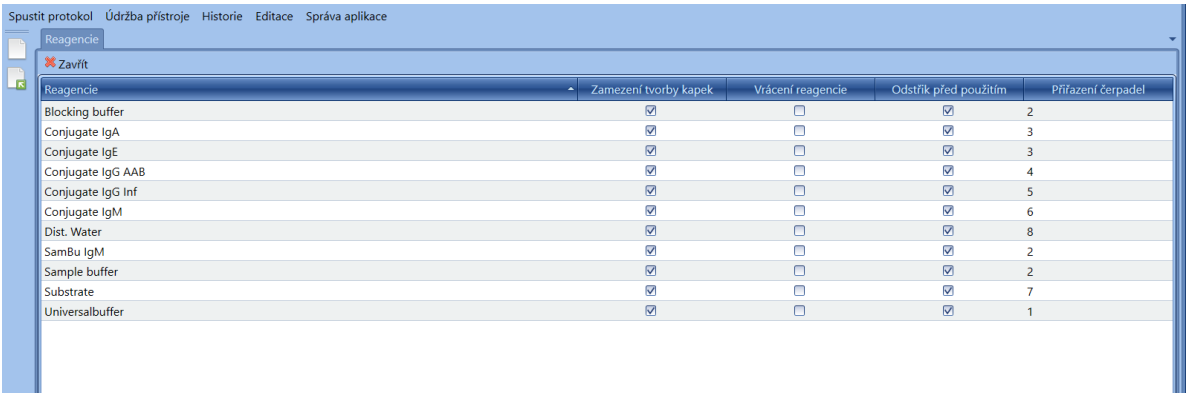

Pro každou reagencii jsou uvedeny příznaky, které upřesňují práci s reagencií při testování vzorků.

- **Reagencie** jednoznačný identifikátor
- **Zamezení tvorby kapek** po každé dávce se čerpadlo pootočí mírně zpět, aby byla odstraněna případná kapka na plnicím ramenu
- **Vrácení reagencie** po posledním použití reagencie v běhu protokolu se zpětným chodem čerpadla vrátí zbytek z hadiček do nádoby reagencie
- **Odstřik před použitím** na začátku každé činnosti rozplňování se malé množství reagencie odstříkne do kyvety odstřiku, aby byla zajištěna dobrá kvalita reagencie již od prvního stripu
- **Přiřazení čerpadel** číslo čerpadla(1 8) , ke kterému bude reagencie vložena při přípravě chodu protokolu. Pokud hodnota není vyplněna, jsou před během každého protokolu čerpadla reagenciím přiřazována náhodně.

## **Založení nové reagencie**

Uživatel s rolí "Administrátor" může v seznamu reagencií tlačítkem "**Nový**" založit novou reagencii.

Systém zobrazí okno s položkami nové reagencie.

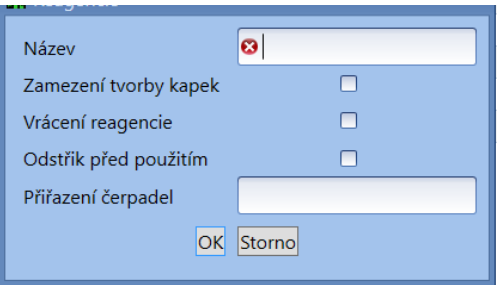

Pokud uživatel zadal všechny položky nové reagencie, stiskne tlačítko "**OK**" a systém uloží novou reagencii do seznamu. Při stisknutí tlačítka "**Storno**" zruší okno pro založení nové reagencie.

#### **Odstranění reagencie**

Uživatel vybere ze seznamu reagencii, kterou požaduje odstranit a stiskne ikonu

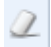

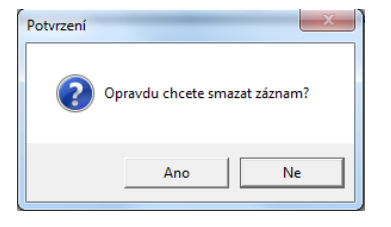

Po potvrzení je záznam reagencie odstraněn**.**

# **2.2.4 Typy zkumavek**

Seznam typů zkumavek obsahuje názvy zkumavek, které mohou být použity při tvorbě worklistu.

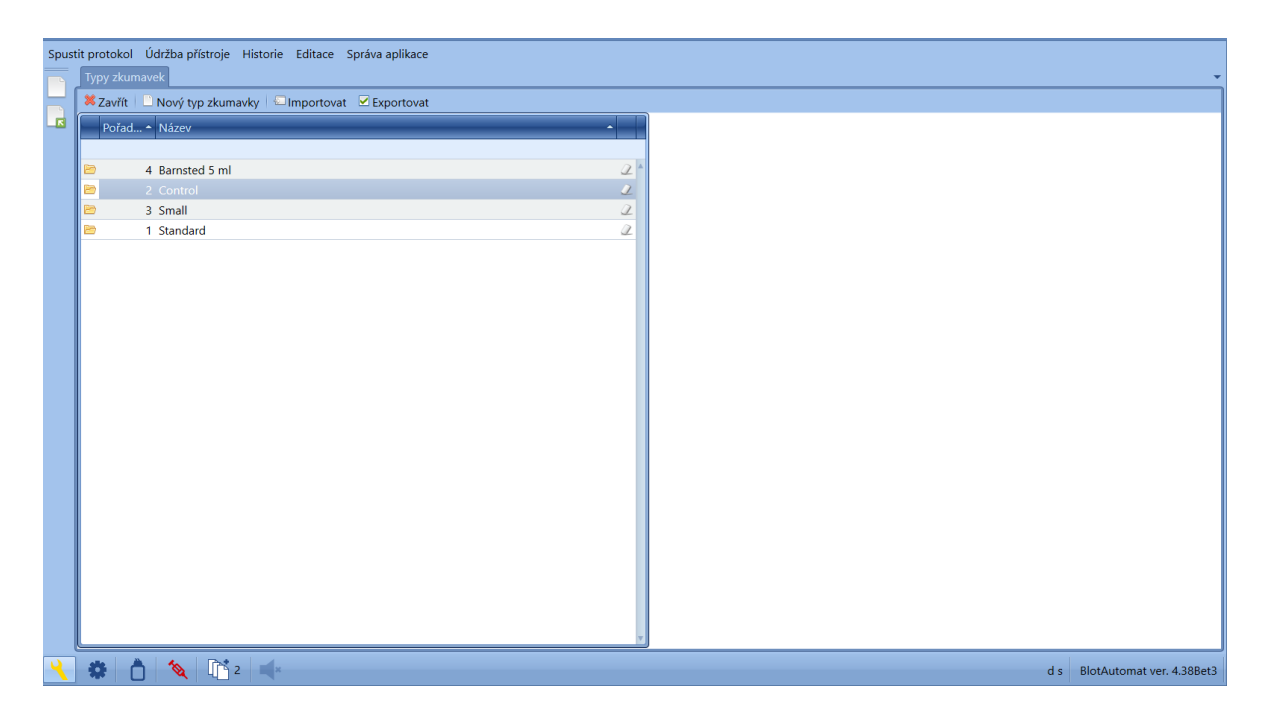

Typy se od sebe liší rozměry zkumavek a jejich uložením ve stojanu. Z hlediska uložení je ve stojanu k dispozici pozice 1 - 44 pro standardní zkumavky,

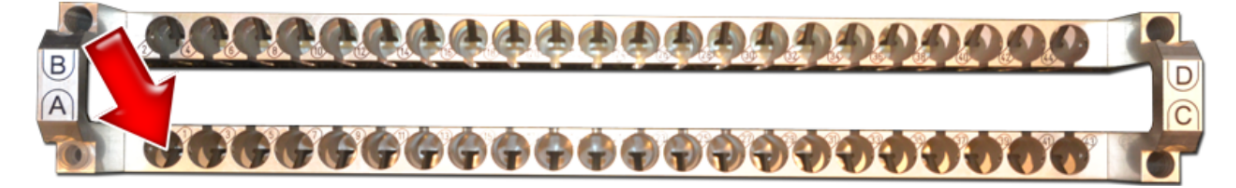

které se mohou lišit průměrem i výškou, protože jsou v pozicích přitlačeny pružinou. Mohou být opatřený čarovým dódem s identifikačním číslem vzorku.

Kontrolní zkumavky ( mohou být využity obecně pro vzorky malého objemu například pro kontrolní vzorky) jsou v pozicích A,B,C,D.

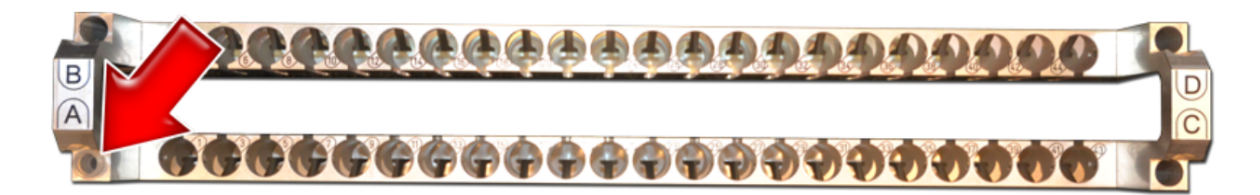

Jejich rozměry jsou limitovány rozměrem otvorů. Pozice kontrolních zkumavek neumožňují použití čarového kódu.

Vložení a změny typu zkumavky může provádět pouze uživatel s rolí "Administrátor" nebo "Servis".

Běžný uživatel s rolí "Uživatel" má seznam typů zkumavek pouze pro čtení.

## **Vložení nového typu zkumavky**

Založení nového typu zkumavky probíhá v několika krocích, při kterých přístroj pohybuje ramenem a zaznamenává pozice ramene, potvrzené uživatelem, pro určení parametrů daného typu zkumavky. Stiskem tlačítka *Nový typ zkumavky* se otevře průvodce nastavením:

# *Krok 1* **- Určení typu zkumavky**

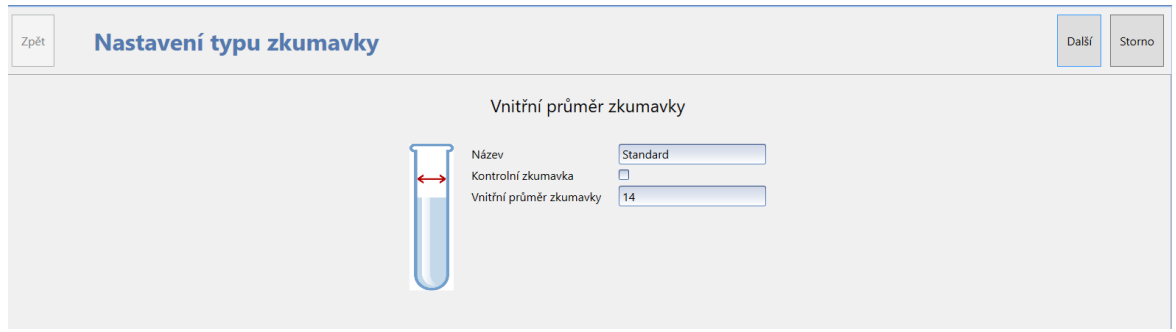

Uživatel vyplní název typu zkumavky (textové pole) a pokud tvoří kontrolní typ zkumavky, označí výběr *Kontrolní zkumavka*. Uživatel změří vnitřní průměr zkumavky (v milimetrech) a zadá do pole *Vnitřní průměr zkumavky*. Tato hodnota je důležitá pro správnou funkci sledování poklesu hladiny při nabírání vzorku.

Stisknutím tlačítka "**Další**" se pokračuje k dalšímu kroku. Tlačítkem "**Storno**" může uživatel ukončit založení typu zkumavky.

# Vložte zkumavku do 1. pozice stojanu. Zpět Další Storno  $\begin{picture}(180,10) \put(0,0){\line(1,0){15}} \put(10,0){\line(1,0){15}} \put(10,0){\line(1,0){15}} \put(10,0){\line(1,0){15}} \put(10,0){\line(1,0){15}} \put(10,0){\line(1,0){15}} \put(10,0){\line(1,0){15}} \put(10,0){\line(1,0){15}} \put(10,0){\line(1,0){15}} \put(10,0){\line(1,0){15}} \put(10,0){\line(1,0){15}} \put(10,0){\line($ 恭 d s BlotAutomat ver. 4.38Bet3

# *Krok 2* **- Vložení zkumavky do přístroje**

Uživatel vloží nosič se zkumavkou do přístroje. Pozice zkumavky ve stojanu je označena šipkou (standardní - pozice 1, kontrolní - pozice A).

Stisknutím tlačítka "**Další**" se pokračuje k dalšímu kroku.

Tlačítkem "**Storno**" může uživatel ukončit založení typu zkumavky.

**! POZOR - v tomto bodě dojde k pohybům ramene. Přesvědčte se, zda není v pracovním prostoru nějaká překážka.**

# *Krok 3* **- Nastavení horního okraje zkumavky**

Systém posune rameno nad příslušnou pozici ve stojanu zkumavek.

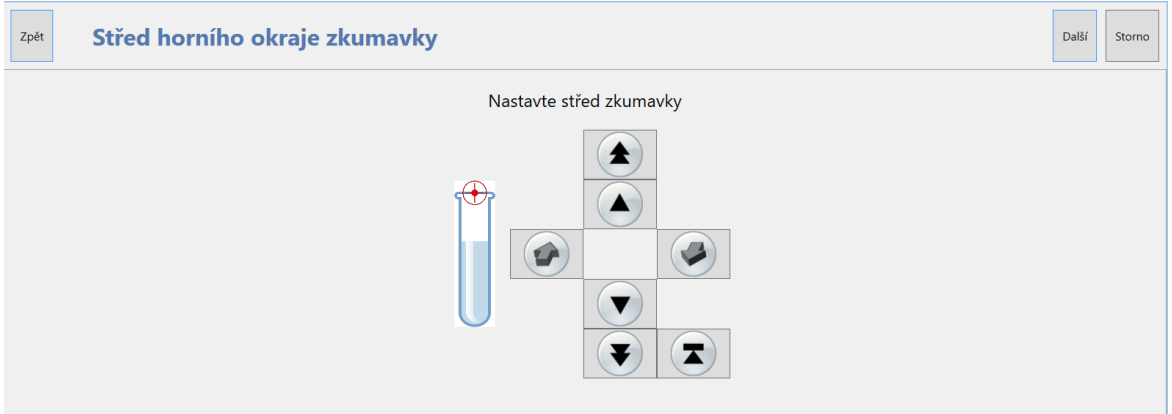

Uživatel postupným stiskem ovládacích šipek umístí spodní konec jehly na střed horního okraje zkumavky.Tento bod je výchozím pro hledání hladiny vzorku.

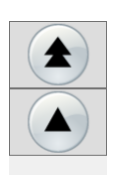

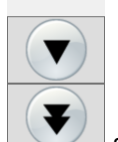

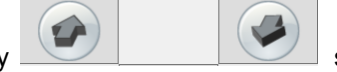

Tlačítky se posunuje pipetovací modul vzad a vpřed. Tlačítky posunuje jehla nahoru a dolů. Dvojitá šipka je pro rychlejší posun.

Pokud při pohybu jehly dolů dojde ke kolizi a ztrátě kroků motoru Z, který jehlou pohybuje, lze

obnovit jeho výchozí pozici pomocí tlačítka

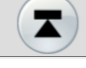

Stisknutím tlačítka "**Další**" se pokračuje k dalšímu kroku. Tlačítkem "**Storno**" může uživatel ukončit založení typu zkumavky..

*Krok 4* **- Nastavení dna zkumavky**

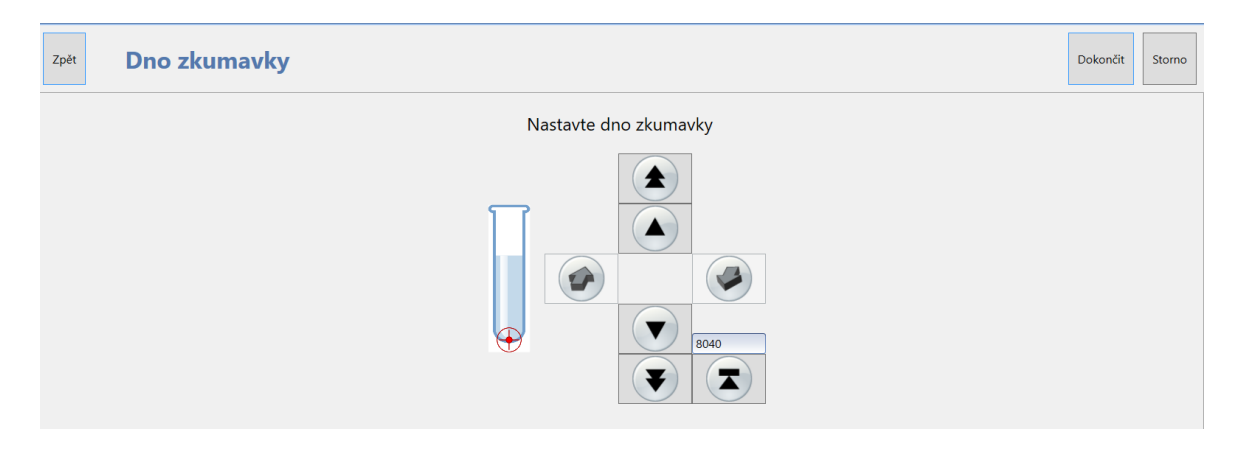

Uživatel postupným stiskem ovládacích šipek posune jehlu těsně nad dno zkumavky. Tento bod je konečným pro hledání hladiny vzorku.

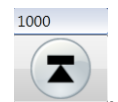

Při hledání pozice se lze orientovat podle zobrazené souřadnice Z **. Weginizší poloha konce** jehly je omezena maximální souřadnicí Z a je pevně nastavena systém (8200).

Stisknutím tlačítka "Ukončit" systém do seznamu vloží nový typ zkumavky. Tlačítkem "**Storno**" může uživatel ukončit zakládání typu zkumavky bez uložení a systém vrátí rameno do výchozí pozice.

# **Kontrola nastavení typu zkumavky**

Každý uživatel může zkontrolovat nastavení zkumavky. U požadovaného typu zkumavky v seznamu a

zobrazí její detail stisknutím ikony složky **.** Systém provede jednotlivé kroky nastavení parametrů zkumavky (viz Založení nového typu zkumavky). Hodnoty nelze při tomto postupu měnit. Uživatel může kontrolou parametrů zkumavky a sledováním pozice jehly zkontrolovat nastavení.

## **Odstranění typu zkumavky**

Uživatel s rolí "Administrátor" nebo "Servis" může použitím ikony gumy u požadovaného typu zkumavky záznam ze seznamu odstranit.

#### **Export typů zkumavek**

Uživatel s rolí "Administrátor" nebo "Servis" může exportovat typy zkumavek, zaevidované v seznamu typů zkumavek pomocí tlačítka *Exportovat*.

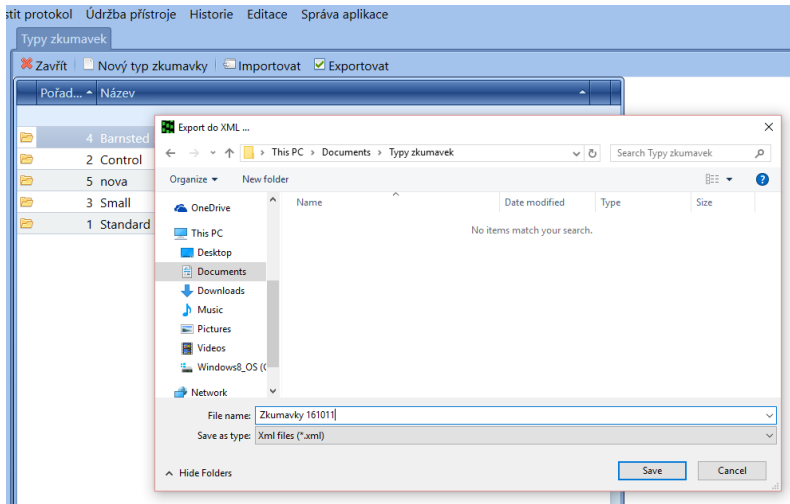

Systém zobrazí okno, ve kterém uživatel vybere místo pro uložení exportního souboru s typy zkumavek. Zvolí název souboru a klikne na tlačítko "**Uložit**". Systém uloží všechny typy zkumavek, zaevidované v aplikaci, do souboru ve formátu XML.

## **Import typů zkumavek**

Uživatel s rolí "Administrátor" nebo "Servis" může importovat seznam typů zkumavek do aplikace použitím tlačítka *Import*.

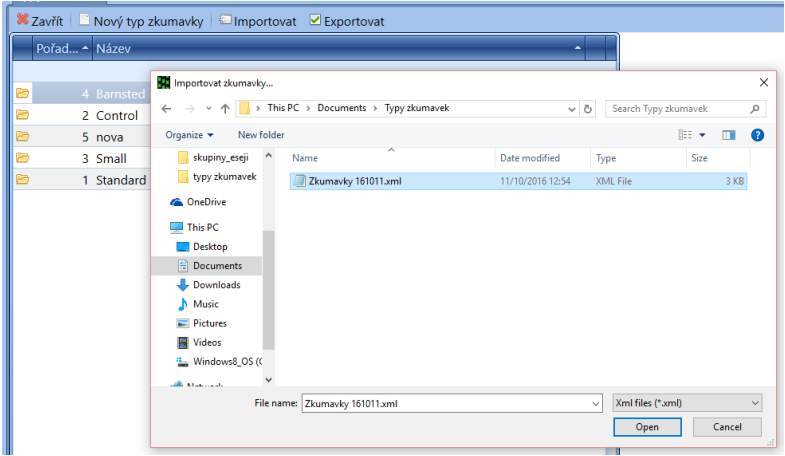

Systém zobrazí okno pro výběr souboru ve formátu XML s typy zkumavek. Uživatel zvolí "**Otevřít**" a systém naimportuje data v souboru jako záznamy seznamu typů zkumavek v aplikaci. Systém informuje uživatele o provedení importu.

# **2.3 Historie**

Uživatel (s rolí Uživatel, Administrátor, Servis) může prověřovat záznamy o činnosti přístroje v historii. Záznamy v historii o činnosti přístroje nabízí uživateli needitovatelné údaje, které je možné v některých případech vytisknout (záznam o self-testu, protokol včetně snímků stripů).

Nabídka Historie obsahuje volby:

- Self-testy
- Údržba
- Komunikace s externím systémem
- Protokoly

# **2.3.1 Self-testy**

Seznam self-testů obsahuje záznamy o provedených self-testech přístroje.

## **Seznam self-testů**

Systém zobrazí přehled všech provedených self-testů přístroje s uvedením data a času, včetně výsledku self-testu. Pokud uživatel potřebuje vyhledat záznam z některého dne, může použít filtr. Kliknutím do slabě podbarveného modrého pole záhlaví v seznamu zapíše hledané datum provedení self-testu a systém mu vyhledá daný záznam. Pokud klikne na šipku, systém zobrazí kalendář, ve kterém vybere datum hledaného záznamu.

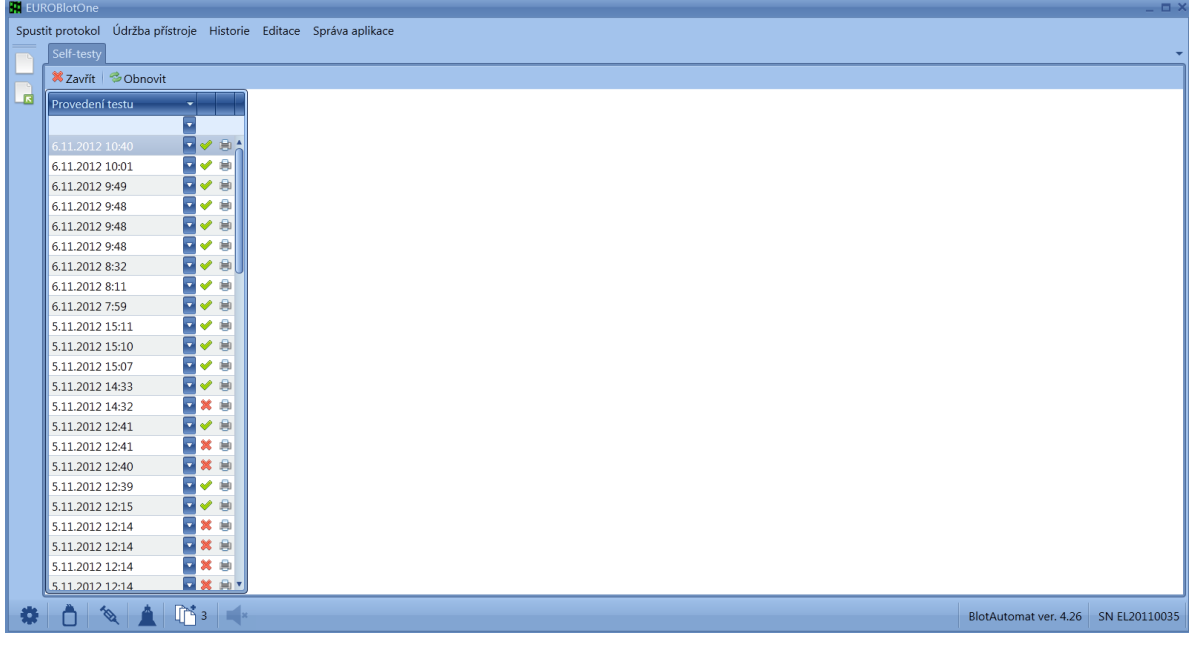

# **Detail self-testu**

Uživatel může v seznamu vybrat záznam o provedeném self-testu.

Ikony a značí úspěšně provedený self-test a self-test, který obsahuje chybu.

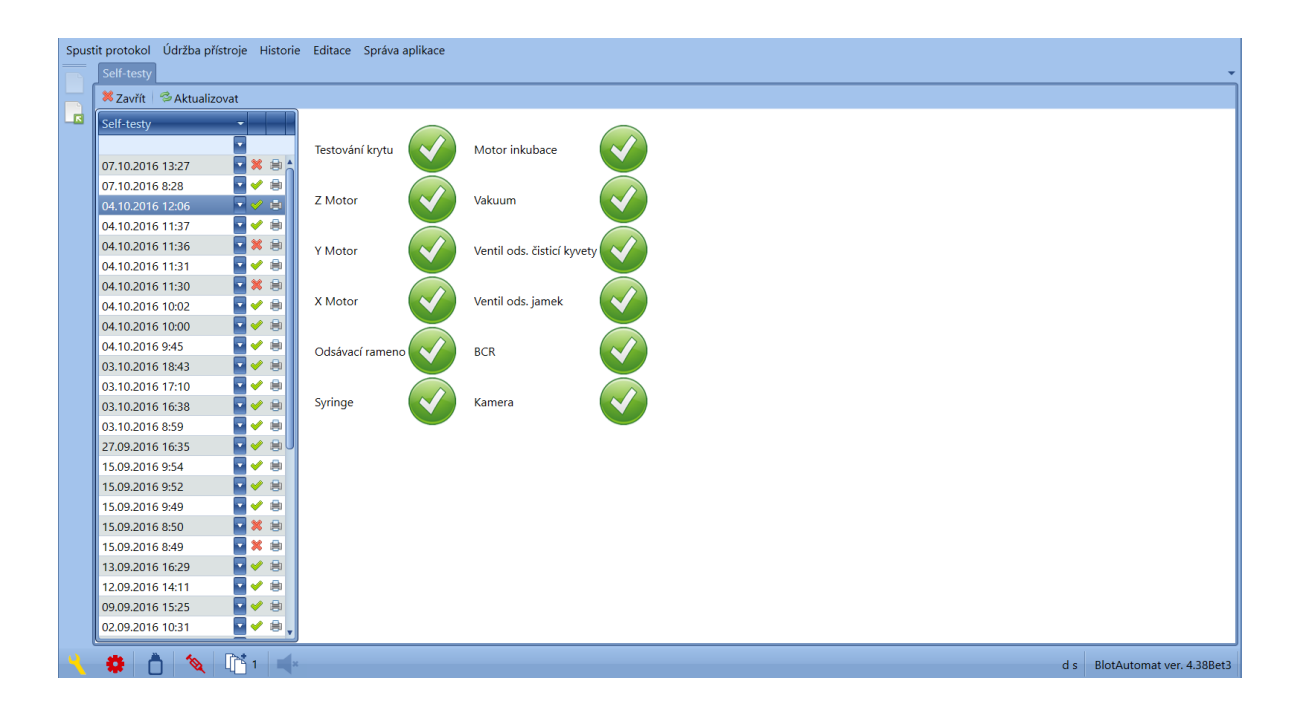

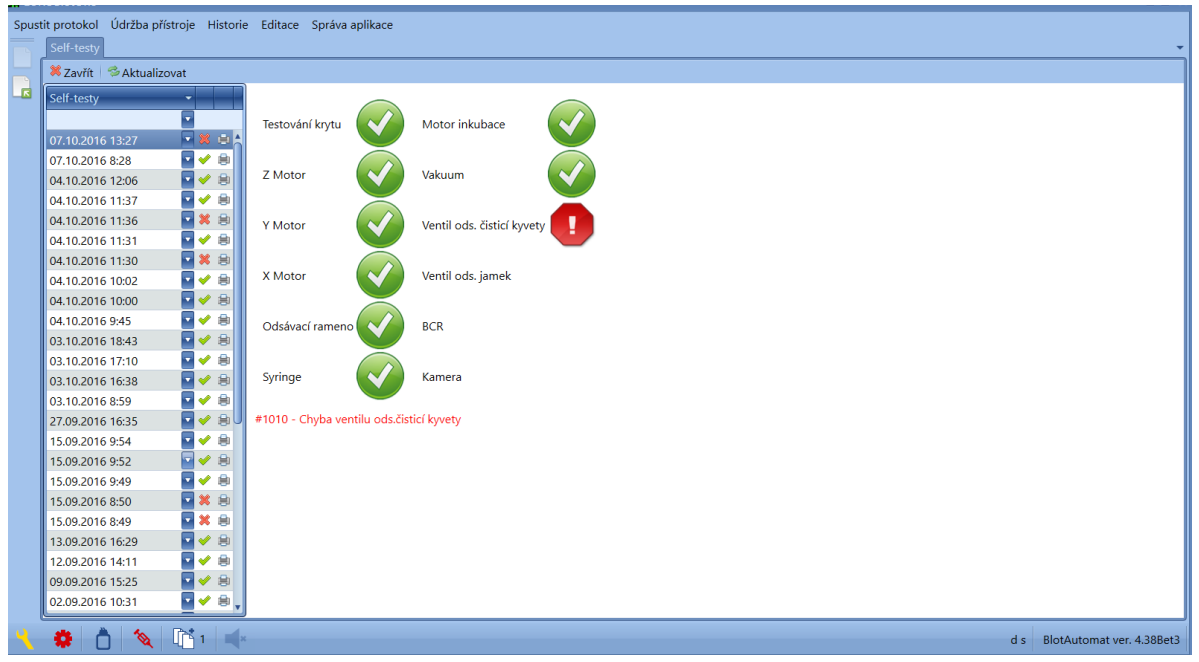

Ikony a **D** značí úspěšně a neúspěšně provedenou položku vybraného self-testu.

# **Tisk záznamu o self-testu**

Stiskem tlačítka tisku v řádku seznamu self-testu může být záznam o provedeném self-testu vytisknut nebo uložen do souboru.

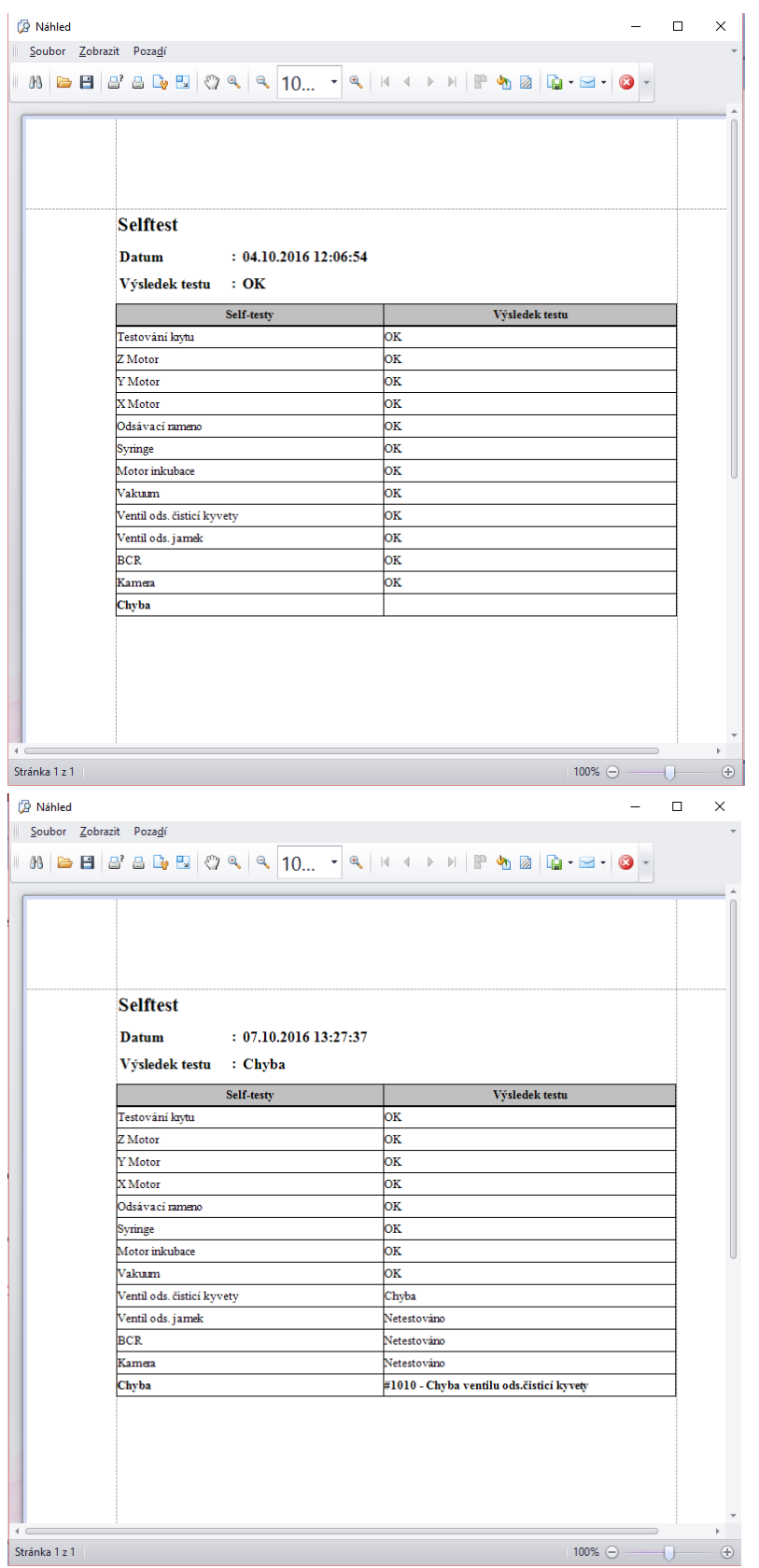

# **2.3.2 Údržba**

Uživatel může zobrazit přehled provedených operací údržby.

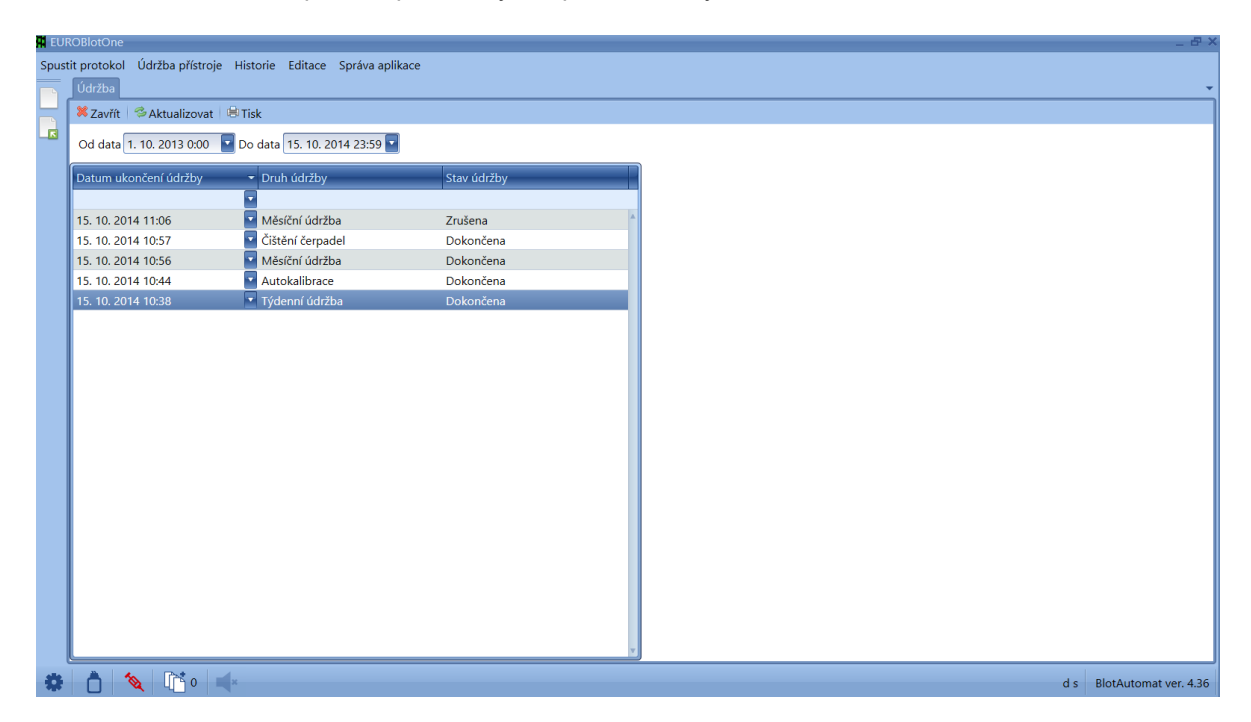

V polích *Od data* a *Do data* lze nastavit období, v němž byly zobrazené záznamy o údržbách pořízeny. Výchozí hodnotou je aktualní datum a období 1 rok.

Seznam obsahuje záznamy o těchto druzích údržby:

- čistění čerpadel jejich proplachem
- autokalibrace čerpadel
- týdenní údržba
- měsíční údržba

Ve sloupci *Stav údržby* je informace o jejím provedení - "Dokončena" nebo "Zrušena"

Záznamy seznamu je možné filtrovat podle data provedení (kalendář k výběru data se zobrazí šipkou na okraji řádku) nebo podle druhu údržby i stavu dokončení (vepsáním textu filtru do volného řádku pod hlavičku tabulky).

Záznamy o měsíční údržbě a o autokalibraci obsahují i podrobné informace o výsledku kalibrace peristaltických čerpadel, které se objeví v pravé části okna po výběru záznamu.

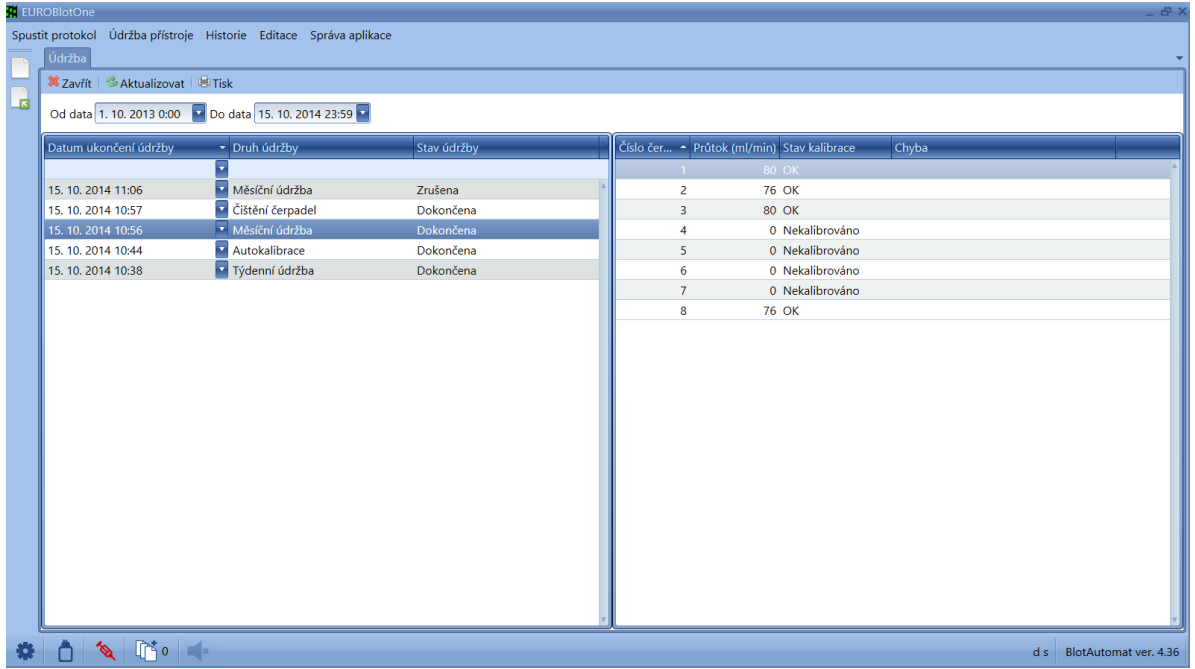

# **Tisk záznamů o údržbě**

Stiskem tlačítka **se otevře okno s náhledem tisku seznamu o údržbě**.

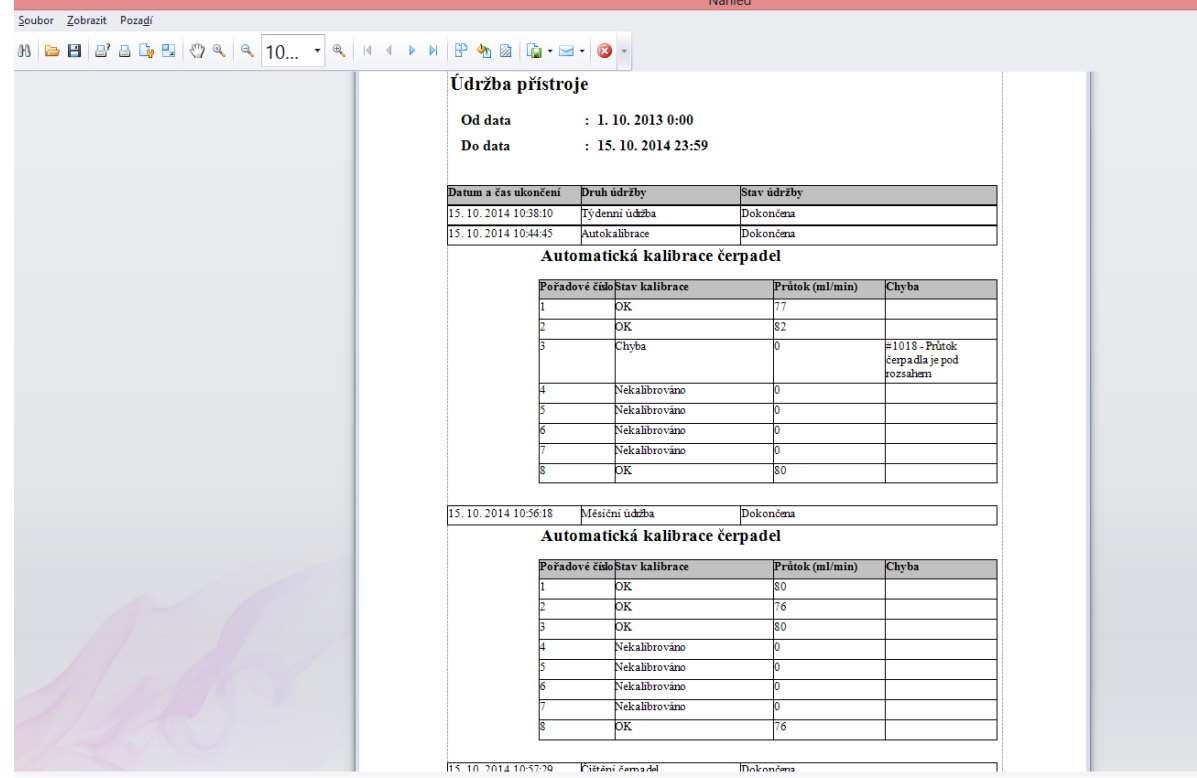

Záznamy z nastaveného období jsou připraveny k tisku.

# **2.3.3 Komunikace s externím systémem**

Aplikace může komunikovat s externím systémem formou služeb, kterými je možné předávat data ke zpracování protokolu (viz importovaný protokol). Data jsou předávána ve formátu XML, prostřednictvím internetového rozhraní s on-line výměnou dat. Přenosovým protokolem je protokol HTTP. Aby mohl být přenos uskutečněn je nezbytné spuštění aplikace a připojení k síti Internet, případně umístit SW využívajíící služeb aplikace na společném PC.

Komunikace s externím systémem je logována; přehled komunikace s externím systémem obsahuje položky:

- **Datum** datum příjmu dotazu z externího systému
- **Služba** název přijatého dotazu z externího systému
- **Protokol** identifikace protokolu, pokud byl předmětem dotaz z externího systému
- **Odpověď** stav přijatého dotazu z externího systému

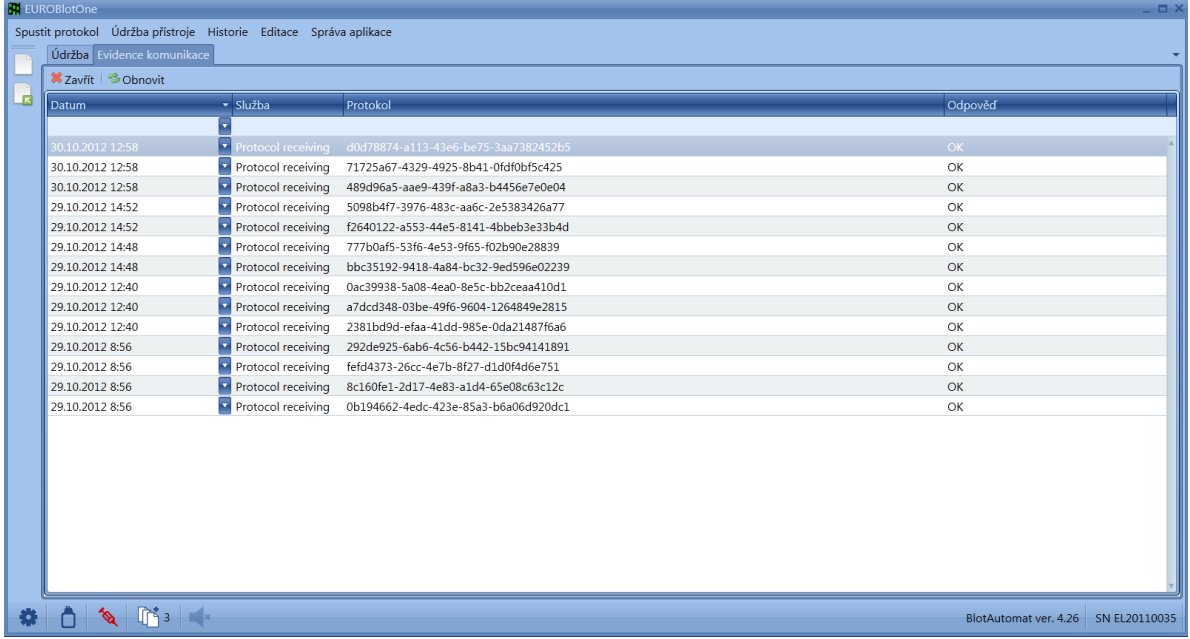

Uživatel může v přehledu komunikace sledovat přijaté zprávy z externího systému a odpovědi odeslané do externího systému z aplikace.

Bližší informace o průběhu komunikace s externím systémem jsou uvedeny k části Jak na to .../Popis komunikace s externím systémem.

# **2.3.4 Protokoly**

Uživatel může zobrazit zpracované protokoly. Mezi zpracované protokoly se řadí ty, pro které byl zahájen běh přístroje a skončily úspěšně nebo s chybou, případně je uživatel ukončil během

zpracování. Prostřednictvím prvního řádku seznamu může uživatel záznamy seznamu obvyklým způsobem filtrovat.

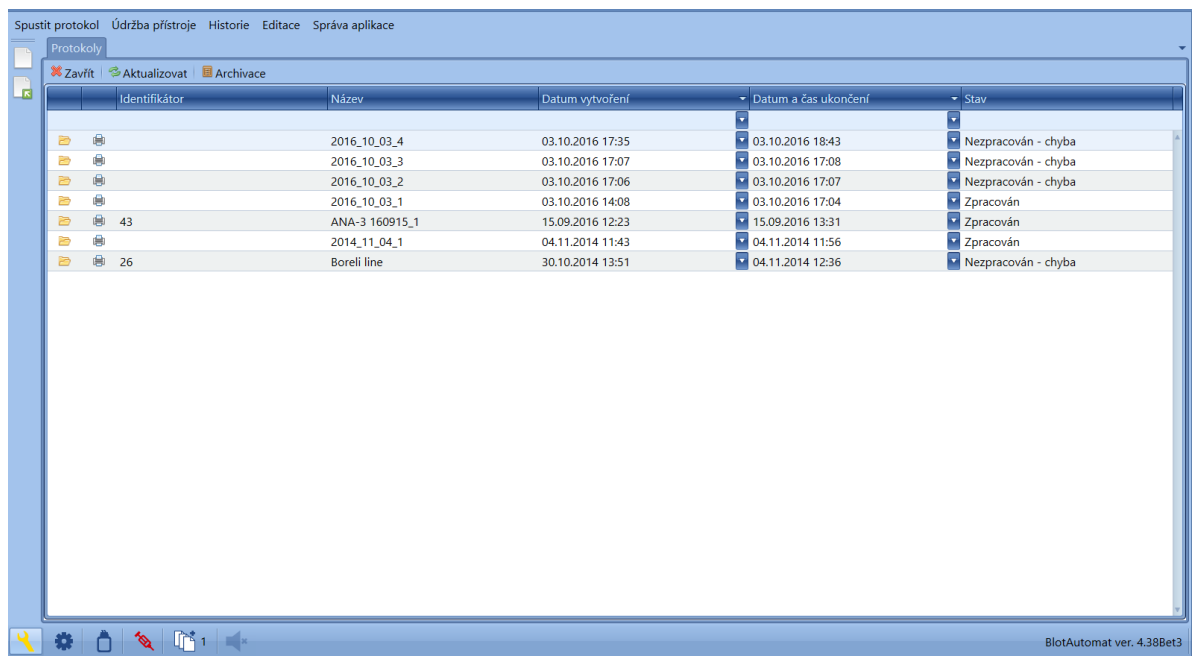

Seznam protokolů obsahuje položky:

• **Identifikátor** - jednoznačný identifikátor protokolu, pod kterým je protokol evidovaný v externím systému, nový protokol vytvořený v aplikaci tento identifikátor neobsahuje

• **Název** - název protokolu, který slouží uživateli k identifikaci protokolu

• **Datum vytvoření protokolu** - datum, kdy došlo k založení protokolu (nový protokol) nebo datum přijmu z externího systému u importovaného protokolu

• **Datum a čas ukončení** - datum a čas ukončení zpracování protokolu

• **Stav** - indikace výsledku zpracování, může nabývat hodnot "*Zpracován*" - vždy při regulérním dokončení všech plánovaných činností eseje, "*Nezpracován - chyba*" - pokud je běh přístroje ukončen uživatelem nebo nastane chyba zpracování, pro kterou není možné dokončit běh přístroje dle plánovaných činností eseje.

Pro zobrazení detailu protokolu vybere uživatel z přehledu protokol a stiskne ikonu složky Systém zobrazí detail protokolu s položkami:

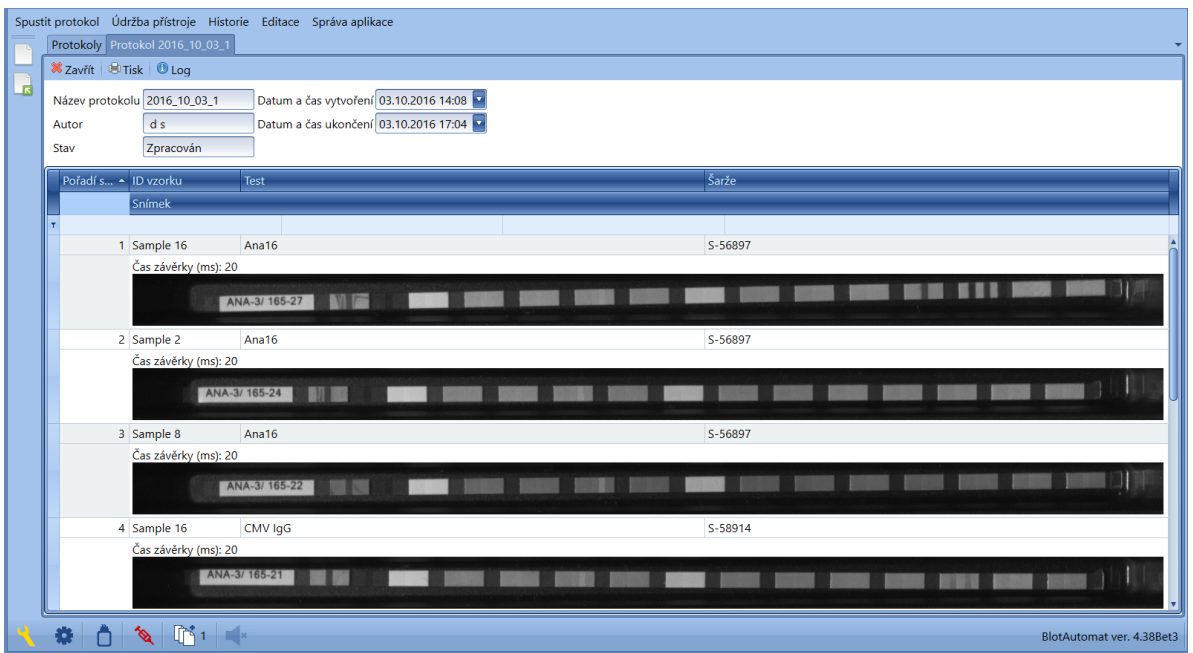

• **Název protokolu** - název protokolu, který slouží uživateli k identifikaci protokolu v aplikaci

• **Autor** - autor zakládající protokol

• **Stav** - indikace výsledku zpracování, může nabývat hodnot "*Zpracovaný*" - vždy při regulérním dokončení všech plánovaných činností eseje, "*Nezpracován - chyba*" - pokud je běh přístroje ukončen uživatelem nebo nastane chyba zpracování.

• **Datum a čas vytvoření** - datum, kdy došlo k založení protokolu (nový protokol) nebo datum přijmu z externího systému u importovaného protokolu

• **Datum a čas ukončení** - datum a čas ukončení zpracování protokolu

Pro pozice protokolu jsou zobrazeny položky:

- **Pořadí** pozice v protokolu odpovídá číslu jamky v platu
- **ID vzorku** jednoznačná identifikace vzorku
- **Test** název testu, kterým byl vzorek zpracován
- **Šarže** označení šarže stripu

• **Snímek** - snímky stripu, s časem závěrky, kterým byl snímek exponován. Počet snímků je dán nastavením v testu.

#### **Tisk dokumentu protokolu**

V detailu protokolu i ze seznamu protokolů může uživatel stisknutím ikony tisku zobrazit a vytisknout dokument protokolu. Pokud je součástí eseje testu i činnost "Snímání" jsou zobrazeny také snímky stripů.

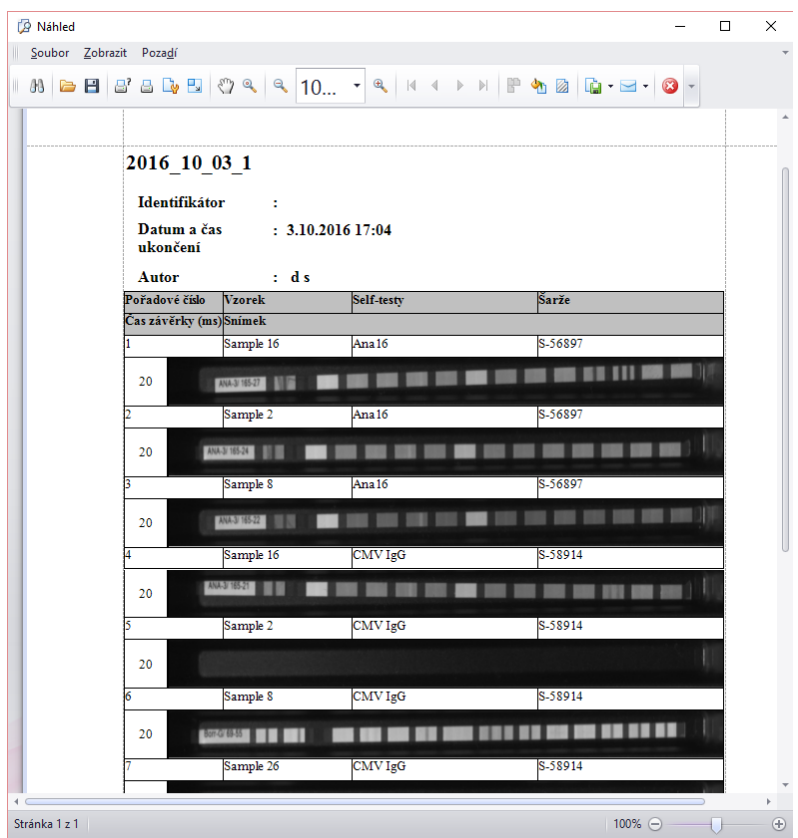

**Dokument protokolu** může uživatel vytisknout i uložit . Dokument protokolu obsahuje název, identifikátor, datum a čas ukončení a jméno autora. Pro každou položku je uvedeno pořadové číslo stripu, ID vzorku, název provedeného testu, šarže a snímek (pokud byl v činnosti eseje požadován).

Log protokolu uživatel může zobrazit v detailu protokolu, stisknutím ikony **D** Log **Log bosahuje** informace o zpracování protokolu. Rozsah uvedených dat v logu je závislý na průběhu zpracování a může obsahovat údaje:

- název protokolu
- datum a čas spuštění eseje
- vzorky, u nichž došlo k chybě pipetování (číslo vzorku, typ chyby)
- začátek a konec kroku
- chyby uvnitř kroku (číslo, název, čas)
- pauzy uvnitř kroku (začátek a konec)
- storno běhu při přeskočení na jiný krok
- čas protokolu v pauze
- výsledek zpracování protokolu (úspěch/neúspěch)
- doba v pauze posledního spuštění

# **Příklad**

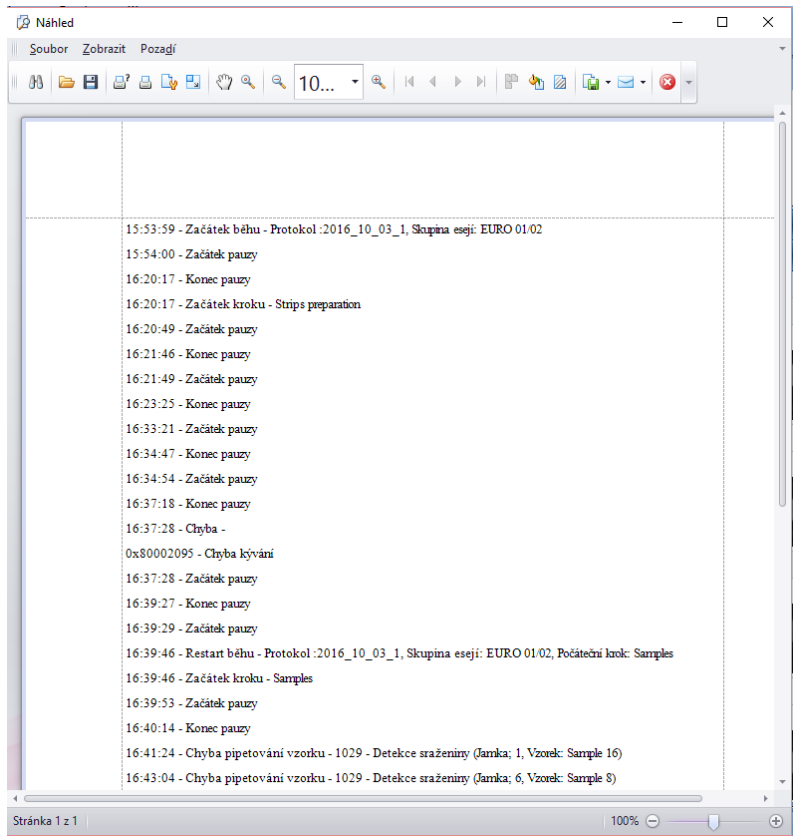

Log protokolu může uživatel vytisknout, stisknutím ikony tisku.

Archivace protokolů - stisknutím ikony **B** Archiving v seznamu protokolů může uživatel protokoly archivovat. Archivace slouží k přesunutí dat z aplikace tak, aby je mohl uživatel přesto dále používat (zobrazovat).

**Vytvoření archivu protokolů** - uživatel klikne na šipku v řádku s přednastaveným datem pro provedení archivace. Systém zobrazí kalendář, ze kterého uživatel vybere datum, do kterého požaduje archivovat protokoly z aplikace. Následně stiskne tlačítko "**Archivovat protokoly**" a systém vytvoří nový archiv protokolů.

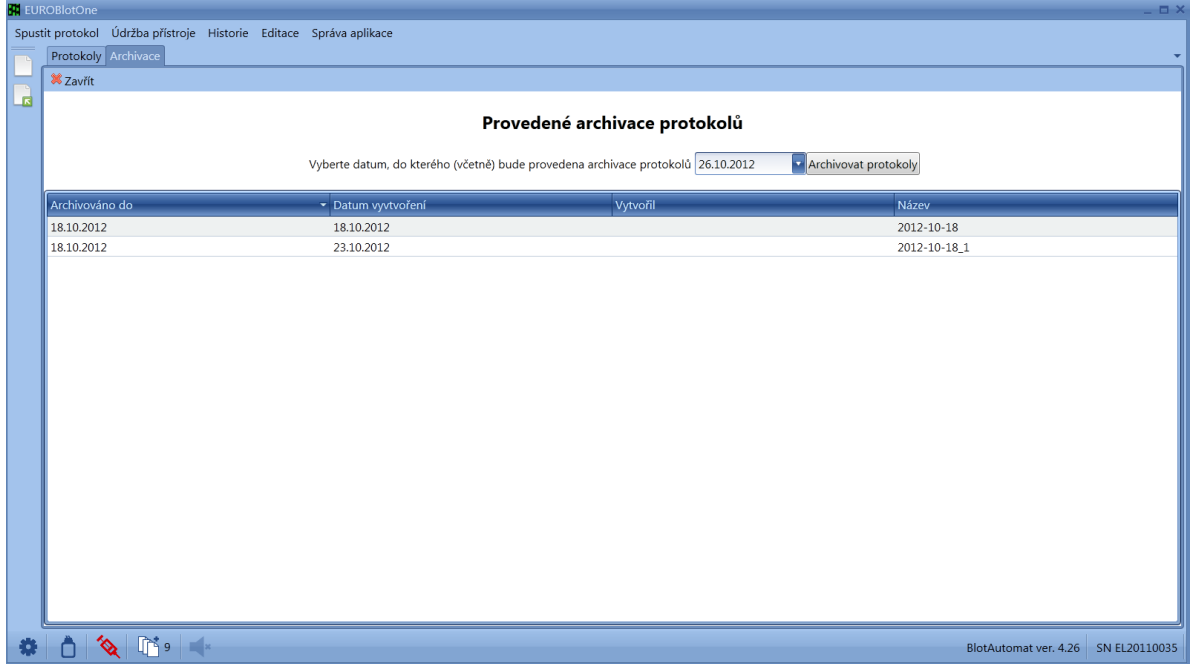

Po uložení archivu protokolů systém informuje uživatele zprávou s uvedením cesty k uloženému souboru s protokoly.

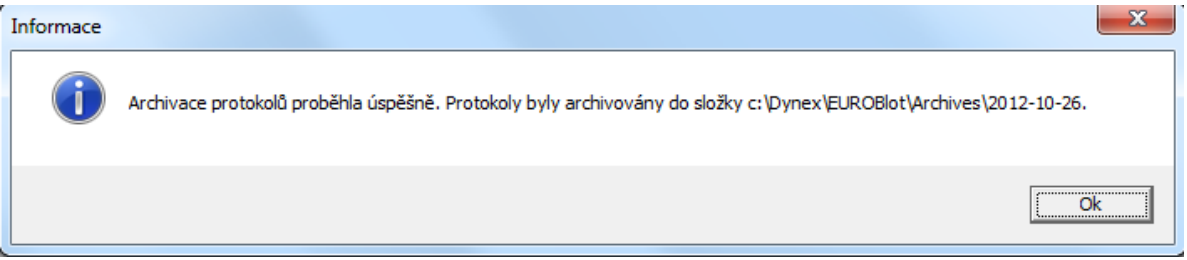

Systém vytvoří archivní soubor s příslušnými protokoly ve formátu XML, který uloží do složky s názvem př. "2012-10-26" na cestě: c:\Dynex\DynablotAutomatic\Archives\2012-10-26. Složka vytvořená pro uložení archivu protokolů je pojmenovaná podle aktuálního data tvorby archivu ve tvaru Rok(4)-Měsíc(2)- Den(2). Uživatel může protokoly v archivu prohlížet mimo aplikaci prostřednictvím internetového prohlížeče.

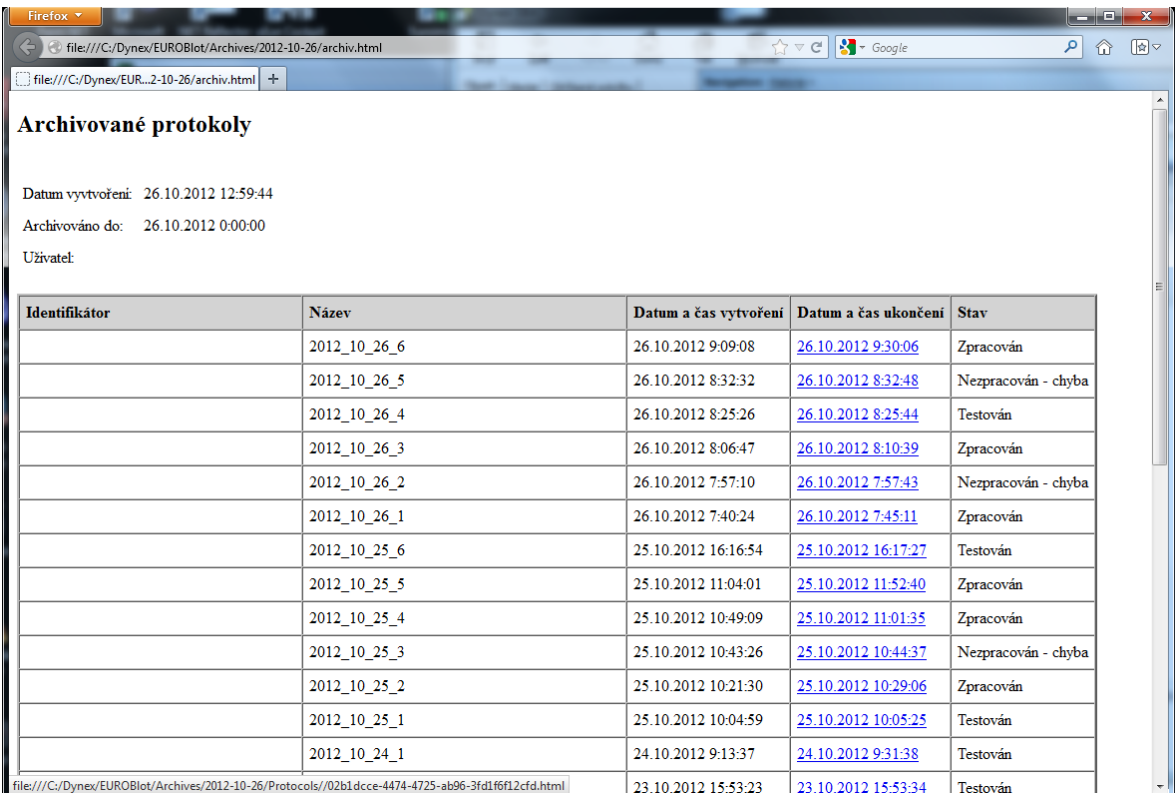

Z archivního souboru může uživatel dvojklikem na záznam protokolu zobrazit detail konkrétního protokolu včetně snímků protokolu, pokud jsou jeho součástí.

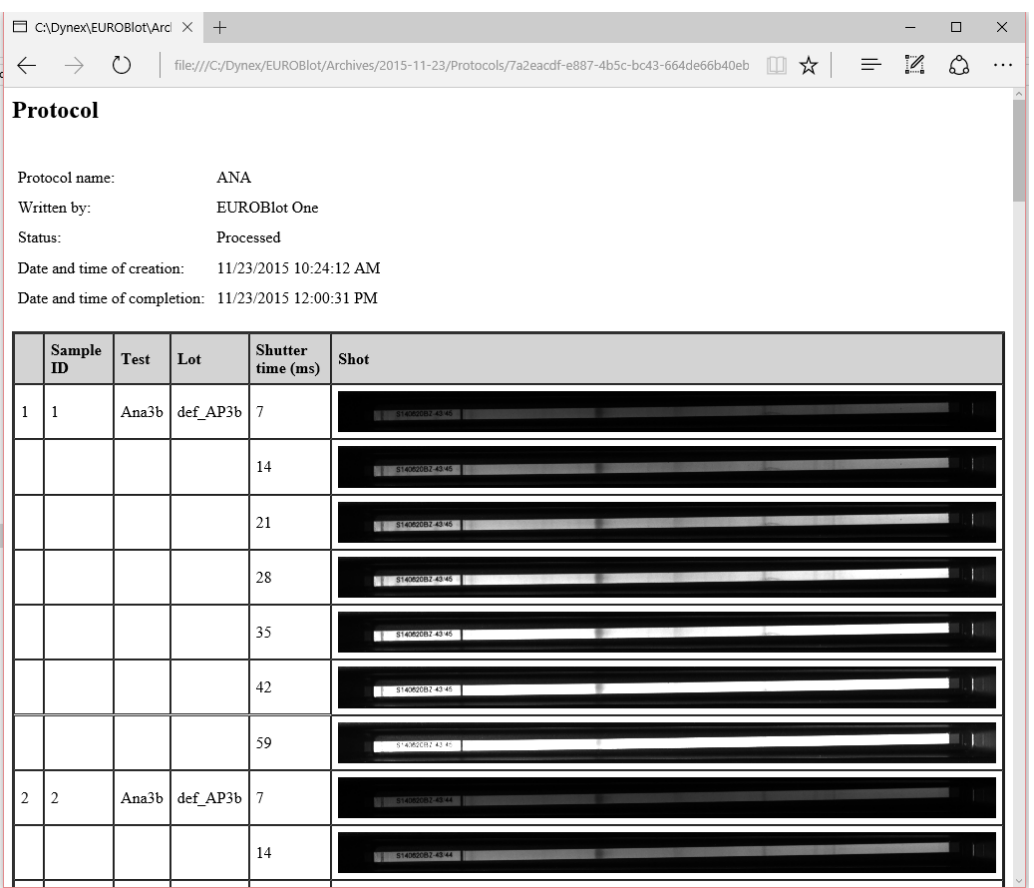

# **2.4 Údržba přístroje**

Nabídka *Údržba přístroje* obsahuje položky, jejich pomocí uživatel může provádět úkony k přípravě přístroje před spuštěním běhu protokolu a úkony údržby, které jsou nezbytné k zajištění spolehlivé funkce přístroje.

Nabídka obsahuje volby:

- Systémový roztok pro přípravu systémového roztoku před spuštěním protokolu
- Proplach čerpadel pro čištění čerpadel a hadiček reagencií proplachem nebo jejich vyprázdnění
- Automatická kalibrace čerpadel pro provedení kalibrace peristaltických čerpadel, aby byla zajištěna přesnost dávkování reagencií
- Týdenní údržba  $-$  pro provedení pravidelné týdenní údrzby přístroje
- 
- Měsíční údržba pro provedení pravidelné měsíční údrzby přístroje
- Spustit self-test pro mimořádné spuštění self-testu, který zkontroluje funkčnost jednotlivých částí přístroje

# **2.4.1 Příprava systém. roztoku**

Systémový roztok je v nezbytný při činnosti pipetování. Před vlastním zpracováním protokolu, který obsahuje činnost pipetování, musí uživatel připravit pipetovací systém zaplněním systémovým roztokem.

Výchozí stav systémového roztoku po zapnutí přístroje je "**Nepřipraven**" a je signalizován ve spodní liště ikonou .

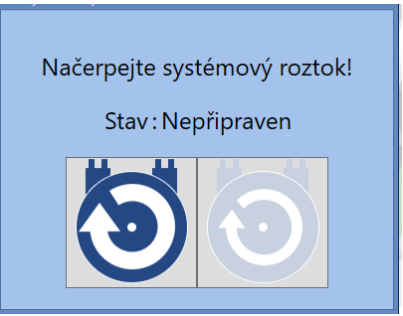

Uživatel postaví láhev systémového roztoku do stojanu, nasadí víko s připojením k čerpadlu SYSTEM a

zvolí tlačítko čerpat Po úspěšném provedení přípravy se zobrazí

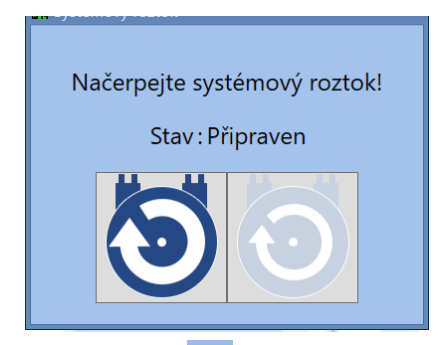

a ikona stavu systémového roztoku zobrazená ve spodní liště

zbarví modře **.**

Současně se objeví ikona úrovně hladiny v láhvi systémového roztoku **. Pokud se hladina** 

systémového roztoku sníží pod úroveň pro varování, barva ikony se změní na žlutou **.** Chod přístroje není narušen, avšak je vhodné roztok doplnit. Po dalším snížení hladiny pod kritickou úroveň,

se barva ikony změní na červenou červenou  $\Box$  a při činnostech přístroje, které vyžadují systémový roztok, je generováno chybové hlášení a chod je pozastave. Pokud uživatel systémový roztok doplní, ikona systémového roztoku opět změní barvu na modrou.

Pokud není systémového roztoku připraven před zahájením zpracování protokolu s činností pipetování, bude uživatel vyzván k jeho přípravě v průběhu přípravy chodu protokolu.

**Vyprázdnění pipetovacího systému** lze provést vyjmutím víčka z láhve systémového roztoku a

stiskem pravé - méně výrazné - ikony

# **2.4.2 Automatická kalibrace**

Kalibrace peristaltických čerpadel nastavuje parametry systému tak, aby objemy reagencií rozplňovaných během chodu protokolu odpovídaly hodnotám zadaným v esejích. Tímto způsobem je zohledněn aktuální stav mechanických dílů čerpadel, který se během provozu může opotřebením zvolna měnit. Pokud uživatel neprovede mimořádnou autokalibraci dle aktuální potřeby, bude vždy provedena jako součást měsíční údržby přístroje. Záznam o provedení autokalibrace včetně jejího výsledku je uveden v seznamu údržby.

Autokalibrace se skládá z několika navazujících kroků:

# *Krok 1* **- Záběh hadiček v nových kazetách čerpadel**

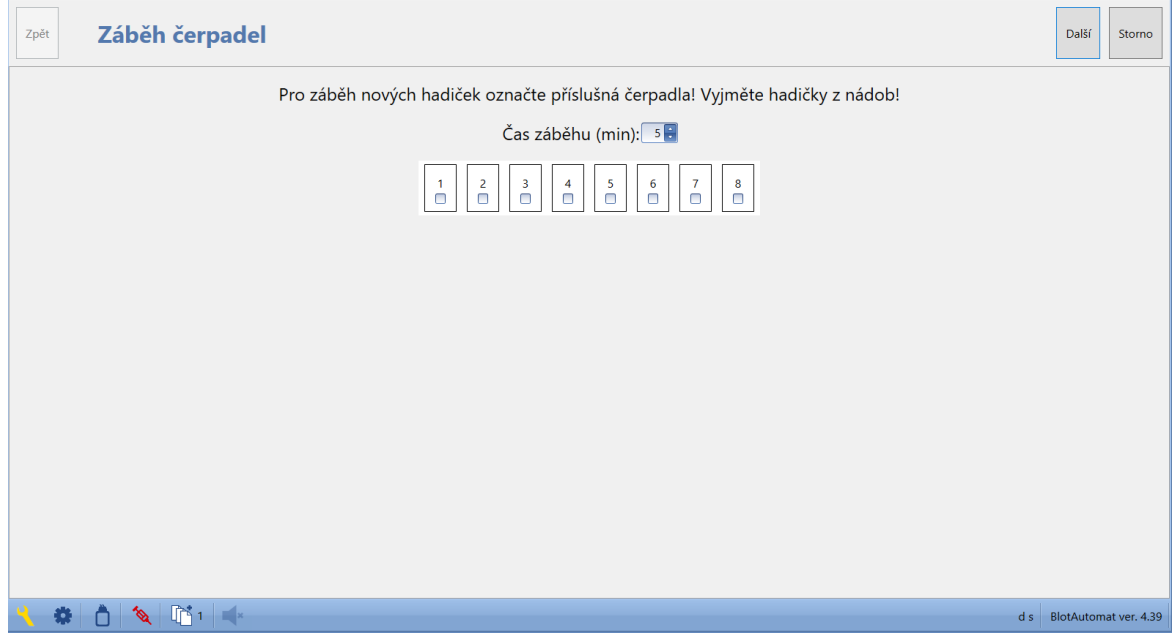

Součástí autokalibrace čerpadel může být záběh hadiček. Záběh je vhodné provádět před první kalibrací nových kazet. Kalibrace pak bude déle stabilní.

Uživatel označí čerpadla a nastaví požadovaný čas záběhu (výchozí hodnota je 5 min). Záběh hadiček není povinný; pokud uživatel nepožaduje záběh hadiček provádět, neoznačí žádné čerpadlo a pokračuje tlačítkem "**Další**".

Uživatel může tlačítkem "**Storno**" ukončit proces autokalibrace. Přerušená autokalibrace nebude uvedena v seznamu údržby.

# *Krok 2* **- Označení čerpadel**

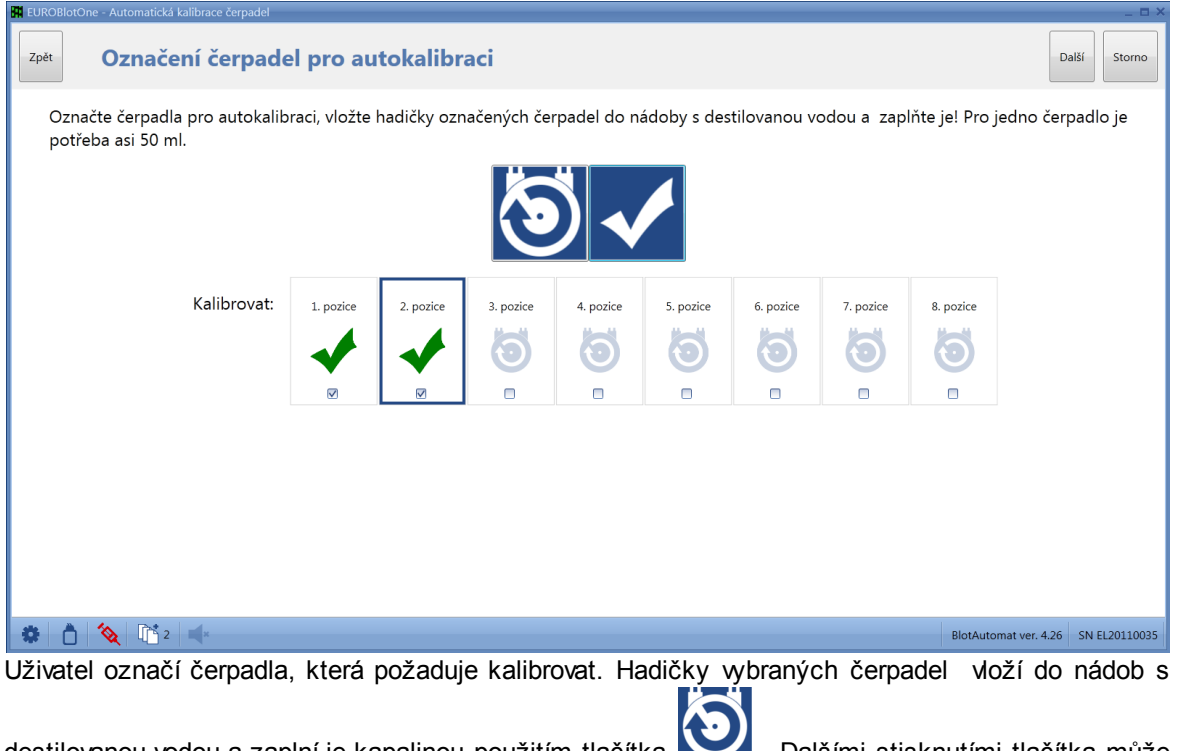

destilovanou vodou a zaplní je kapalinou použitím tlačítka **. Dalšími stisknutími tlačítka může** čerpání opakovat. Po zaplnění hadičky (kapalina vytéká z plnicí hlavy do kyvety odstřiku), označí

čerpadlo tlačítkem i jako připravené.

Pokud jsou všechna čerpadla požadovaná pro provedení autokalibrace připravena, může uživatel pokračovat tlačítkem "**Další**". Tlačítkem "**Zpět**" bude zobrazena předešlá obrazovka (Krok 1). Uživatel může ukončit proces autokalibrace tlačítkem "**Storno**".

*Krok 3* **- Připojení kyvety**

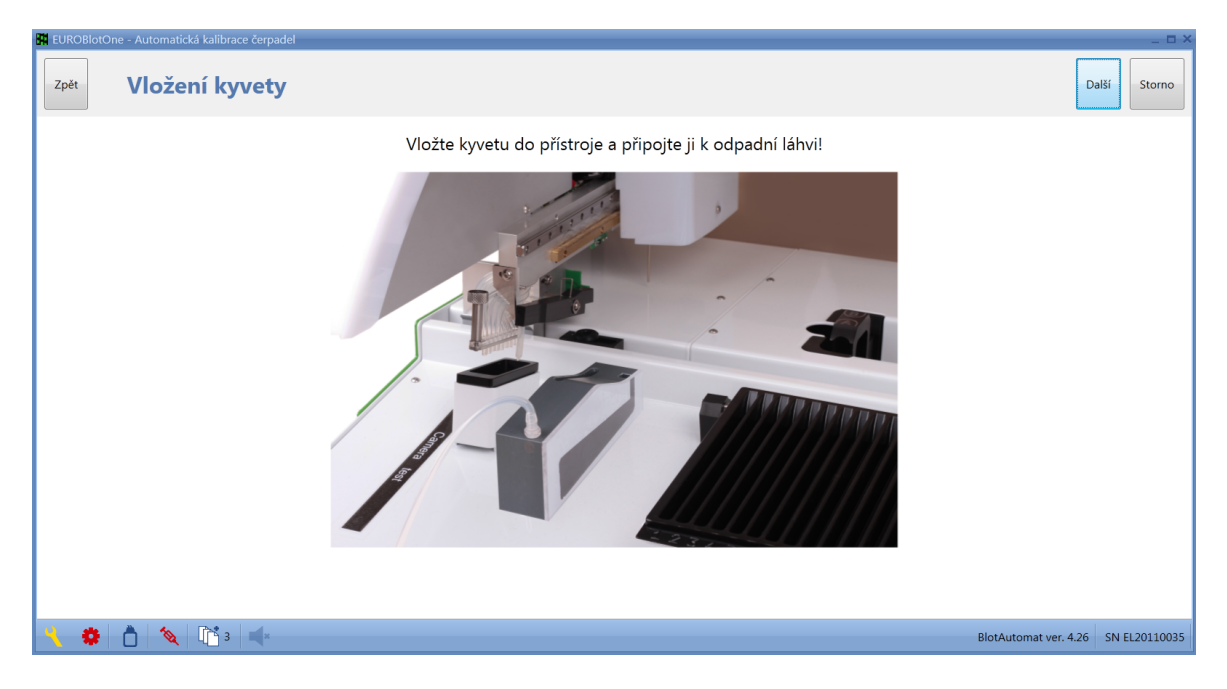

Uživatel umístí kalibrační kyvetu na horní kryt přístroje dle vyznačení na obrázku a připojí hadičku kyvety pomocí samouzavírací spojky k odpadní láhvi.

Uživatel můžel pokračovat tlačítkem "**Další**".

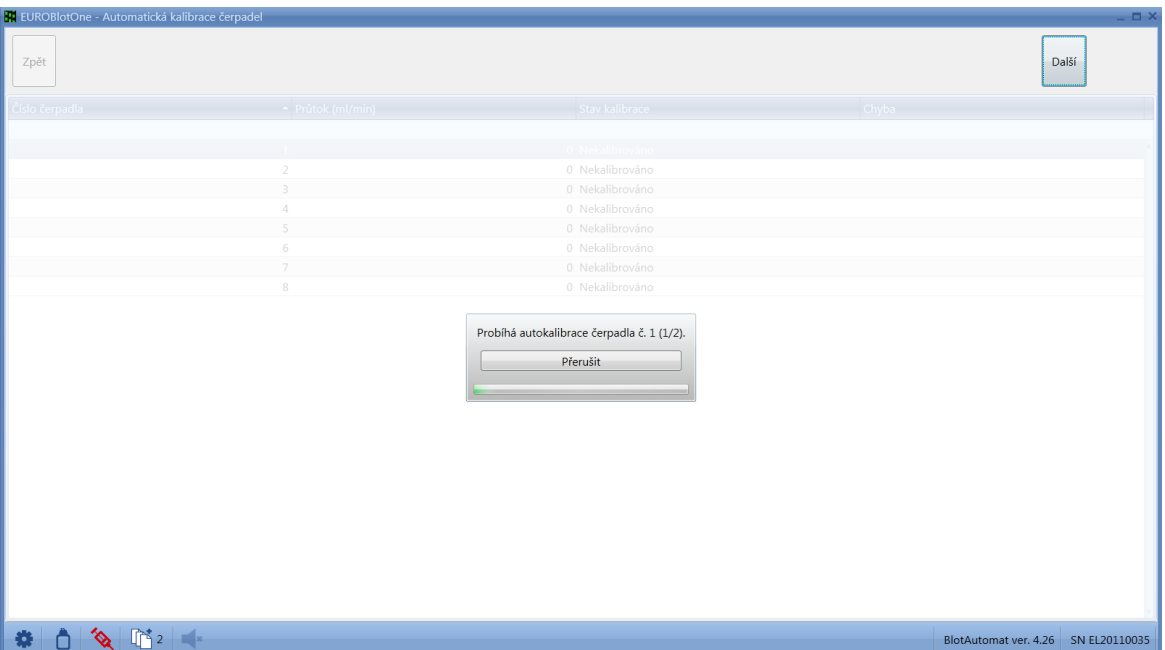

# *Krok 4* **- Průběh autokalibrace**

Vlastní proces autokalibrace probíhá pro každé čerpadlo individuálně. V pořadí od prvního požadovaného čerpadla je prováděno plnění kapaliny do kyvety, měření objemu a odsátí do láhve odpadu.

#### *Krok 5* **- Výsledky autokalibrace**

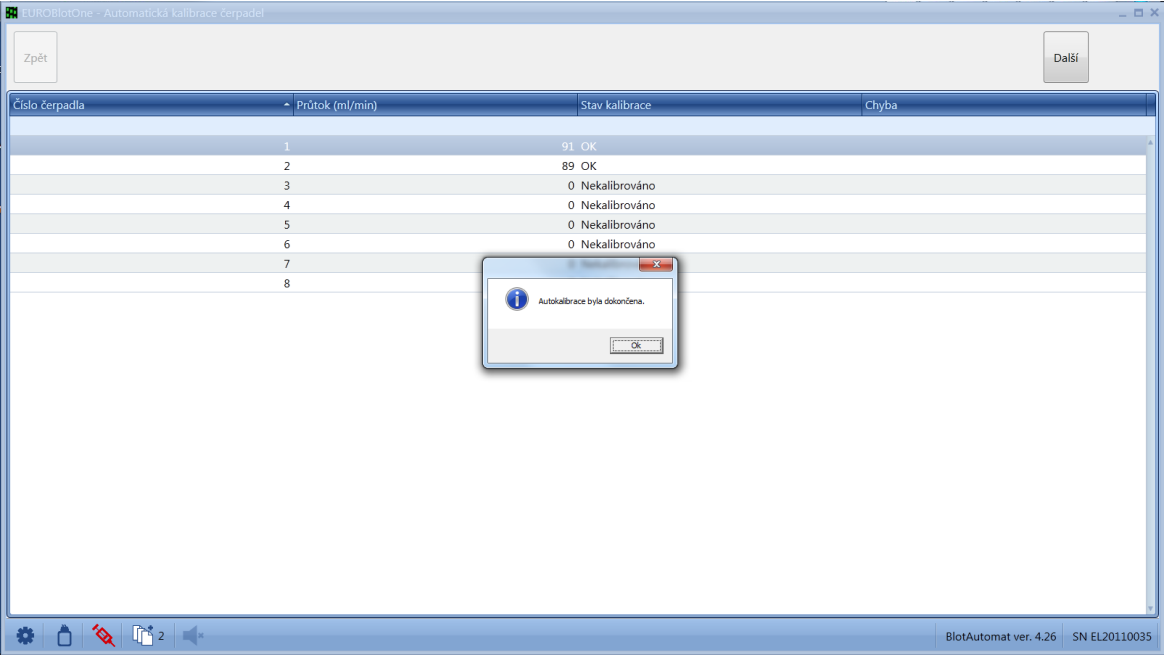

Pokud kalibrace proběhla bez chyb a průtok čerpadla je v povoleném rozsahu, je nastaven stav čerpadla "**OK**".

Pokud nebylo možno kalibraci v důsledku závady nebo špatného stavu čerpadla provést, je nastaven stav autokalibrace čerpadla na "**Chyba**".

Pokud dojde ke zrušení autokalibrace tlačítkem "**Storno**", bude probíhající kalibrace čerpadla ukončena a kalibrace následujících čerpadel nebude započata a všem následným čerpadlům označeným pro autokalibraci bude nastaven stav "**Zrušeno**".

# *Krok 6* **- Ukončení autokalibrace čerpadel**

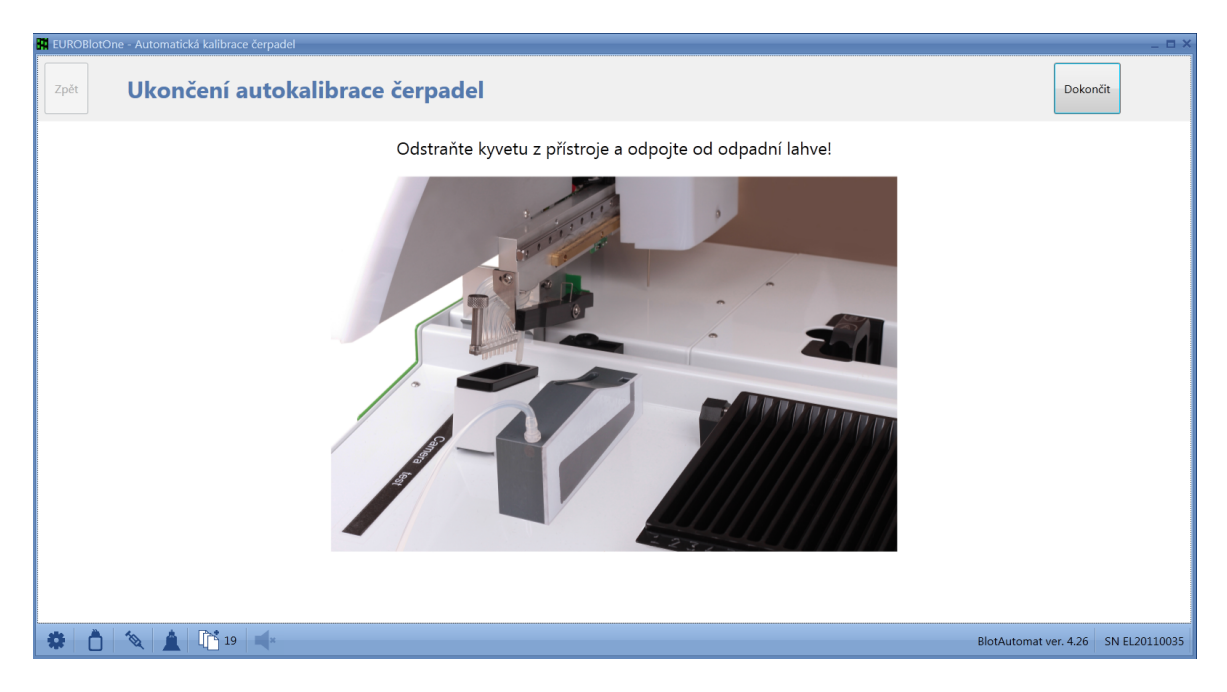

Pokud systém provedl autokalibraci u všech označených čerpadel, uživatel vyjme kyvetu z přístroje a odpojí hadičku od odpadní láhve.

Pro ukončení autokalibrace volí uživatel tlačítko "**Dokončit**".

Záznam o provedení autokalibrace autokalibrace je uveden v historii údržby.

# **2.4.3 Proplach čerpadel**

Kdykoliv mimo běh protokolu může uživatel provést proplach čerpadel. Funkce lze využít pro čištění nebo vyprázdnění hydraulických obvodů reagencií.

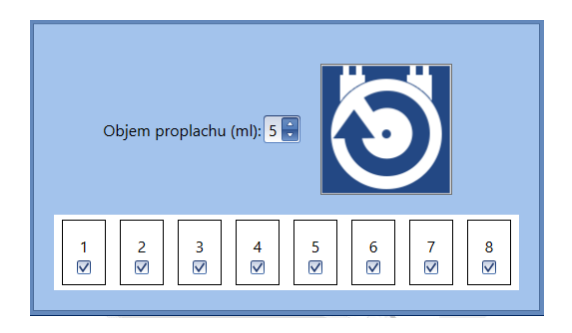

Přednastavený objem proplachu na jedno čerpadlo, který je 5 ml, může uživatel změnit. Dále uživatel vybere čerpadla a spustí proplach ikonou čerpadla. Vybraná čerpadla pak postupně provedou čerpání nastaveného objemu kapaliny do kyvety odstřiku.

# **2.4.4 Týdenní údržba**

Týdenní údržba přístroje je prováděna pro potřeby důkladného vyčištění hadiček čerpadel přístroje od použitých reagencií. Týdenní údržbu provádí uživatel pravidelně po uplynutí 7 kalendářních dnů od úspěšného provedení předešlé týdenní údržby nebo od provedení měsíční údržby, která týdenní údržbu nahrazuje.

Uživatel je systémem upozorněn na potřebu provedení týdenní údržby přístroje ikonou ve spodní liště aplikace.

Měsíční údržba se skládá z několika kroků, které na sebe navazují:

## *Krok 1* **- Sanitace čisticím roztokem**

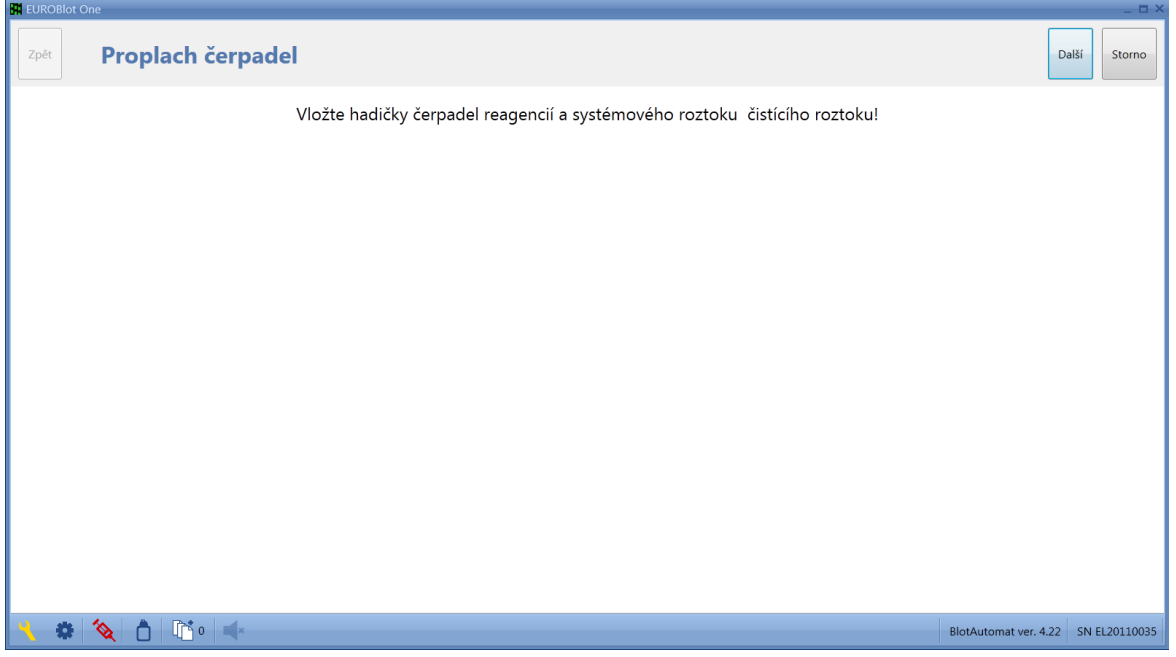

Uživatel vloží hadičky čerpadel reagencií a systémového roztoku do nádoby s čistícím roztokem. Stiskem tlačítka "**Další**" systém provede proplach. Množství proplachové kapaliny je nastaveno v položce *Objem pro čištění hadiček* v nabídce *Správa aplikace/ Nastavení aplikace.*

Následuje doba pro provedení sanitace hadiček V jejím průběhu je zobrazován čas do ukončení

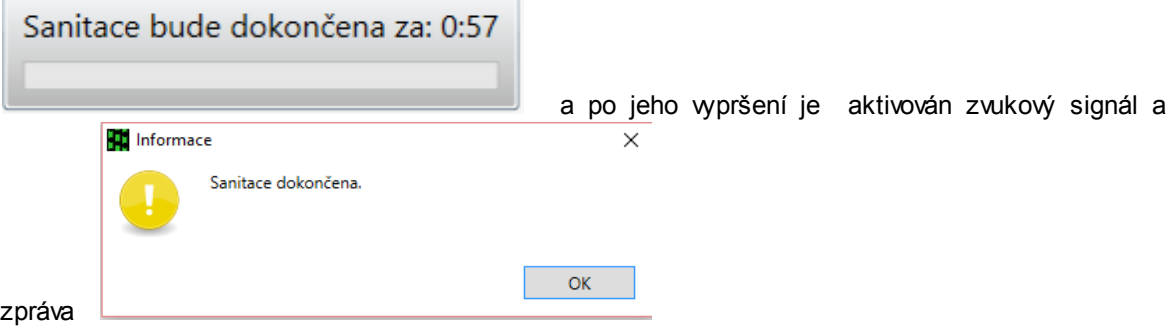

Doba sanitace je nastavena v položce *Čas sanitace hadiček* v nabídce *Správa aplikace/ Nastavení aplikace.*

# *Krok 2* **- Proplach destilovanou vodou**

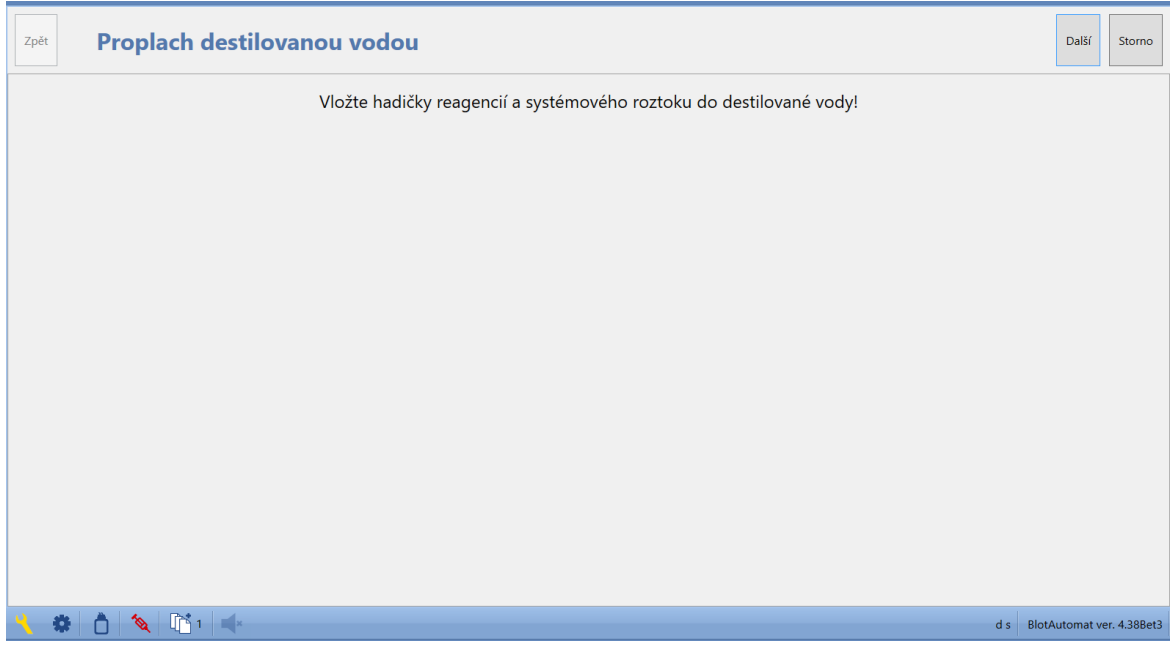

Uživatel vloží hadičky čerpadel a systémového roztoku do nádoby s destilovanou vodou. Stiskem tlačítka "**Další**" se provede proplach .

Stiskem tlačítka "**Storno**" může průběh procesu údržby zrušit.

*Krok 3* **- Vyprázdnění**

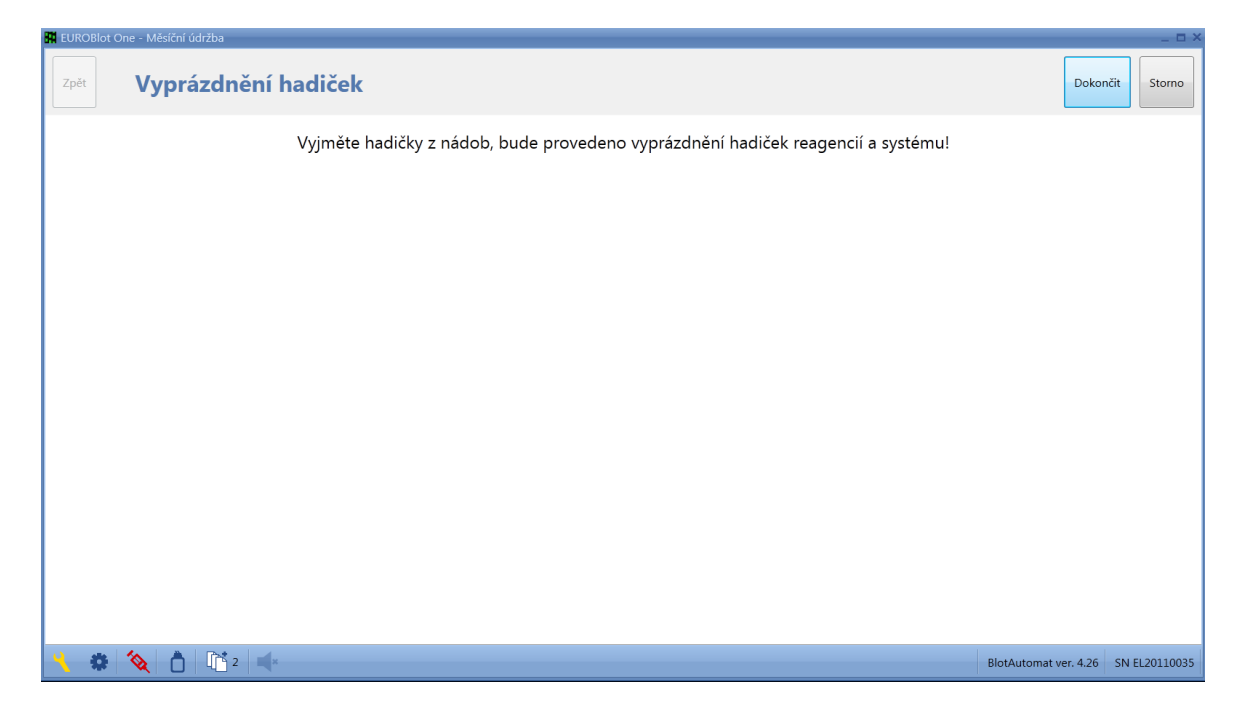

Uživatel vyjme hadičky čerpadel reagencií a systémového roztoku z nádoby a pokračuje dokončením procesu údržby stiskem tlačítka "**Dokončit**". Systém vyprázdní hadičky , aby v nich nezůstaly zbytky kapalin. Stiskem tlačítka "**Storno**" může uživatel průběh procesu údržby zrušit.

Systém zaeviduje záznam o provedení týdenní údržby do seznamu údržby (viz *Historie/ Údržba*).

# **2.4.5 Měsíční údržba**

Měsíční údržba přístroje je prováděna za účelem důkladného vyčištění sytému rozplňování reagencií a pipetování vzorků. V rámci měsíční údržby se také provádí autokalibrace peristaltických čerpadel. Měsíční údržbu provádí uživatel pravidelně po uplynutí kalendářního měsíce od provedení předešlé měsíční údržby.

Uživatel je systémem upozorněn na potřebu provedení měsíční údržby přístroje ikonou ve spodní liště aplikace.

Měsíční údržba se skládá z několika kroků, které na sebe navazují:

#### *Krok 1* **- Sanitace čisticím roztokem**

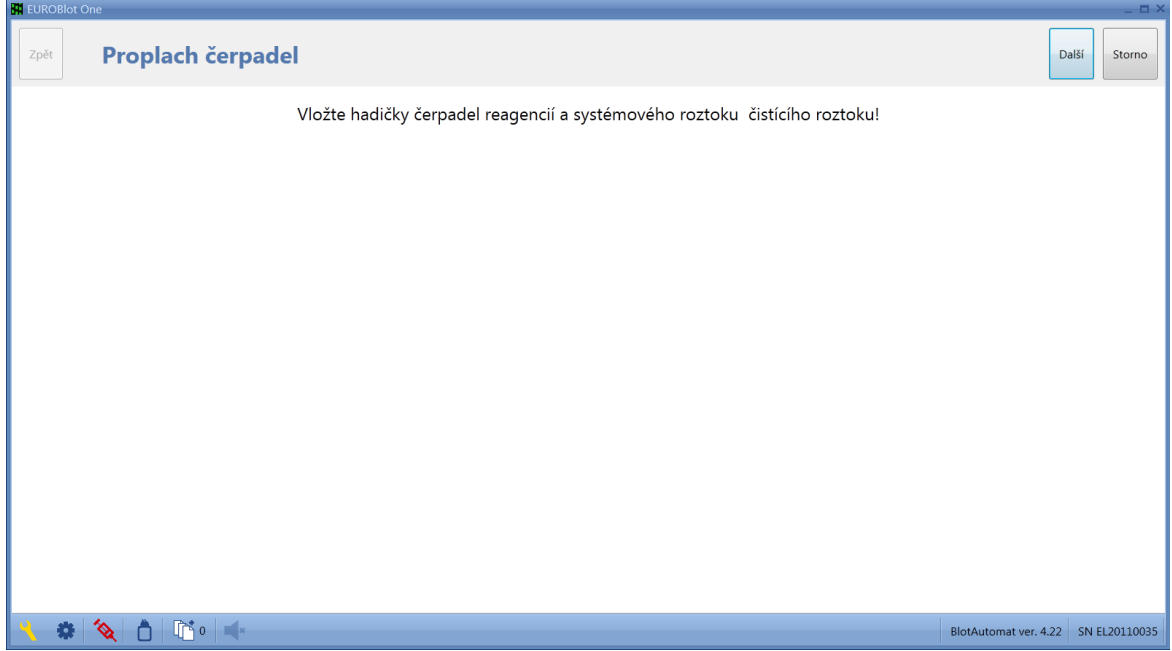

Uživatel vloží hadičky čerpadel reagencií a systémového roztoku do nádoby s čistícím roztokem. Stiskem tlačítka "Další" systém provede proplach. Množství proplachové kapaliny je nastaveno v položce *Objem pro čištění hadiček* v nabídce *Správa aplikace/ Nastavení aplikace.*

Následuje doba pro provedení sanitace hadiček V jejím průběhu je zobrazován čas do ukončení

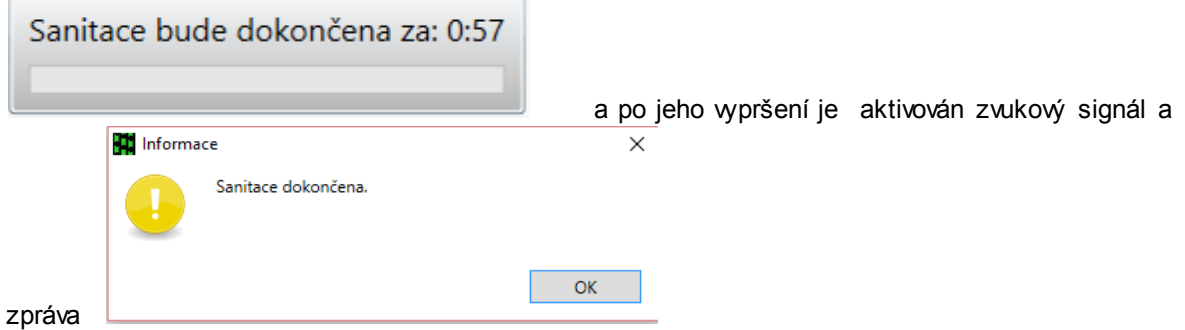

Doba sanitace je nastavena v položce *Čas sanitace hadiček* v nabídce *Správa aplikace/ Nastavení aplikace.*

## *Krok 2* **- Proplach destilovanou vodou**

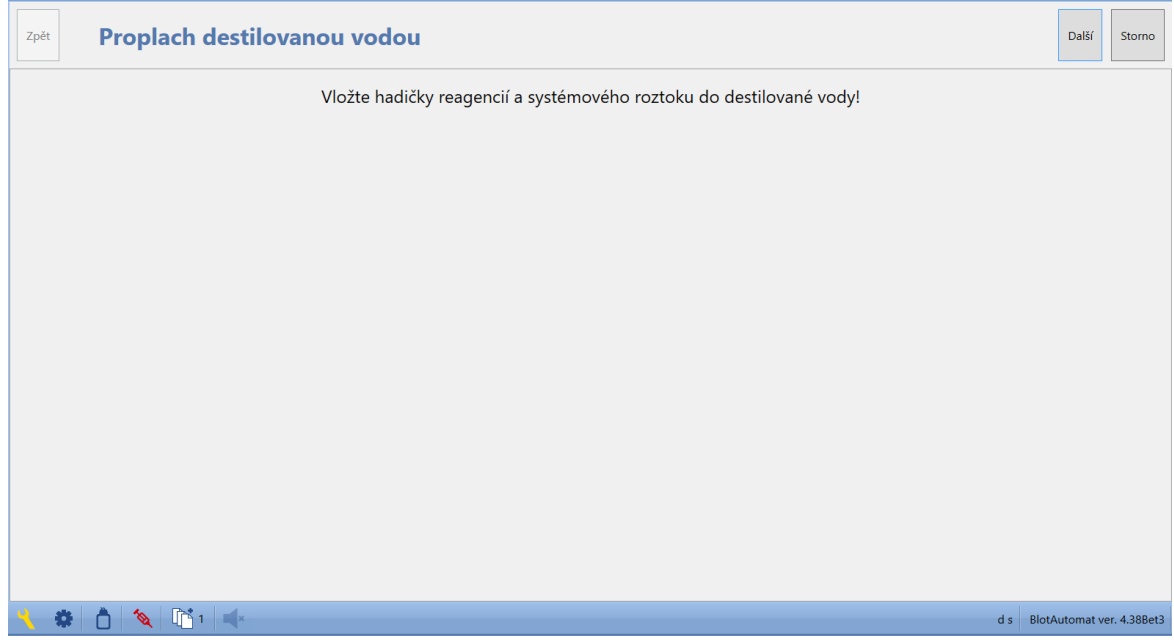

Uživatel vloží hadičky čerpadel a systémového roztoku do nádoby s destilovanou vodou. Stiskem tlačítka "**Další**" se provede proplach .

Stiskem tlačítka "**Storno**" může průběh procesu údržby zrušit.

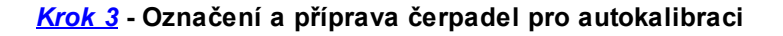

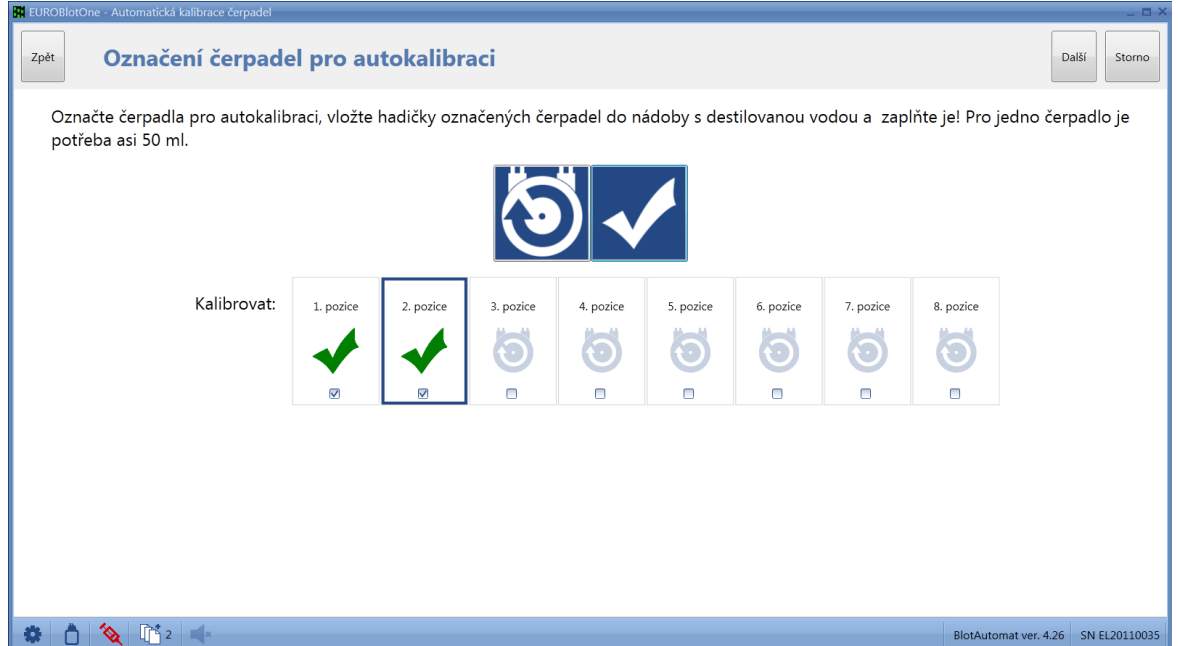

Systém implicitně předvyplní požadavek pro kalibraci všech čerpadel. Tento stav může uživatel změnit zrušením označení u příslušného čerpadla. Pokud zruší označení u všech čerpadel, bude proces měsíční údržby pokračovat bez provedení kalibrace. Při označení nejméně jednoho čerpadla bude měsíční údržba provedena a záznam o autokalibraci bude zaevidován v přehledu údržby, včetně

výsledku provedení a detailu autokalibrace.

Hadičky vybraných čerpadel vloží do nádob s destilovanou vodou a zaplní je kapalinou použitím

tlačítka **. Stisknutím tlačítka může čerpání opakovat**. Po zaplnění hadičky (kapalina vytéká z

plnicí hlavy do kyvety odstřiku), označí čerpadlo tlačítkem indepené.

Pokud jsou všechna čerpadla požadovaná pro provedení autokalibrace připravena, může uživatel pokračovat tlačítkem "**Další**".

Stiskem tlačítka "**Storno**" může uživatel zrušit proces měsíční údržby. Záznam o zrušení měsíční údržby bude v aplikaci uveden v přehledu "Údržba". Stiskem tlačítka "**Zpět**" může uživatel zobrazit předchozí 2. krok měsíční údržby s proplachem hadiček destilovanou vodou a proplach může opakovat.

# *Krok 4* **- Připojení kyvety**

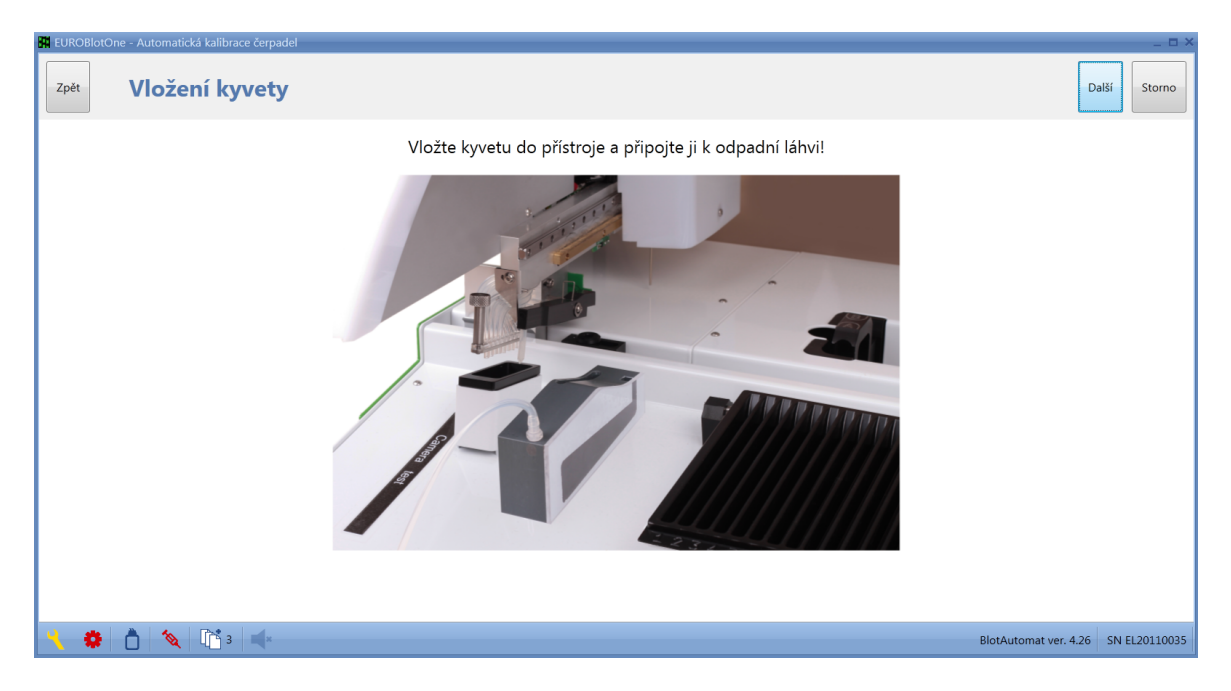

Uživatel umístí kalibrační kyvetu na horní kryt přístroje dle vyznačení na obrázku a připojí hadičku kyvety pomocí samouzavírací spojky k odpadní láhvi.

Uživatel můžel pokračovat tlačítkem "**Další**".

# *Krok 5* **- Průběh autokalibrace**

.

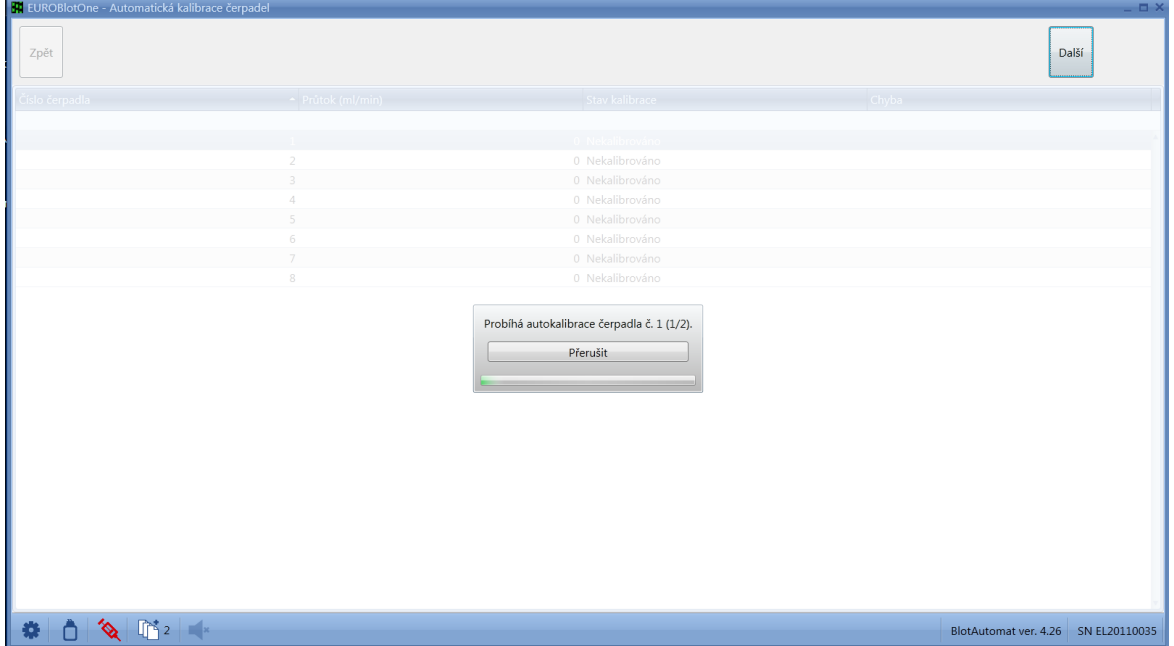

Vlastní proces autokalibrace probíhá pro každé čerpadlo individuálně. V pořadí od prvního požadovaného čerpadla je prováděno plnění kapaliny do kyvety, měření objemu a odsátí do láhve odpadu.

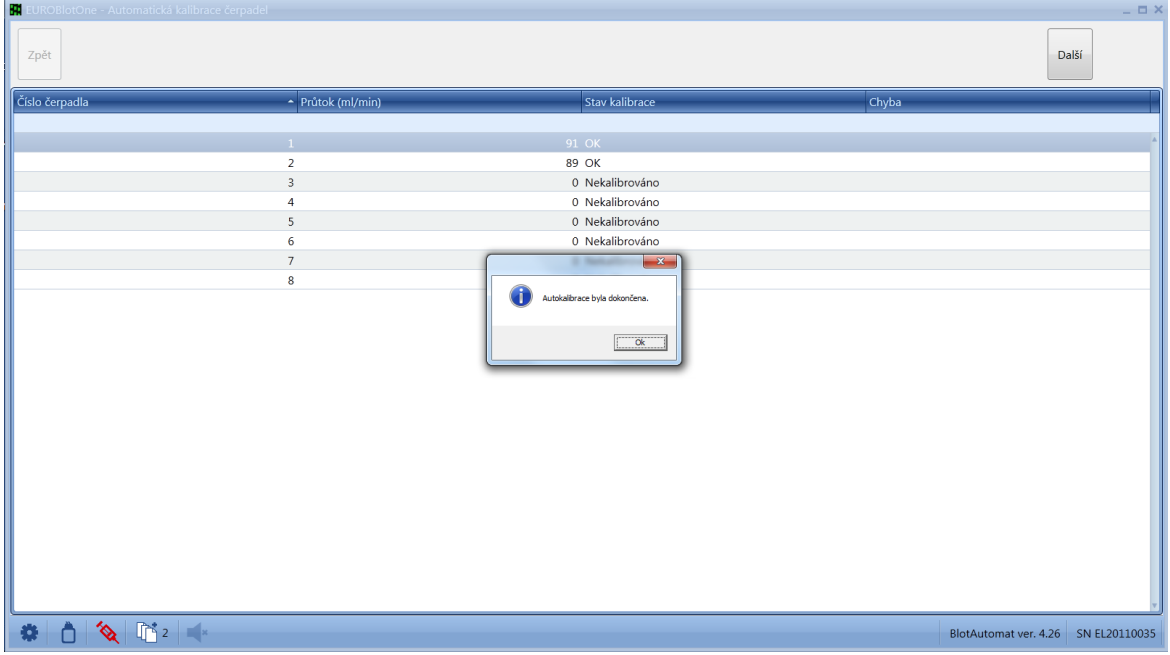

Pokud kalibrace proběhla bez chyb a průtok čerpadla je v povoleném rozsahu, je nastaven stav čerpadla "**OK**".

Pokud nebylo možno kalibraci v důsledku závady nebo špatného stavu čerpadla provést, je nastaven stav autokalibrace čerpadla na "**Chyba**".
Pokud dojde ke zrušení autokalibrace tlačítkem "**Storno**", bude probíhající kalibrace čerpadla ukončena a kalibrace následujících čerpadel nebude započata a všem následným čerpadlům označeným pro autokalibraci bude nastaven stav "**Zrušeno**".

Uživatel stiskem tlačítka "**Další**" pokračuje v procesu měsíční údržby. Stiskem tlačítka "**Storno**" může uživatel zrušit průběh procesu měsíční údržby. Záznam o zrušení měsíční údržby bude v aplikaci uveden v přehledu "Údržba".

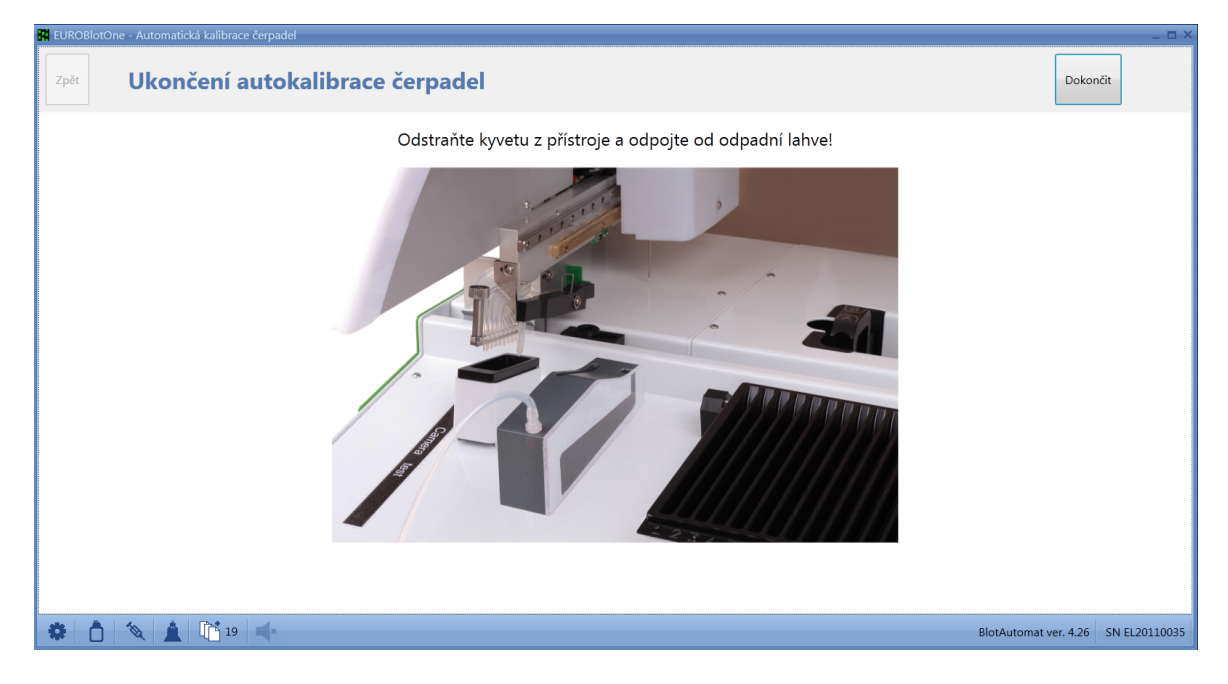

### *Krok 6* **- Odpojení kyvety**

Pokud systém provedl autokalibraci u všech označených čerpadel, uživatel vyjme kyvetu z přístroje a odpojí hadičku od odpadní láhve.

Uživatel stiskem tlačítka "**Další**" pokračuje v procesu měsíční údržby. Stiskem tlačítka "**Storno**" může uživatel zrušit průběh procesu měsíční údržby. Záznam o zrušení měsíční údržby bude v aplikaci uveden v přehledu "Údržba".

*Krok 7* **- Vyprázdnění**

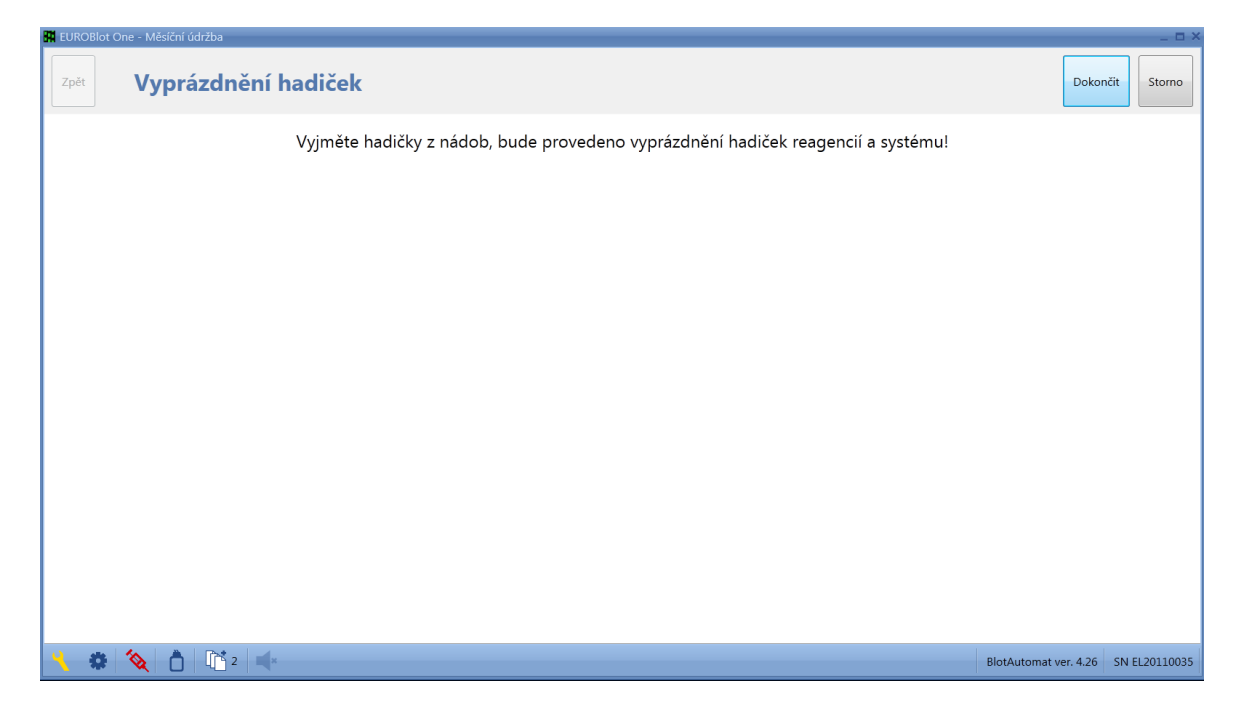

Uživatel vyjme hadičky čerpadel reagencií a systémového roztoku z nádoby a pokračuje dokončením procesu měsíční údržby stiskem tlačítka "**Dokončit**". Systém vyprázdní hadičky , aby v nich nezůstaly zbytky kapalin. Stiskem tlačítka "**Storno**" může uživatel zrušit průběh procesu měsíční údržby.

Systém zaeviduje záznam o provedení měsíční údržby do seznamu údržby, včetně celkového výsledku (viz "Údržba").

### **2.4.6 Spustit self-test**

Cílem self-testu přístroje je nastavit výchozí pozice pohybů a zjistit funkčnost jednotlivých částí přístroje. Spouští se automaticky po zapnutí přístroje nebo ručně v nabídce Údržba přístroje\Spustit self-test nebo tlačítkem "*Spustit self-test"* v okně, které se zobrazuje po vzniku některých chyb chodu přístroje

V rámci self-testu je testováno:

- Testování krytu  $\bullet$  Testování krytu
- · Z motor motor pohybující jehlou ve vertikálním směru
- Y motor example a vzad motor pohybující pipetovacím modulem vpřed a vzad
- X motor **bolog and a motor pohybující pracovním ramenem vpravo a vlevo**
- Odsávací rameno čidlo horní polohy odsávacího ramene (k ovládání ramene je použito pohybu pipetovacího modulu)
	-
- Syringe external operator in motor pohybu pístu syringe pro pipetování vzorků
- Motor inkubace motor pohybující kyvným nosičem plata
- Vakuum test vutváření podtlaku v láhvi odpadu
- Ventil odsávání čistící kyvety test ventilu odsávání čisticí kyvety jehly
- Ventil odsávání jamek test ventilu odsávání z jamek odsávacím ramenem
- · BCR · test čtení kódu čtečkou čárových kódů
- 
- Kamera **-test funkce kamerového systému**

#### **Úspěšné provedení self-testu je podmínkou používání přístroje!**

Průběh self-testu se zobrazuje v okně

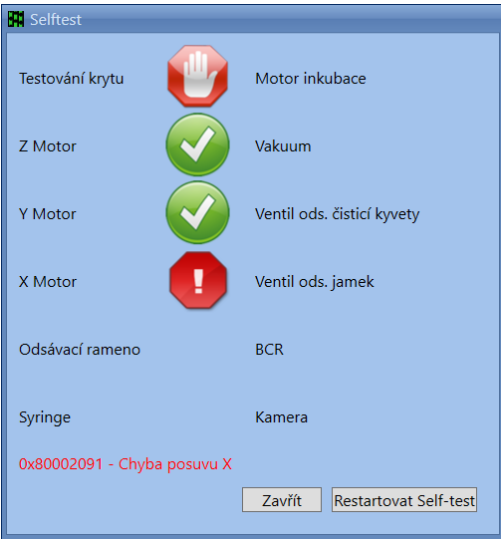

#### Význam ikon:

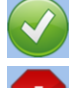

- testování funkce proběhlo bez chyby

- při testování funkce došlo k chybě. Informace o typu chyby je uvedena červeným textem ve spodní části okna.

- testování čidla krytu bylo přeskočeno. Tento stav není považován za chybu.

Při testu funkční skupiny Kamera se rameno posune nad kontrolní štítek s nápisem *Camera test* a objeví se okno s živým náhledem.

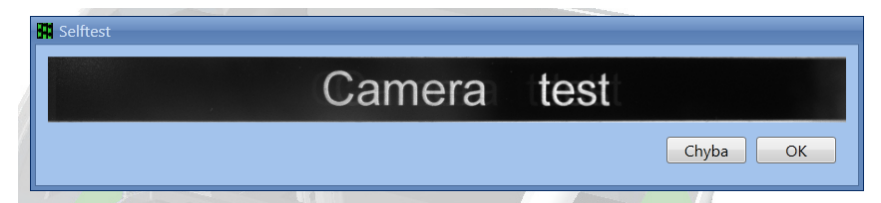

Pokud uživatel zřetelně vidí obraz štítku potvrdí to tlačítkem *OK*. V opačném případě volí tlačítko *Chyba.*

Teprve po správně provedeném selftestu může uživatel zahájit zpracování protokolu a provádět údržbu přístroje.

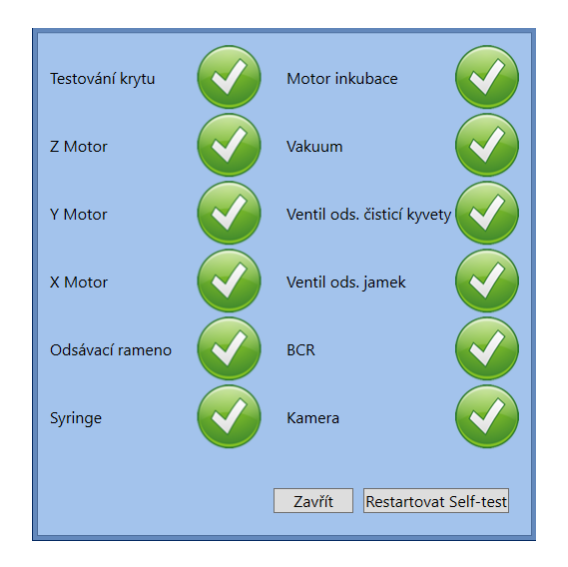

Tlačítkem *Zavřít* se okno zavírá, tlačítkem *Restartovat Self-test* lze spustit selftest znovu.

O provedení self-testu je uveden záznam v aplikaci (Self-testy)

Stav připravenosti přístroje k běhu po provedení self-testu self-testu je indikován ve spodní liště ikonami

 $\bigstar$  (nepřipraven) a  $\bigstar$  (připraven).

# **2.5 Správa aplikace**

Nabídka *Správa aplikace* je běžně používána pro přihlašování uživatelů. Obsah nabídky se mění dle role přihlášeného uživatele a může být použita k nastavení vlastností aplikace:

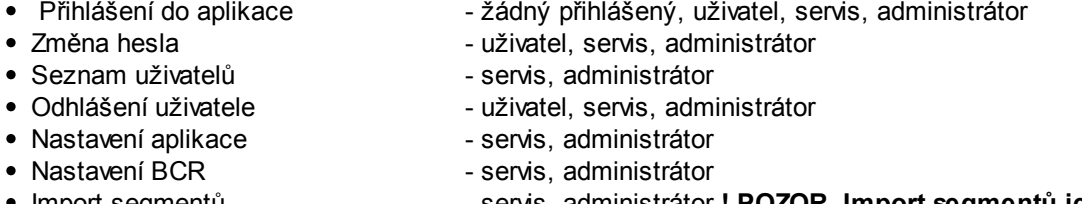

- Import segmentů servis, administrátor **! POZOR. Import segmentů je činnost, kterou může provádět jen zaškolený servisní technik!**
- Odstranění nepotřebných dat servis, administrátor
- O aplikaci žádný přihlášený, uživatel, servis, administrátor

### **2.5.1 Přihlášení do aplikace**

Pokud je přihlášení do aplikace požadováno ( viz. volba "Vyžadovat přihlášení" v nastavení aplikace), může i běžný uživatel pracovat s aplikací pouze po přihlášení.

**Přihlášení do aplikace** - uživatel zadá jméno uživatele a heslo, pod kterými je v aplikaci zaevidován. Po stisku tlačítka "**Přihlásit**" systém přihlásí uživatele do aplikace.

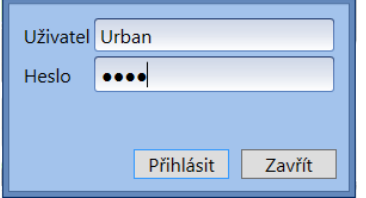

Jméno uživatele přihlášeného do aplikace je zobrazeno ve spodní liště vpravo

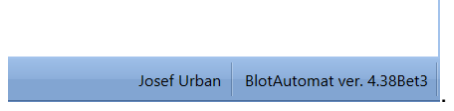

Při zadání chybného jména nebo hesla uživatele oznámí systém uživateli chybu.

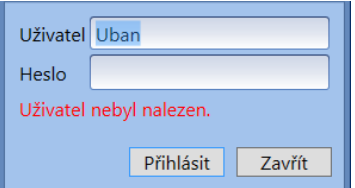

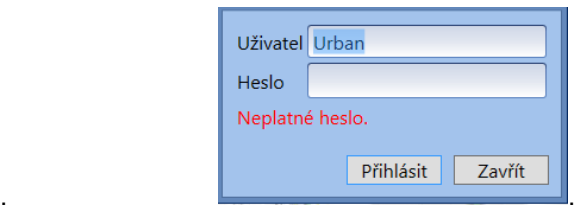

Jméno uživatele přihlášeného do aplikace je přeneseno do dokumentu protokolu v položce "**Autor**".

### **2.5.2 Změna hesla**

Přihlášený uživatel může změnit své heslo. V nabídce *Změna hesla*; systém zobrazí okno pro změnu hesla uživatele.

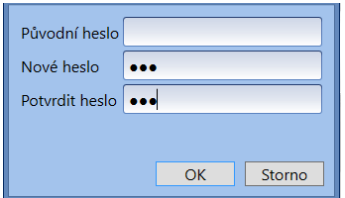

Uživatel zadá původní heslo, nové heslo a potvrzení nového hesla. Stiskem tlačítka *OK* systém zaeviduje změněné údaje u příslušného uživatele.

Pokud uživatel vyplní chybně některou položku pro změnu hesla, systém na to uživatele upozorní.

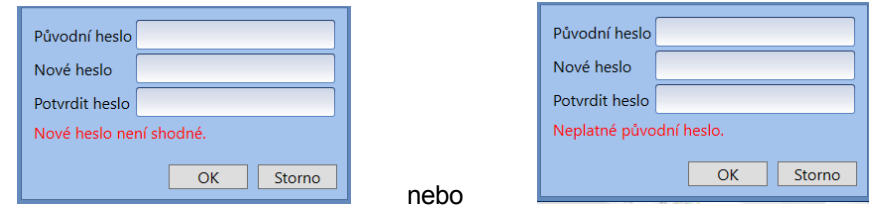

### **2.5.3 Seznam uživatelů**

Uživatel s rolí "Administrátor" a "Servis" může zobrazit seznam uživatelů.

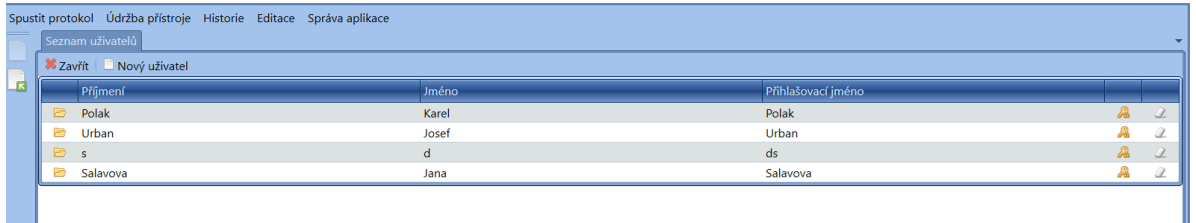

Tlačítkem v řádku daného uživatele se otevře okno pro změnu jeho hesla.

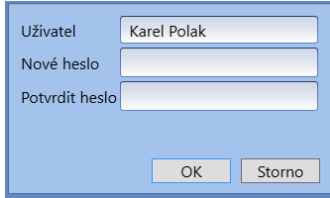

Tlačítkem v řádku daného uživatele lze jeho záznam odstranit.

Stiskem tlačítka "Nový uživatel" se otevře okno pro zadání údajů uživatele, který bude přidán do seznamu.

Tlačítkem v řádku daného uživatele lze údaje jeho záznamu editovat.

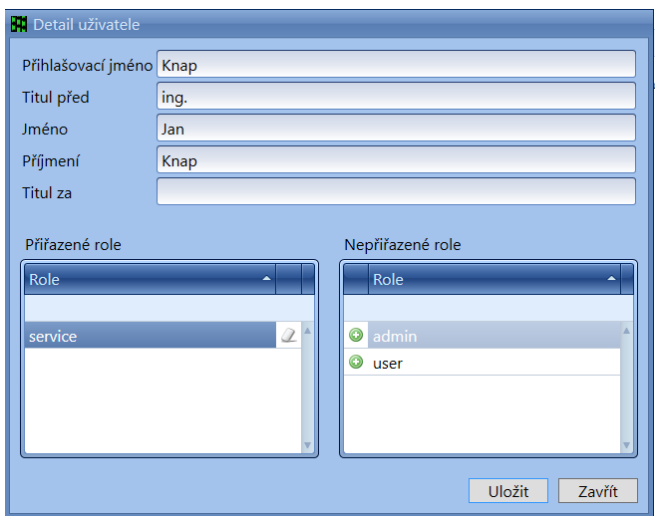

Pro založení nového uživatele musí být vyplněny položky:

- **Přihlašovací jméno** jméno, kterým uživatel přihlašuje do aplikace
- **Titul před** titul evidovaného uživatele (např. Bc.) nepovinná položka
- **Jméno** jméno evidovaného uživatele (např. Jan)
- **Příjmení** příjmení evidovaného uživatele (např. Novák)
- **Titul za** titul za jménem evidovaného uživatele (např. CSc.) nepovinná položka
- **Role** druh práva pro užívání aplikace, zahrnující určitý rozsah funkcionality aplikace. Pomocí

tlačítkek a  $\leq$  se přiřadí role.

Popis práv jednotlivých rolí:

#### **Administrátor**

Plný přístup do všech funkcí aplikace

#### **Servis**

Nemůže měnit obsah seznamů esejí, testů a reagencií.

#### **Uživatel**

Nemůže měnit obsah seznamů esejí, testů, reagencií a zkumavek. V menu Správa aplikace má přístup omezený pouze na přihlášení uživatele. Nemůže tedy měnit žádné nastavení aplikace.

### **2.5.4 Odhlášení uživatele**

Přihlášený uživatel se může z aplikace odhlásit volbou *Odhlášení uživatele.* Systém zobrazí okno s dotazem, zda opravdu požaduje odhlášení. Pokud stiskne tlačítko "**Ano**", systém odhlásí uživatele z aplikace a aktualizuje spodní lištu aplikace. Pokud uživatel zvolí tlačítko "**Ne**", systém ukončí odhlašování z aplikace.

Dotaz pro uživatele

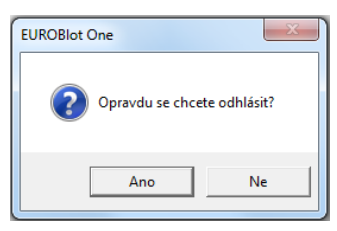

### **2.5.5 Nastavení aplikace**

Uživatel s rolí "Administrátor" a "Servis" může změnit nastavení aplikace.

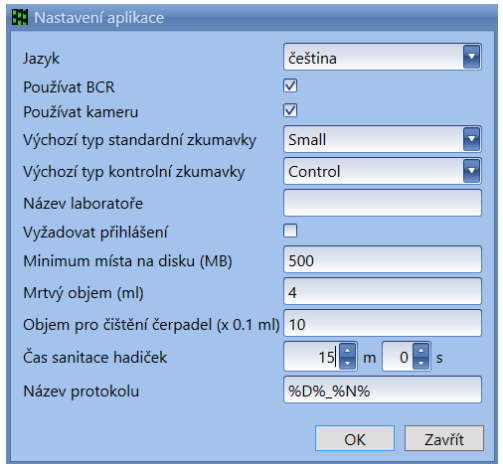

**Jazyk** - změna jazykové verze aplikace

**Používat BCR** - označení umožní používání čtečky čárových kódů ID vzorků při zpracování worklistu. Není-li zvoleno, bude ručního zápisu ID vzorků nebo načtení ze souboru.

**Výchozí typ standardní zkumavky** - uživatel vybere výchozí typ standardní zkumavky ze seznamu standardních typů zkumavek, evidovaných v aplikaci. Vybraný typ bude předvyplňován u nového worklistu do pozic 1 až 44 v stojanu zkumavek

**Výchozí typ kontrolní zkumavky** - uživatel vybere výchozí typ kontrolní zkumavky ze seznamu kontrolních typů zkumavek, evidovaných v aplikaci. Vybraný typ bude předvyplňován u nového worklistu do pozic A, B, C a D.

**Název laboratoře** - název laboratoře, která přístroj používá . Název laboratoře je přenesen do šablony protokolu přístroje

**Vyžadovat přihlášení** - označení, zda musí být uživatel v aplikaci, aby ji mohl používat, vždy přihlášen

**Minimum místa na disku** - množství místa na disku počítače, které je nezbytné pro činnost aplikace (ukládání dat)

**Mrtvý objem (ml)** - objem reagencie v hadičkách, který nemůže být při zpracování protokolu využit.

Hodnota je použita při výpočtu potřebného objemu reagencií při jejich přípravě před spuštěním protokolu. Výchozí nastavení je 4 ml.

**Objem pro čištění čerpadel (x 0,1 ml)** - množství roztoku pro proplachování čerpadel během týdenní a měsíční údržby

**Čas sanitace hadiček** - doba sanitace čerpadel a hadiček čisticím roztokem při týdenní a měsíční údržbě

**Název protokolu** - název protokolu přednastavovaný systémem, který se zobrazuje v šabloně protokolu (*%D%\_%N%* znamená, že je automaticky generován název obsahující aktuální datum a pořadové číslo v rámci tohoto data).

### **2.5.6 Nastavení BCR**

Uživatel s rolí "Administrátor" a "Servis" může nastavit hodnoty používání čtečky kódů, pokud je v "Nastavení aplikace" označená hodnota "Používat BCR"

V menu *Správa aplikace / Nastavení BCR* se zobrazí tabulka typů čarových kódu:

- Code 39
- $\bullet$  Interleaved 2 of 5
- Code 128
- $\bullet$  Industrial 2 of 5
- UPC/EAN
- Codabar

Uživatel může označit, pouze typy kódů, které budou na zkumavkách pro identifikaci vzorků používány, což přináší nejvyšší spolehlivost funkce čtečky.

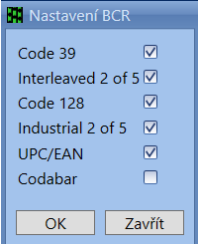

### **2.5.7 Odstranění nepotřebných dat**

Uživatel s rolí "Administrátor" nebo "Servis" může z aplikace odstraňovat nepotřebná data, aby zbytečně nezabírala místo v paměti počítače. Odstraňování dat z aplikace je nevratné.

Jsou odstraněny záznamy s datem uvedeným v poli výběru data a starší. Systém přednastavuje datum pro odstraňování dat z aplikace na 1 měsíc zpětně (např. dne 1. 11. 2012 bude nastaveno datum k odstranění dat k datu 1. 10. 2012 včetně).

Záznamy lze odstraňovat selektivně, dle typu, použitím tlačítek :

- Historie self-testů
- Historie údržby
- Komunikace s externím systémem

- Logování aplikace (speciální servisní soubory ukládané mimo aplikaci dostupné uživateli přímo z disku PC)

- Odstranit vše (jsou odstraněna data všech typů)

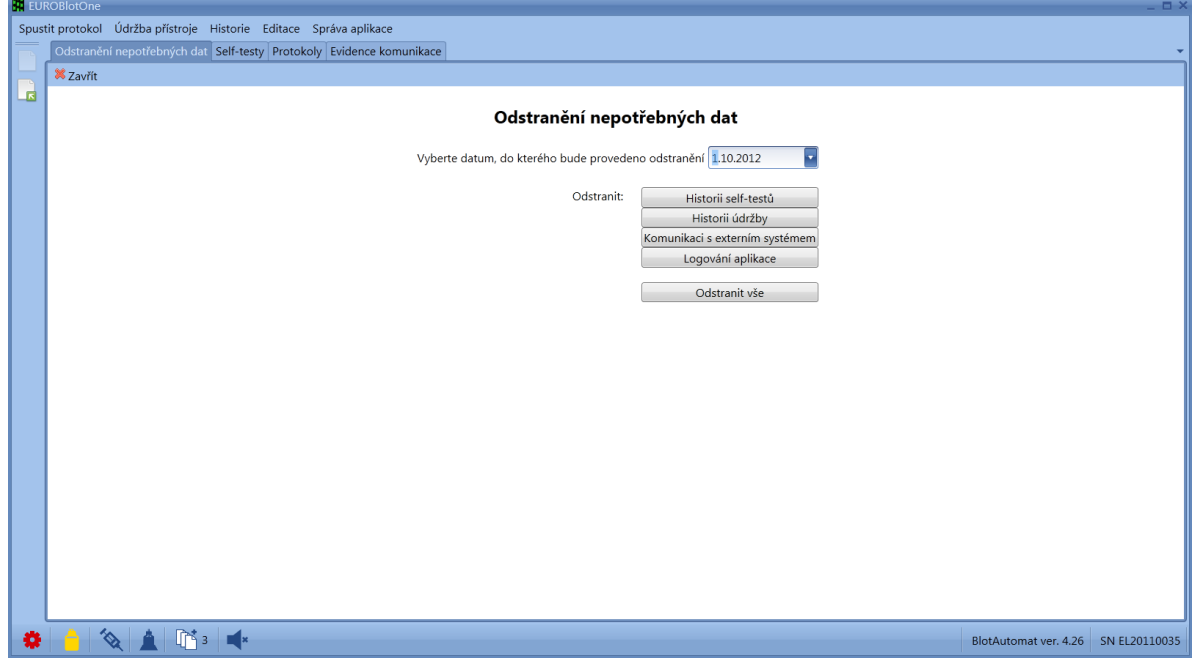

Pokud uživatel požaduje odstranit záznamy do jiného data, klikne na šipku v řádku Vyberte datum.... Je zobrazen kalendář pro výběr data.

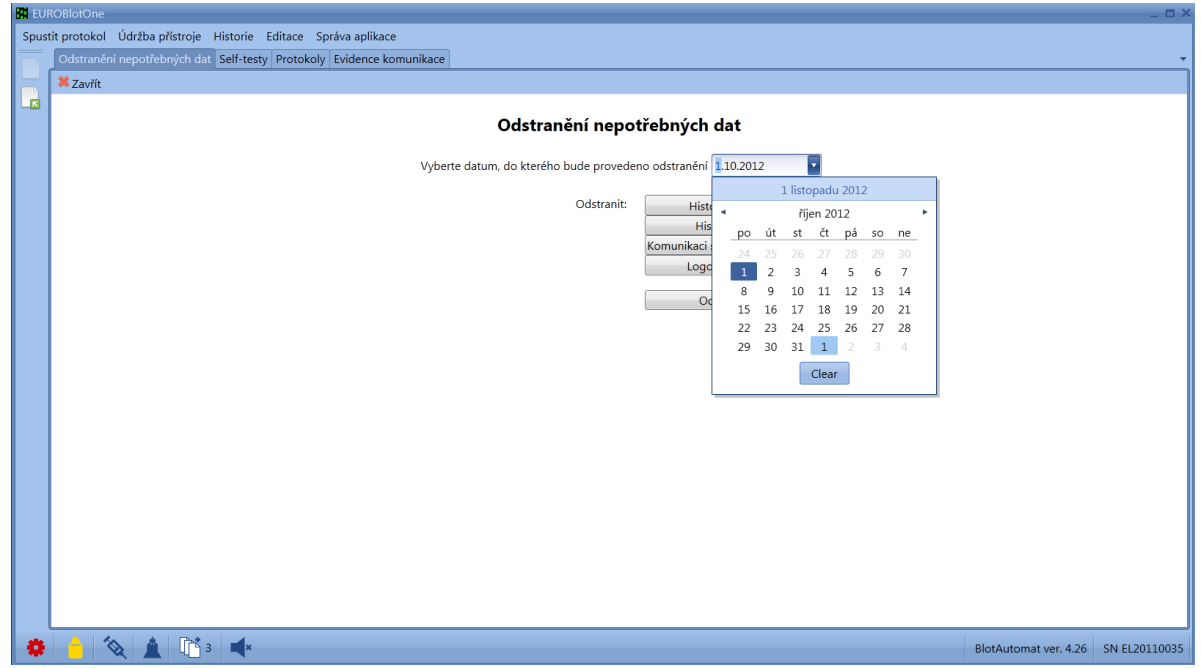

Vybraná data jsou odstraněna po potvrzení kontrolního dotazu.

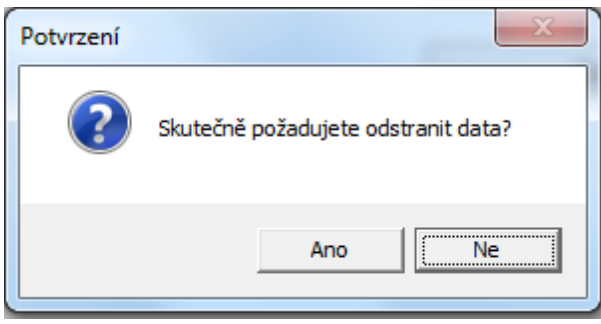

## **2.5.8 O aplikaci**

Uživatel může zjistit bližší informace o aplikaci v rozsahu položek:

**Název aplikace** - Dynablot Automatic **Název dodavatele** - DYNEX TECHNOLOGIES, spol. s r.o. **Verze aplikace** - např. 1.0.0.0 **Verze segmentů** - verze segmentů se řídí číslováním segmentů importovaných do aplikace **Autor aplikace** - ASD Software, s.r.o. s odkazem na web **Název laboratoře** - název laboratoře, která tuto aplikaci používá **Nápověda** - odkaz na nápovědu aplikace

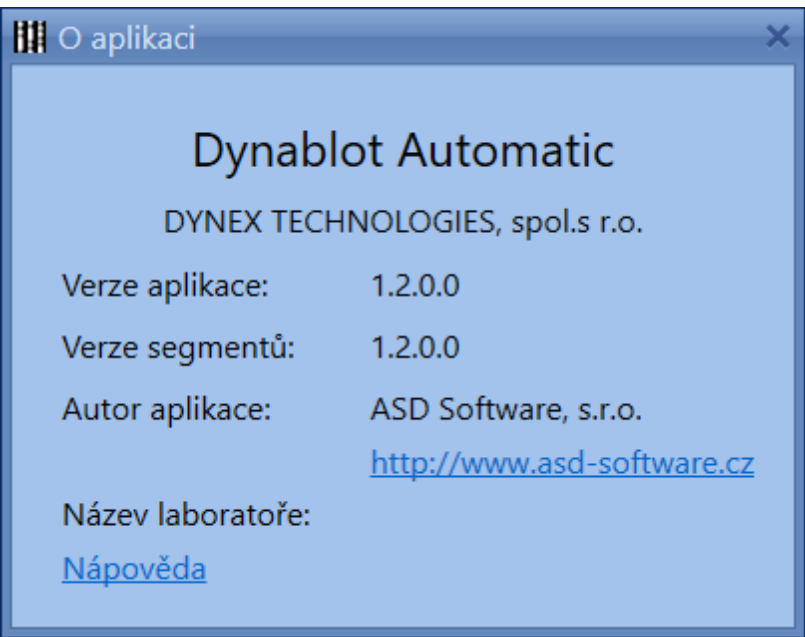

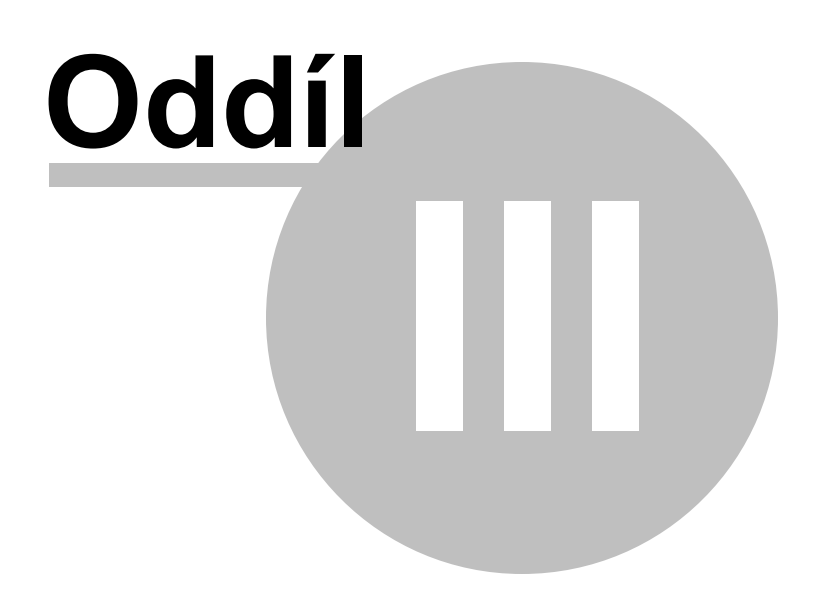

# **3 Jak na to ...**

Níže uvedené běžné pracovní postupy přístroje Vám usnadní orientaci v aplikaci, pokud požadujete použít přístroj pro některou z rutinních činností. Vyberte konkrétní pracovní postup z nabídky rutinních činností, které požadujete v aplikaci provést a postupujte v posloupnosti uvedených činností.

#### **Rutinní činnosti pro používání přístroje :**

Zahájení práce v aplikaci

Změna výchozího nastavení aplikace

Princip běhu protokolu

Tvorba esejí a testů

Před spuštěním protokolu

Spuštění protokolu

Snímání dle importovaného protokolu

Sledování aktuálního stavu přístroje

Údržba přístroje

Ukončení činnosti přístroje

Popis komunikace s externím systémem

# **3.1 Zahájení práce v aplikaci**

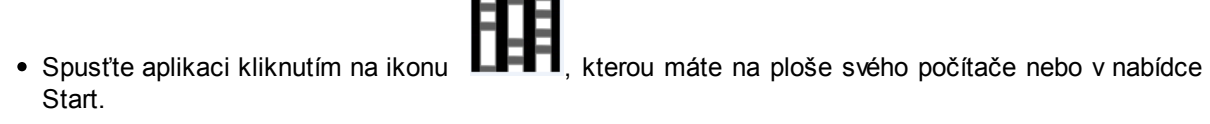

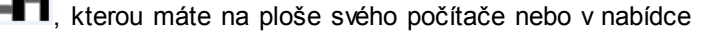

Systém zobrazí ikonu pro otevírání aplikace

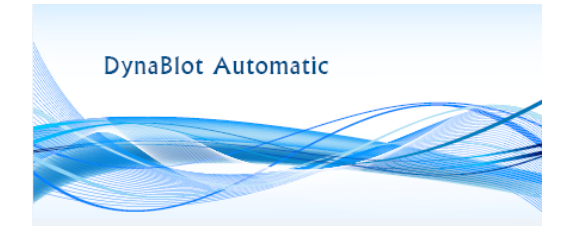

Systém zobrazí úvodní obrazovku aplikace přístroje Dynablot Automatic.

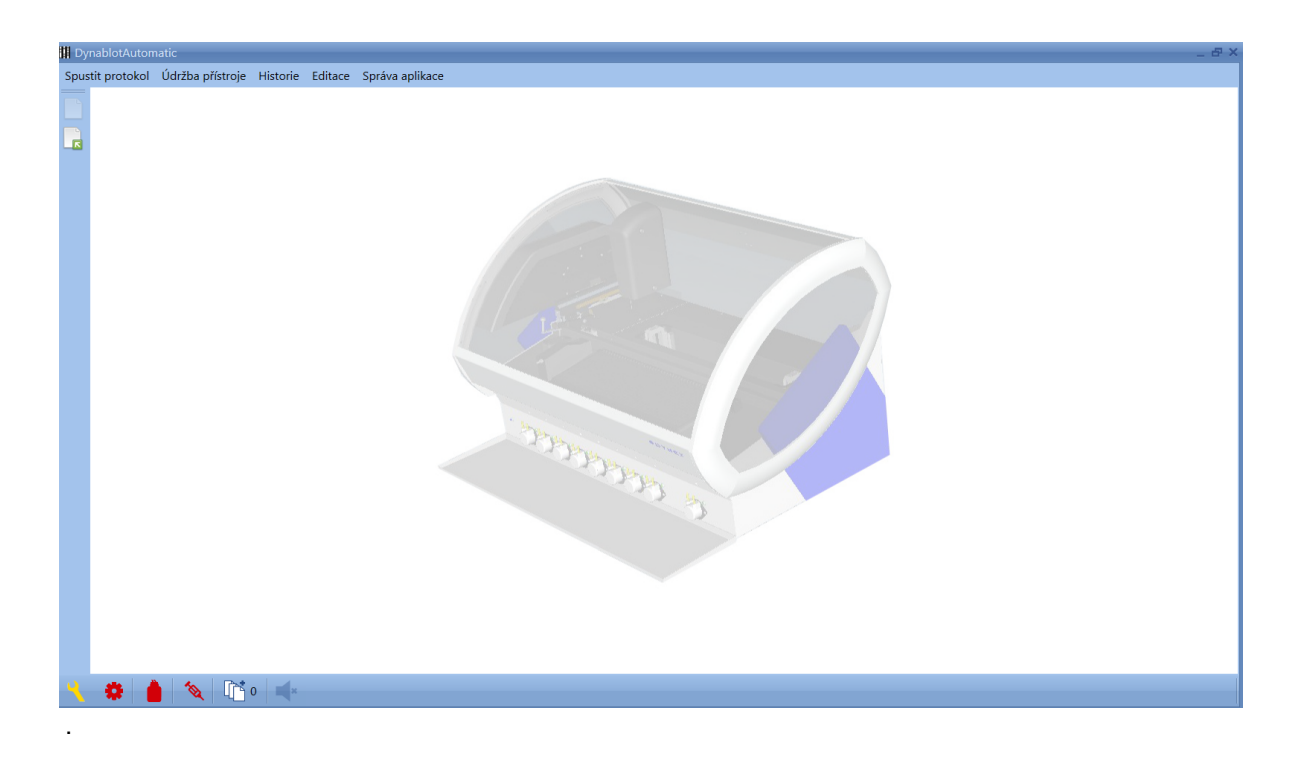

- Zapněte přístroj Dynablot Automatic.
- Systém provede inicializaci přístroje a pokud se přístroj s aplikací správně spojí v pravé části spodní lišty označení verze firmware řídící jednotky přístroje (např. BlotAutomat ver. 4.26).
- Systém automaticky spustí provedení self-testu, kterým ověří připravenost přístroje pro použití a ověří funkčnost jednotlivých částí.

Po úspěšném provedení self-testu jsou aplikace i přístroj připraveny k provozu.

# **3.2 Změna výchozího nastavení aplikace**

*Při inslataci aplikace nastaví systém výchozí nastavení pro některé variabilní činnosti aplikace. Uživatel můžete změnit výchozí nastavení aplikace dle následujícího postupu:*

Přihlaste se do aplikace uživatelskou rolí Administrátor nebo Servis v nabídce Správa aplikace\ Přihlášení uživatele.

- V nabídce aplikace klikněte na položku *Správa aplikace/Nastavení aplikace* pro změnu výchozího nastavení.
- Proveďte požadované změny nastavení
- Odsouhlaste změny v nastavení aplikace stisknutím tlačítka *OK*.

## **3.3 Princip běhu protokolu**

Při plánování běhu přístroje dle protokolu jsou jednotlivým vzorkům přiřazeny testy, které stanovují jakým způsobem se má vzorek zpracovat Test je obvykle vytvářen ke každému parametru, který bude vyšetřován. Testu je přiřazena esej a čas závěrky kamery pro snímání obrazu stripu. Eseje popisují postup, jakým přístroj provádí testování vzorků dle určitého předpisu daného použitou metodou. Čas závěrky umožňuje získat obraz stripu v kvalitě vyhovující pro zpracování ve vyhodnocovacím SW. Eseje jsou součástí skupiny esejí. Pokud mají různé testy přiřazeny eseje ze stejné skupiny, mohou být použity v běhu protokolu současně. Eseje z jedné skupiny mají shodnou strukturu činností, mohou se však lišit druhem a množstvím reagencie u činnosti rozplňování (využití především při testování parametru v různých třídách - IgG, IgM, ...) a množstvím přenášeného vzorku u činnosti pipetování.

Při sestavování eseje se u činnosti rozplňování wbírá druh reagencie. Seznam reagencií s potřebnými parametry se vytvoří v databázi reagence, kterou je možno vytvořit a doplňovat před tvorbou eseje nebo v průběhu její editace.

Při plánování běhu protokolu je ve worklistu možnost vybrat typ zkumavky, ze které je při činnosti pipetování nabírá vzorek. Typy zkumavek se ukládají v registru typy zkumavek a liší se hodnotami vnitřního průměru a souřadnicemi hrdla a dna. Nastavení typů zkumavek je důležité pro správnou funkci detekce hladiny vzorku ve zkumavce.

## **3.4 Tvorba esejí a testů**

Ke spouštění protokolu musejí být v aplikaci vytvořeny a uloženy eseje a testy. Vytvoření esejí, reagencií i testů můžete provést jen s uživatelskou rolí "Administrátor", dle následujícího postupu:

- Přihlaste se do aplikace uživatelskou rolí Administrátor v nabídce Správa aplikace\Přihlášení uživatele.
- Vytvořte používané reagencie (např. H<sub>2</sub>0, Buffer, konjugát IgA, konjugát IgG) do seznamu reagencií v nabídce Editace\Reagencie. Reagencie je možné do seznamu přidávat i později až během tvorby kroků eseje.
- Vytvořte požadované skupiny a jejich eseje do seznamu v nabídce Editace/Skupiny esejí.
- Vytvořte testy odpovídající jednotlivým typům vyšetření vzorků do seznamu testů v nabídce Editace\ Testy).

## **3.5 Před spuštěním protokolu**

Před přípravou worklistu a spuštěním protokolu musí aplikace obsahovat:

testy s přiřazenými esejemi, které stanovují postup činností pro zpracování vzorků. (viz. Editace\ Eseje , Editace\Testy)

- správně nastavené typy zkumavek, které budou ve stojanu použity ( viz. Editace\Typy zkumavek)
- výběr Výchozí typ standardní i kontrolní zkumavky v menu Správa aplikace\Nastavení aplikace , **a to především, pokud je aplikací přijímán protokol z externího systému** (jinak systém přijetí importovaného protokolu odmítá).

Nutnou podmínkou spuštění běhu je úspěšně provedený self-test indikovaný ikonou ve spodní

liště. Pokud není selftest proveden -  $\mathbf{R}$ , je možné jej spustit vypnutím a zapnutím přístroje nebo spuštěním z menu Údržba přístroje\Spustit self-test.

Před přípravou worklistu nebo spouštěním importovaného protokolu je výhodné provést přípravu systémového roztoku z menu Údržba přístroje\Systémový roztok. Připravenost je indikována modrou

barvou ikony ve spodní liště. Příprava běhu však není tímto podmíněna. Pokyn k přípravě systémového roztoku je, v případě potřeby, před spuštěním protokolu vřazen do přípravného procesu ( Nový protokol ). Krok 3)

## **3.6 Spuštění protokolu**

Přípravu spuštění protokolu lze zahájit, pokud jsou splněny podmínky stanovené v kapitole Před spuštěním protokolu.

Protokol je možno připravit v aplikaci pomocí worklistu v nabídce *Spustit protokol\Nový* nebo výběrem jednoho z protokolů importovaných z externího systému v nabídce *Spustit protokol\Importovaný*. Po přípravě (reagencie, plato, láhev odpadu) je vlastní běh protokolu spuštěn uživatelem a dále už probíhá automaticky.

Po dokončení běhu protokolu je proveden záznam v seznamu nabídky Historie/Protokoly. Zde je uvedena informace, zda byl běh protokolu dokončen úspěšně - *Zpracován* nebo zda došlo v jeho průběhu k nějaké chybě - *Nezpracován - Chyba*.

Pokud se uskutečňuje přenos snímků stripů do externího systému, může externí systém daný protokol z aplikace po přenosu odstranit, takže se v seznamu již nebude nevyskytovat.

## **3.7 Snímání dle importovaného protokolu**

Protokoly přijaté z externího systému mohou být aplikací zpracovány pouze snímáním obrazů stripů. Tato funkce může být využita tehdy, když vyhodnocování snímků pořízených v průběhu zpracování protokolu není úspěšné z důvodu jejich kvality (nevhodná poloha v jamce, kapka reagencie na povrchu stripu, apod) a je potřeba snímání obrazů stripů zopakovat.

- · Uživatel pošle protokol z externího systému znovu do aplikace.
- Vyberte protokol ke snímání ze seznamu importovaných protokolů (viz položka nabídky *Spustit protokol\Importovaný*)
- V řádku konkrétního protokolu v seznamu stiskněte tlačítko "*Snímat dle protokolu*" a pokračujte postupem pro snímání stripů.

## **3.8 Sledování aktuálního stavu přístroje**

*Ve spodní liště úvodní obrazovky aplikace je zobrazena sada ikon, která je určena pro sledování aktuálního stavu přístroje. Napravo je indikace připojeného přístroje a verze firmware. Vlevo jsou zobrazeny ikony pravidelné údržby přístroje a provozního stavu některých částí přístroje.*

#### **Výzva k provedení údržby**

Pokud wpršela doba od poslední údržby, zobrazí se ikona . V nápovědě, která se objeví po najetí kurzorem na ikonu, se zobrazí informace, zda se jedná o týdenní nebo měsíční údržbu.

Dvojklikem na ikonu se otevřete okno pro provedení daného typu údržby (viz. položka nabídky *Údržba\Měsíční údržba*, *Údržba přístroje\Týdenní údržba*).

Požadavek na provedení udržby neblokuje používání přístroje.

Provedení údržby můžete ověřit v položce nabídky Historie\Údržba.

#### **Připravenost přístroje**

Ikona o připravenosti přístroje ke spuštění běhu protokolu.

Červená barva **ve** značí, že přístroj není pripraven. Po úspěšném provedení self-testu se barva změní na modrou **a značí**, že spouštění protokolu je umožněno.

Self-test je spouštěn:

- automaticky po zapnutí přístroje
- ručně v nabídce Údržba přístroje\Spustit self-test.
- tlačítkem "*Spustit self-test"* v okně, které se zobrazuje po vzniku některých chyb chodu přístroje

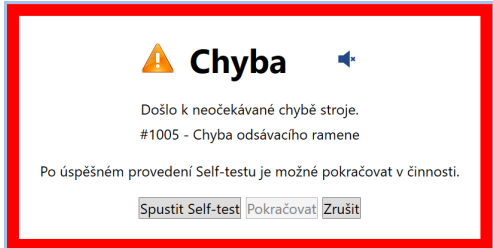

#### **Hladina v láhvi odpadu**

Úroveň hladiny v láhvi odpadu je sledována senzory a stav je zobrazován barvou ikony:

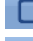

dostatečně nízká úroveň. Chod přístroje není omezen

varování. Hladina dosáhla úrovně, kdy je vhodné láhev odpadu vyprázdnit. Tento stav neomezuje chod přístroje.

chyba. Hladina dosáhla kritické úrovně. Pokud přístroj začne provádět činnost, která využívá odsávání do láhve odpadu, je chod přerušen chybovým hlášením

#### **Připravenost systémového roztoku**

Přístroj zaznamenává stav, zda byla provedena příprava systémového roztoku. Stav je zobrazován barvou ikony:

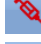

systémový roztok nepřipraven

systémový roztok připraven

#### **Hladina v láhvi systémového roztoku**

Ikona je v liště zobrazena pouze při stavu systémového roztoku *Připraven.* Úroveň hladiny v láhvi

systémového roztoku je sledována senzory a stav je zobrazován barvou ikony:

dostatečně vysoká úroveň. Chod přístroje není omezen.

varování. Hladina dosáhla úrovně, kdy je vhodné láhev systémovým roztokem doplnit. Tento stav neomezuje chod přístroje.

Δ chyba. Hladina dosáhla kritické úrovně. Pokud přístroj začne provádět činnost, která využívá systémový roztok, je chod přerušen chybovým hlášením

#### **Importované protokoly**

<u> 『内</u>4 Ikona importovaného protokolu (importovaný protokol = protokol přijatý z externího svstému) uvádí uvedený počet importovaných protokolů, čekajících na zpracování.

#### **Zvukový signál**

Zvukový signál, který je spouštěn při stavech přístroje, které vyžadují zásah uživatele, je zobrazen intenzitou ikony :

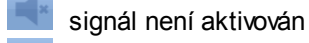

signál je aktivní. Kliknutí na ikonu umožňuje ztlumení zvuku, aby uživatele během zásahu neobtěžoval.

# **3.9 Údržba přístroje**

Činnosti spojené s údržbou přístroje se ovládají z nabídky *Údržba přístroje.*

Jednotlivé položky nabídky mohou být použity z následujících důvodů :

Systémový roztok

Pokud je v protokolu je používáno pipetování vzorků, musí být před jeho spuštěním připraven systémový roztok. Tato operace je součástí procesu přípravy před spuštěním běhu protokolu. Systémový roztok však lze připravit dopředu pomocí této nabídky. Funkce *Vyprázdnit* se používá po ukončení práce s přístrojem nebo ji lze využít k mimořádnému čištění systému proplachem.

• Proplach čerpadel

Čištění čerpadel a hadiček reagencií proplachem je součástí ukončení běhu protokolu. Této nabídky však lze použít pro mimořádné čištění nebo jejich vyprázdnění.

Automatická kalibrace čerpadel

Automatická kalibrace čerpadel je součástí měsíční údržby přístroje. Této nabídky lze využít pro mimořádnou kalibraci všech nebo jen některých čerpadel, například po servisní výměně kazety čerpadala nebo při podezření, že některé čerpadlo nedávkuje reagencie správně.

Týdenní údržba

Proces týdenní údržby uživatel spouští po upozornění aplikací ikonou **na nebo mimořádně dle** potřeby, například při podezření, že hadičky jsou kontaminovány.

Měsíční údržba

Proces měsíční údržby uživatel spouští po upozornění aplikací ikonou **nebo mimořádně dle** potřeby, například při podezření, že hadičky jsou kontaminovány a dávkování reagencií není přesné.

• Spustit self-test

Self-test je spouštěn automaticky po zapnutí přístroje nebo uživatelem při řešení chybových stavů přístroje. Pomocí této nabídky je možno jej spustit mimořádně, například před přípravou běhu protokolu při podezření, že některá část přístroje nepracuje správně.

# **3.10 Ukončení činnosti přístroje**

Po ukončení práce s přístrojem je vhodné provést následující operace :

Propláchnout čerpadla a hadičky reagencií destilovanou vodou, pokud to již nebylo provedeno v rámci ukončení běho posledního protokolu.

- vložit hadičky čištěných čerpadel do nádoby s destilovanou vodou
- Proveďte Proplach čerpadel

Vyprázdnit čerpadla a hadičky reagencií.

- Osušte konce hadiček reagencií a nechte je volně ležet na podložce
- Proveďte Proplach čerpadel objemem 10 ml.

Vyprázdněte hydraulické obvody systémového roztoku

- Vyjměte víčko z láhve systémového roztoku
- Provedte vyprázdnění obvodů z menu Příprava systému

Vyprázdnit a vymýt láhev odpadu.

Provést vypnutí přístroje

- · Zavřete aplikaci stisknutím křížku v pravém horním rohu aplikace **X**.
- Vypněte přístroj vypínačem na jeho zadní straně.

## **3.11 Popis komunikace s externím systémem**

Aplikace přístroje může komunikovat s externím systémem . Hlavním důvodem komunikace je příjem (import) protokolu připraveného v externím systému, který uživatel přístroje zpracuje. Zpracovaný protokol se snímky stripů si může externí systém převzít zpět a může jej z historie protokolů odstranit. Komunikace je řízena externím systémem. Uživatel přístroje, však může sledovat záznamy o komunikaci v přehledu Historie/Komunikace s externím systémem.

#### **Postup komunikace:**

zpracování

- komunikace probíhá formou dotazu a odpovědi, externí systém posílá dotazy a systém aplikace na ně odpovídá

#### Služba 1. - **Příjem protokolu**

Dotaz - externí systém posílá ke zpracování do aplikace protokol, systém aplikace provádí kontrolu protokolu na jedinečnost ID vzorků, známých testů a počet testů (maximálně 44) Odpověď - systém odpovídá, zda protokol mohl přijmout nebo nemohl, pokud protokol přijal, je zobrazen v přehledu protokolů a ve spodní liště je zobrazen počet importovaných protokolů ke

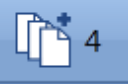

#### Služba 2. - **Předání stavu přístroje**

Dotaz - externí systém posílá dotaz do aplikace na stav přístroje Odpověď - aplikace předává odpověď o stavu přístroje může být kladná (přístroj je připraven) nebo záporná (přístroj není připraven), pokud je kladná, externí systém může pokračovat v komunikaci

#### Služba 3. - **Předání stavu protokolu**

Dotaz - externí systém se dotazuje na stav konkrétního protokolu Odpověď - protokol může být zpracovaný, čekající na zpracování nebo nezpracovaný s chybou (běh přístroje byl neúspěšně dokončen)

Pokud je protokol zpracovaný (se stavem "Zpracovaný"/"Nezpracovaný - chyba"), může externí systém pokračovat v komunikaci.

#### Služba 4. - **Předání obrazu stripu**

Dotaz - externí systém požaduje obraz stripu (ID protokolu, pořadové číslo stripu a čas závěrky), který je v aplikaci zpracovaný (má stav "Zpracovaný" nebo "Nezpracován - chyba") Odpověď - systém aplikace předává snímek stripu do externího systému

#### Služba 5. - **Odstranění protokolu**

Dotaz - externí systém požaduje wmazání protokolu z aplikace, pokud je protokol v aplikaci nalezen, systém ho odstraní

Odpověď - systém aplikace odesílá zprávu o odstranění protokolu nebo oznamuje, že odstranění není možné provést (např. protokol nebyl nalezen)

#### Služba 6. - **Předání načtení čarových kódů ID vzorků**

Dotaz - externí systém požaduje předání načtených čarových kódů ID vzorků () Odpověď - pokud se aplikace nachází v obrazovce přípravy worklistu a bylo provedeno čtení kódů, systém aplikace předá ID vzorků

#### Služba 7. - **Předání seznamu zpracovaných protokolů**

Dotaz - externí systém požaduje předání seznamu zpracovaných protokolů s parametry "Datum od" a "Datum do"

Odpověď - systém aplikace předá seznam

#### Služba 8. - **Předání zpracovaného protokolu**

Dotaz - externí systém požaduje předání zpracovaného protokolu s parametrem ID (získaný službou 7) Odpověď - systém aplikace předá požadovaný protokol

## **3.12 Čtení ID vzorků pro export do externího systému**

Jednou z funkcí komunikace s externím systémem je přenos ID vzorků získaných čtečkou čarového kódu v přístroji. Externí systém pak přijaté ID vzorků použije při tvorbě protokolu. Takto vytvořený protokol je zaslán do aplikace přístroje, kde je zpracován jako importovaný protokol. Pokud se v tomto importovaném protokolu vyskytují pouze ID vzorků načtené přístrojem, není při přípravě chodu protokolu již čtení požadováno.Důležitou podmínkou pro správnou fukci je, že pozice zkumavek v držáku přístroje nejsou mezi čtením ID vzorku a zpracováním protokolu změněny.

Při čtení ID vzorků pro export do externího systému se postupuje podobně jako při spouštění nového protokolu - viz Spustit protokol / Nový protokol . Stojan se zkumavkami se vloží do přístroje a provede se čtení ID vzorků - viz Krok 1. Po dokončení čtení se pomocí příslušné funkce externího systému provede přenos ID vzorků. Po přenosu je okno worklistu automaticky zavřeno.

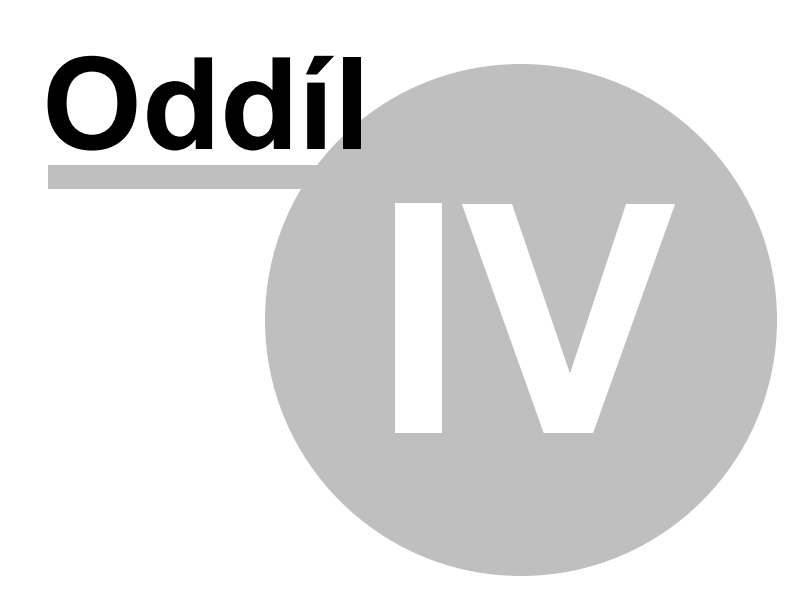

# **4 Chybová hlášení přístroje**

Aplikace oznamuje chybové stavy přístroje a umožňuje po úspěšném provedení nápravných opatření pokračovat v činnosti, při které k závadě došlo.

Zobrazení chyb Seznam chyb přístroje

## **4.1 Zobrazení chyb**

Chybové stavy se zobrazují několika způsoby dle momentální činnosti přístroje. Druh chyby je identifikován číslem a popisem chyby.

#### **V průběhu selftestu**

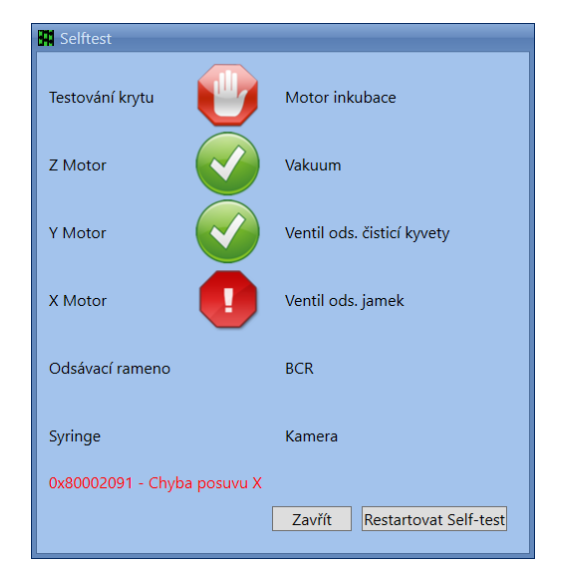

Číslo a popis chyby jsou zobrazeny červeným textem v levém spodním rohu okna. Po provedení případných opatření je možno zopakovat self-test tlačítkem *Restartovat Self-test*.

#### **V dialogovém okně některé činnosti přístroje.**

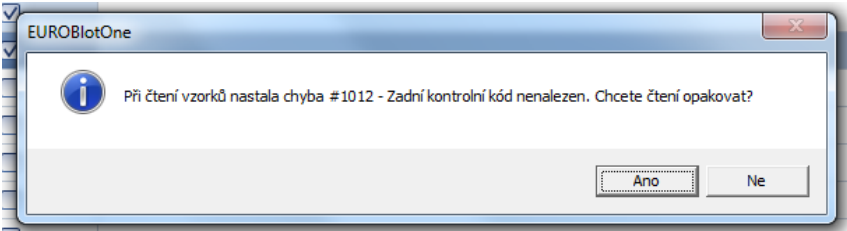

Příslušné dialogové okno pak nabídne možnost, jak v ovládání přístroje po nápravném opatření pokračovat.

#### **Zobrazení chyby ve vlastním okně**

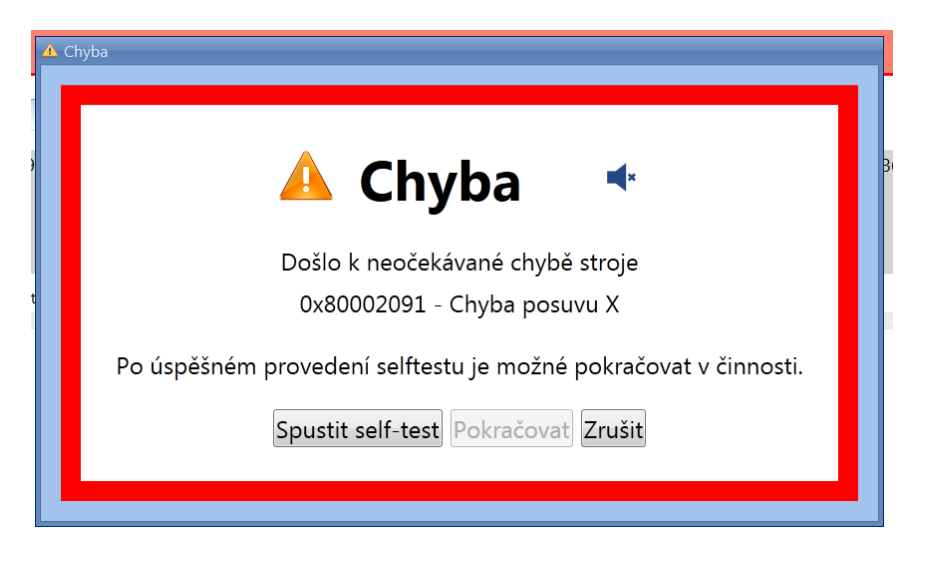

V okně je uvedena číselná identifikace a popis chyby.

Kliknutím na ikonu **kolebný kterou lze umlčet varovný akustický signál.** 

V činnosti přístroje je možno pokračovat, pokud je tlačítko *Pokračovat* aktivní. V opačném případě je aktivace tlačítka *Pokračovat* podmíněna úspěšným provedením selftestu - po stisku tlačítka *Spustit self-test*.

V případě, že pokračování v činnosti, při které k chybě došlo, není umožněno nebo jej uživatel nepožaduje, se lze volbou tlačítka Zrušit vrátit do základní obrazovky. Self-test bude mít v tomto případě status neproveden  $\bigcirc$ 

# **4.2 Seznam chyb přístroje**

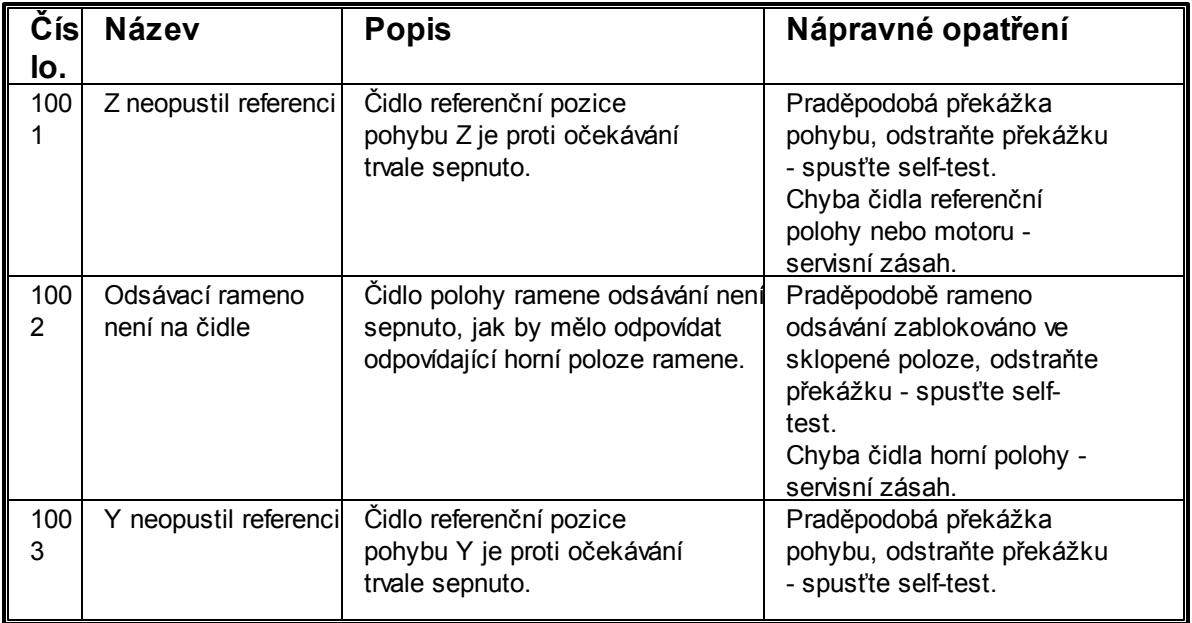

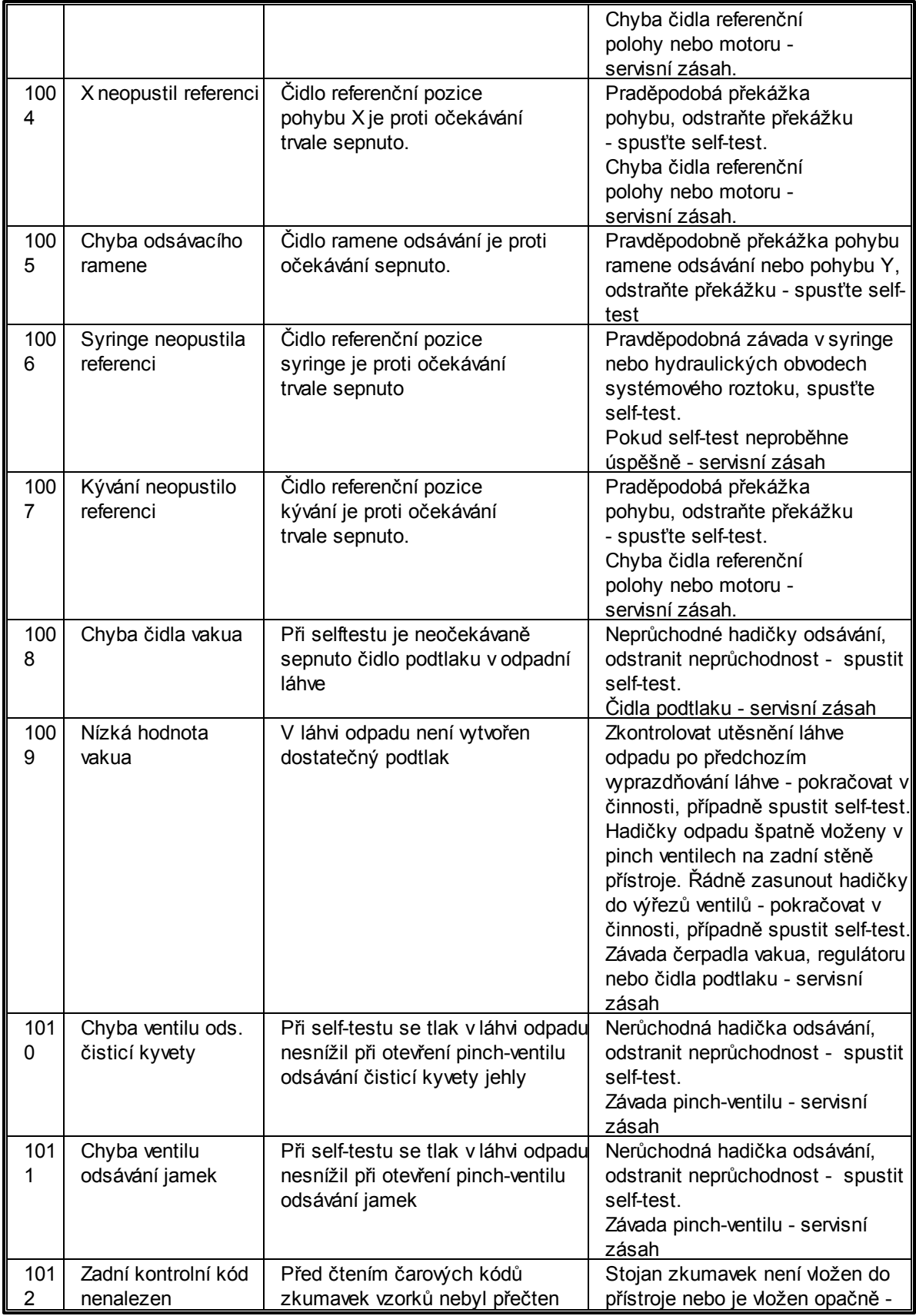

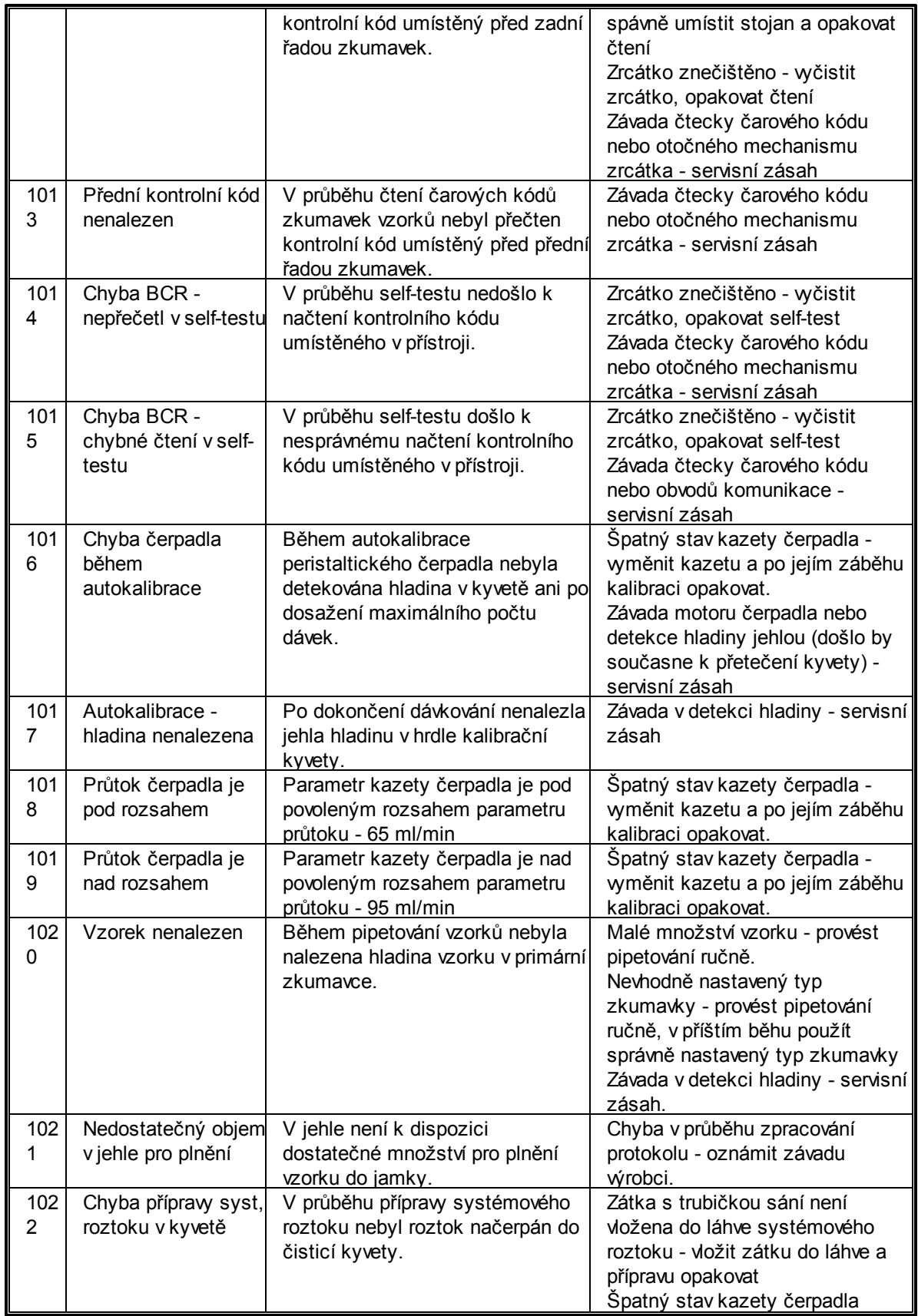

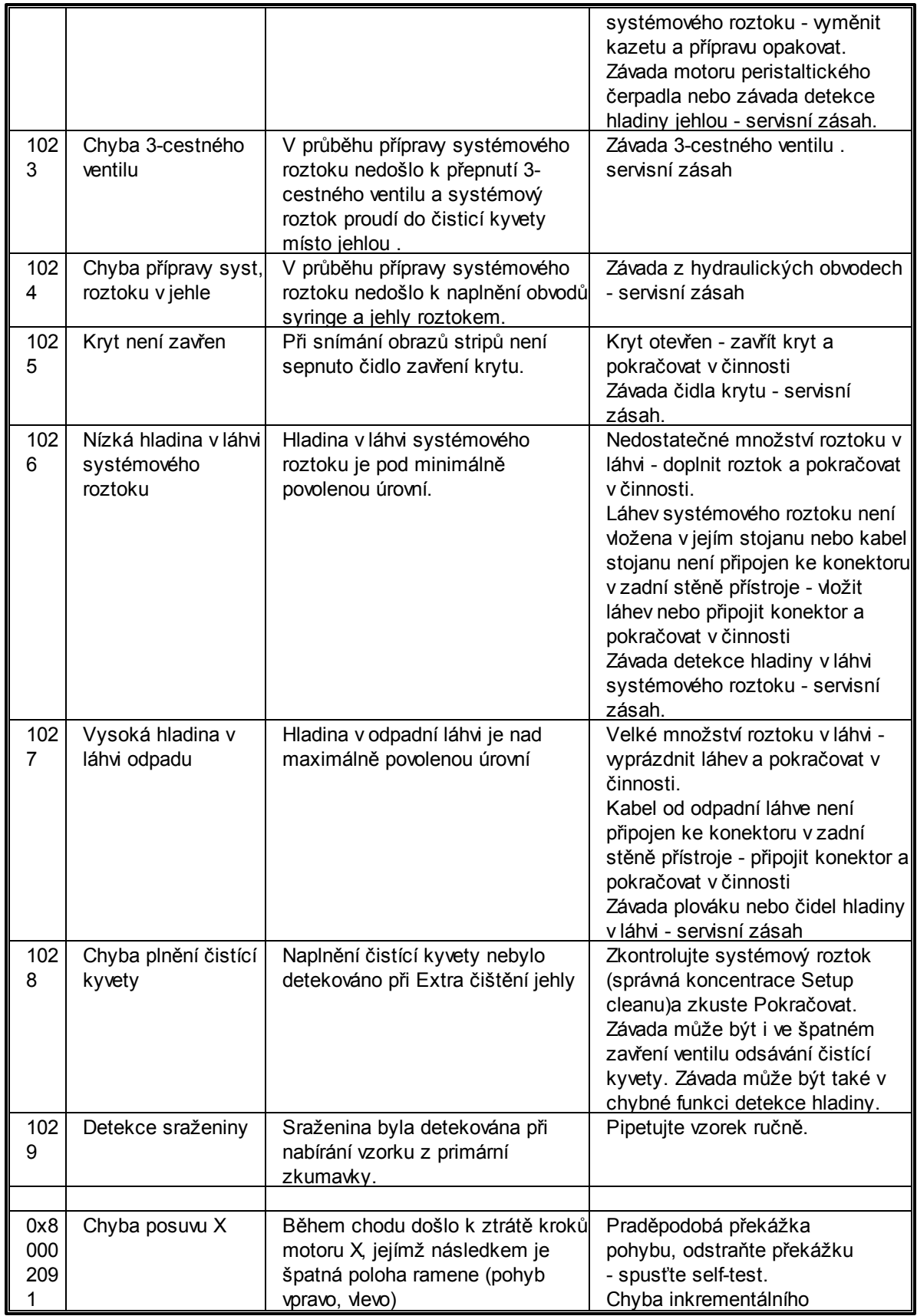

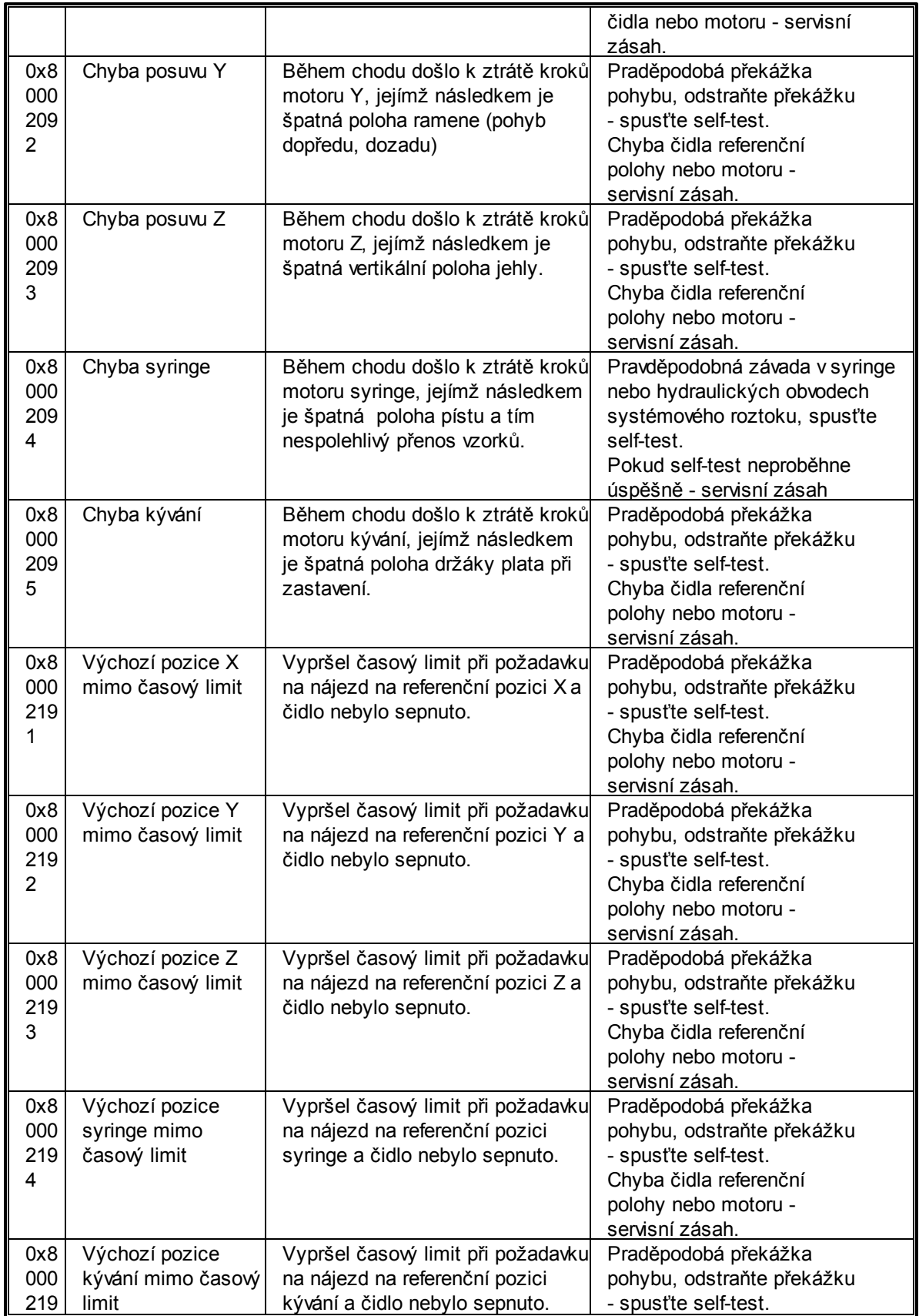

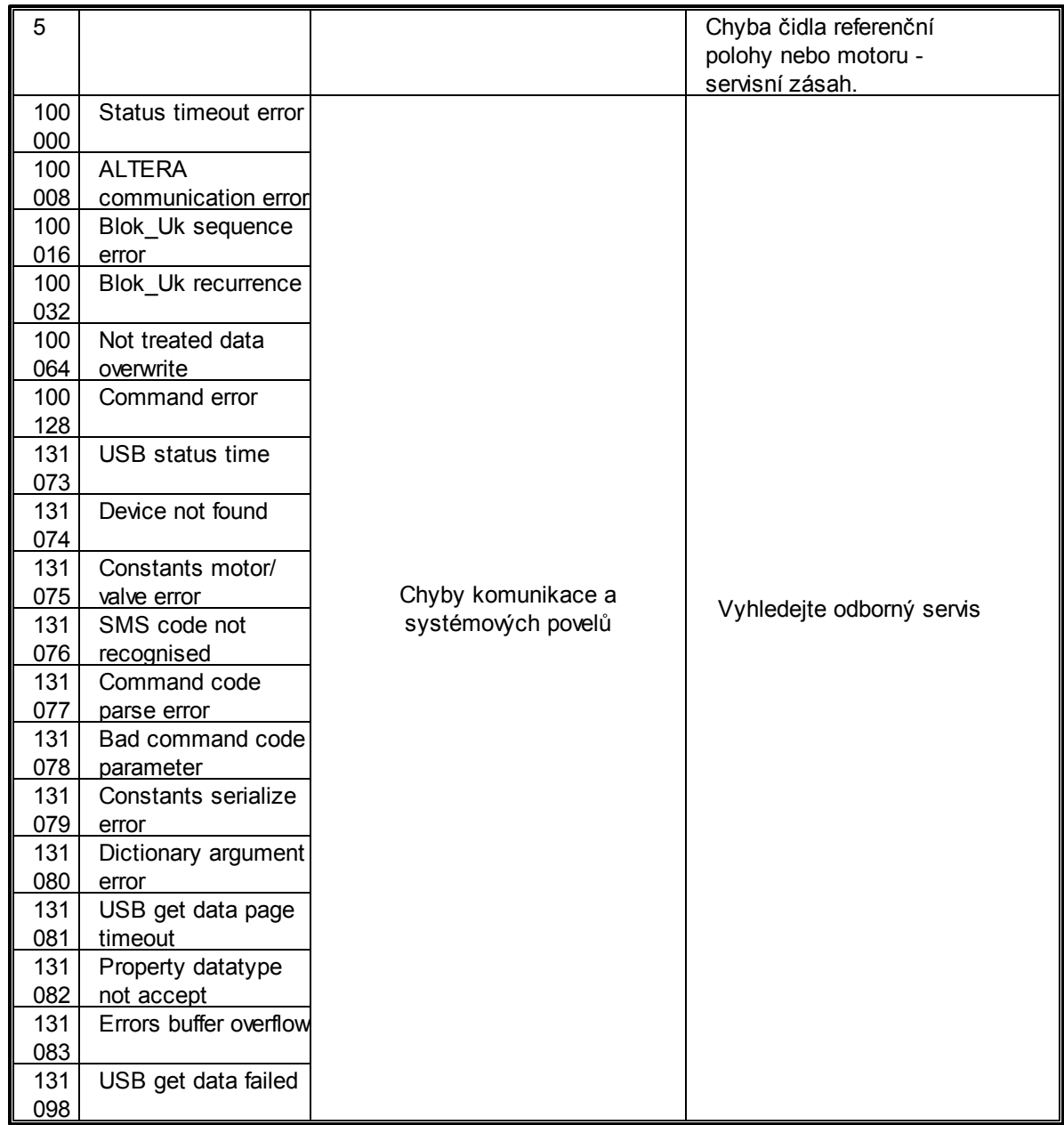